## **United States Department of Agriculture Farm Service Agency**

FSA Interactive Web Application Style Guide Version 1.2.4

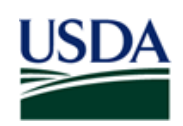

## Revision History

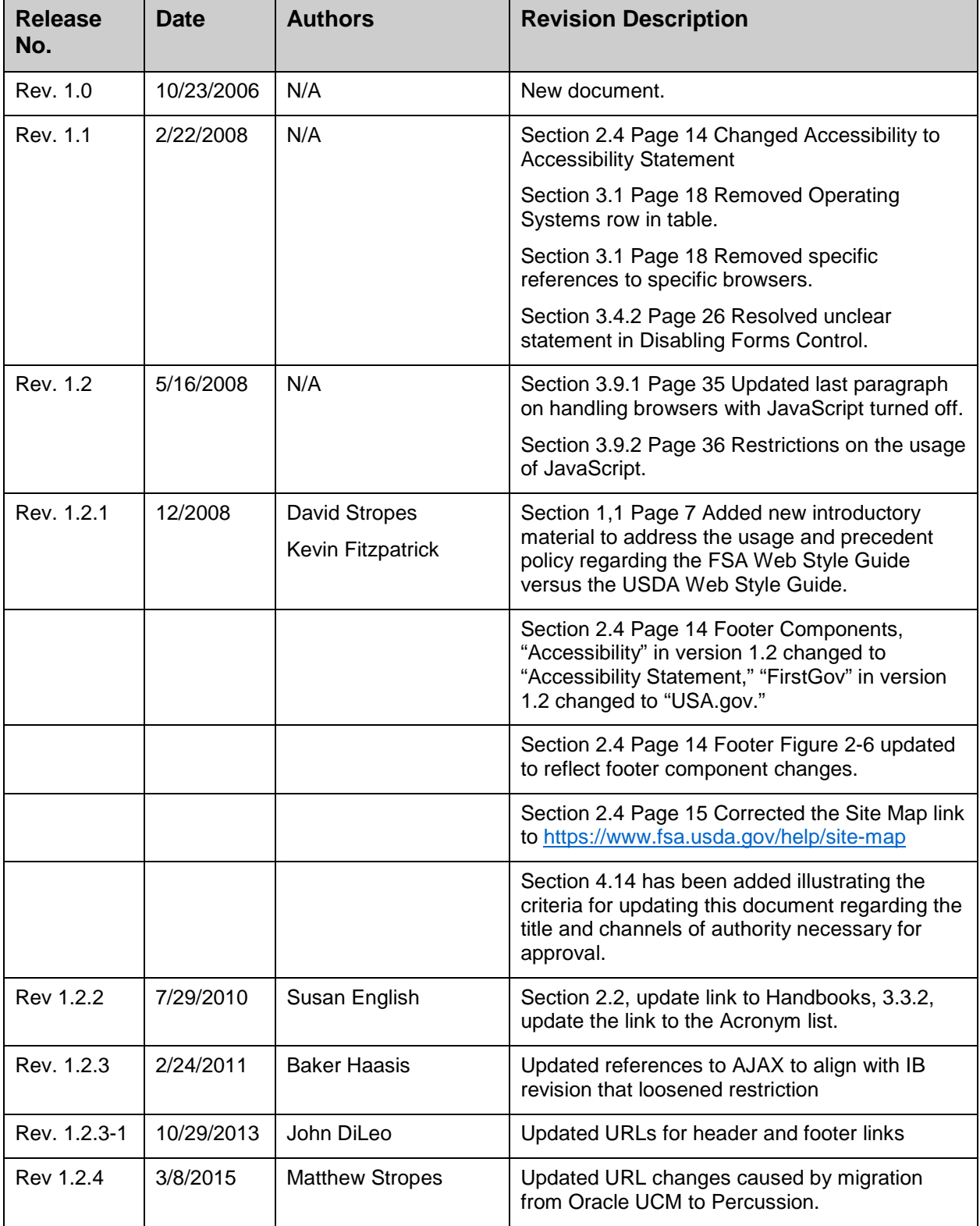

### Project References

References used in support of the preparation of this document include:

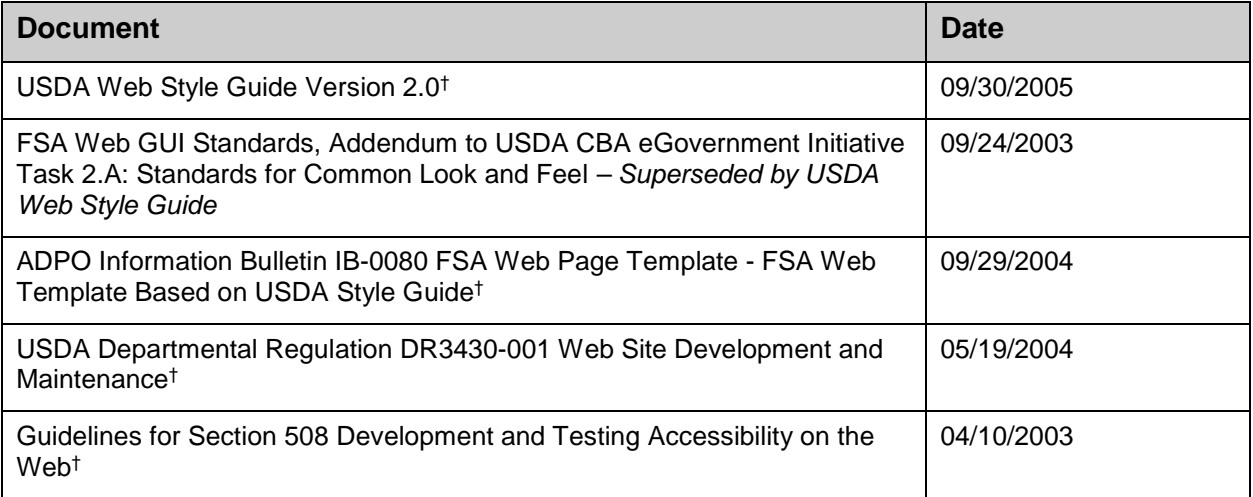

†Document found on FSA SDLC Web Site

### Points of Contact

The following table provides a list of organizational points of contact (POC) for the *FSA Interactive Web Application Style Guide*.

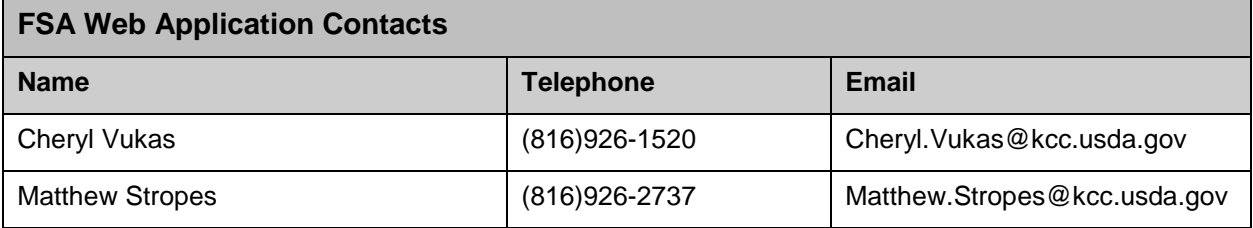

## **Table of Contents**

### **Sections**

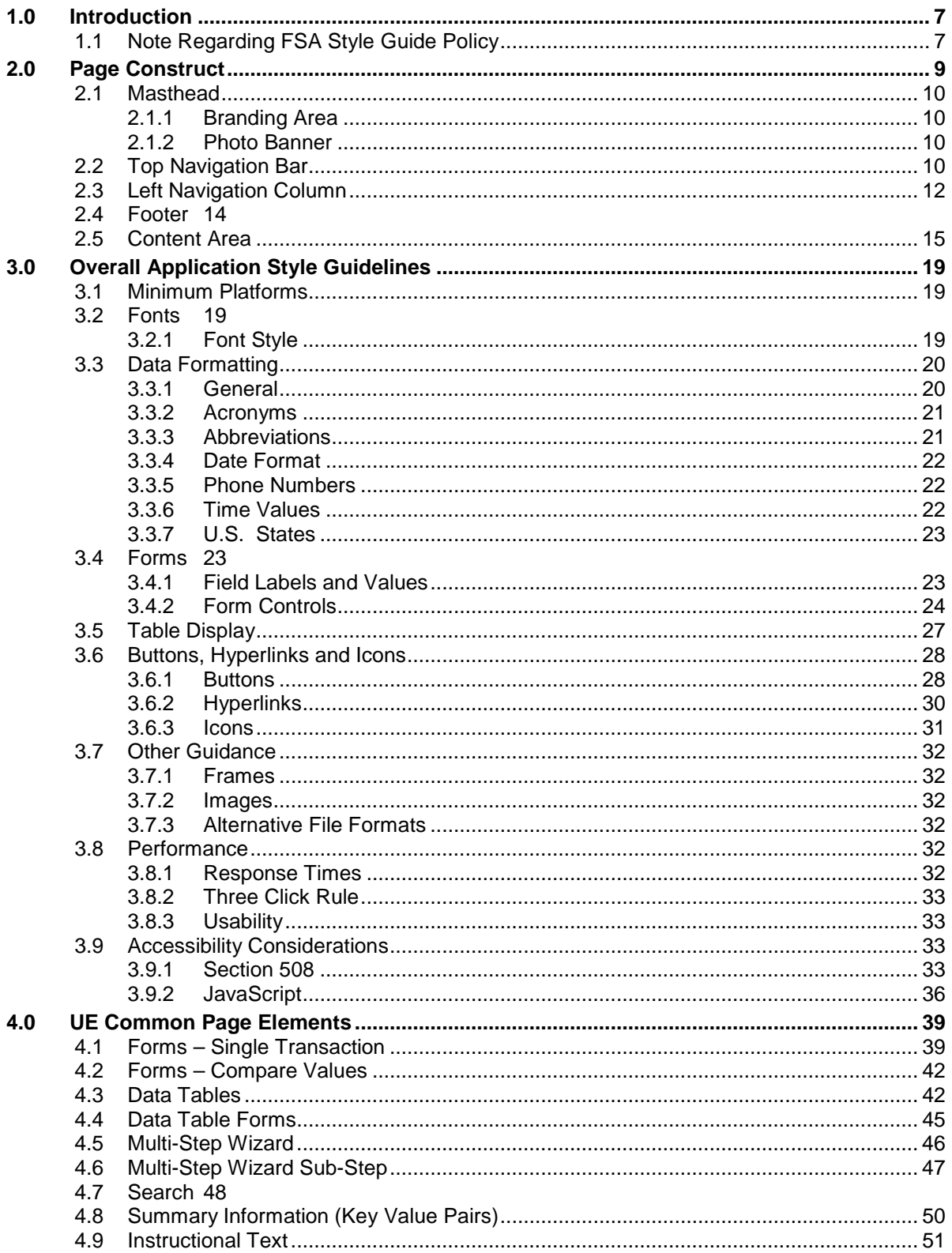

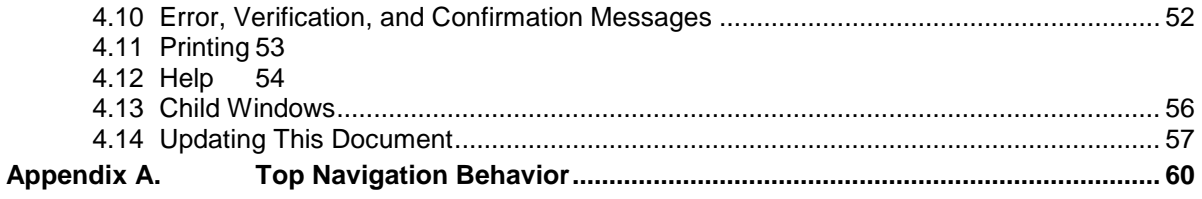

### **List of Figures**

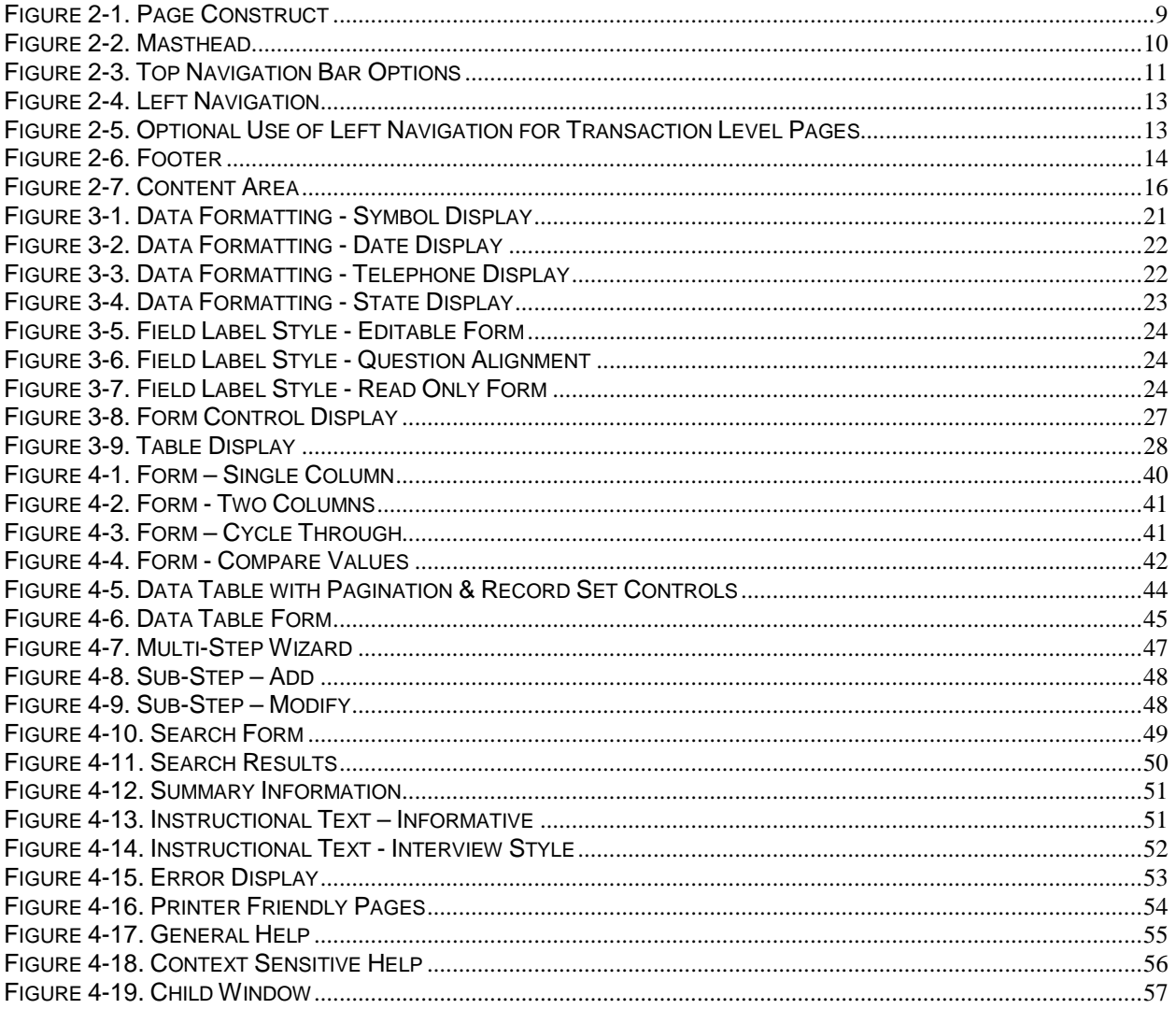

### **List of Tables**

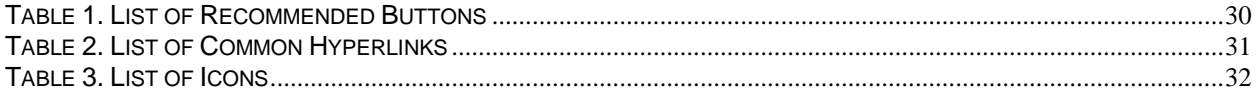

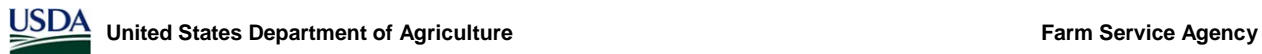

## 1.0 Introduction

### <span id="page-6-0"></span>**1.0 Introduction**

The purpose of the *FSA Interactive Web Application Style Guide* is to provide user interface (UI) design architects, application design architects, developers, and other individuals responsible for presentation layer development with a standard layout, design composition, and set of common page components to build and implement a consistent user interface. It serves as a primary reference tool for creating screens and defines the graphic elements and common page templates that are integral to the successful implementation of FSA application modules.

This style guide serves as a blueprint for building FSA Web applications. While it is not possible to plan for every contingency, you should find all the resources and framework needed to make informed decisions in your development efforts. The guide provides detailed information on the following:

- Page structure and layout.
- Specifications for overall information display to ensure that a consistent look and feel is maintained throughout all applications.
- Reusable user interface Web page components to ensure that a consistent behavior and functionality is maintained throughout all applications.

As an evolving document, this guide will be updated based on feedback from users and key stakeholders, and guidance from USDA, as FSA projects continue to evolve.

### <span id="page-6-1"></span>**1.1 Note Regarding FSA Style Guide Policy**

The FSA Style Guide both acknowledges and supplements the USDA Style Guide. Only when the guides are contradictory should the agency branding mandate the ultimate style guide adhered to. The FSA Style Guide is the authoritative guide when FSA branding is required. Likewise, the USDA Style Guide is authoritative when USDA branding is required. Neither guide should be used to negate the foundations of the other, and both shall support and adhere to Section 508.

The purpose of the FSA Web Application Style Guide is to provide User Interface (UI) design artifacts, application design architects, developers, and other individuals responsible for the presentation layer development with a standard layout, design composition, and set of common page components to build and implement a consistent User Interface. It augments the USDA Style Guide and serves as a primary reference tool for creating screens and defines the graphic elements and common page templates that are integral to the successful implementation of FSA application modules.

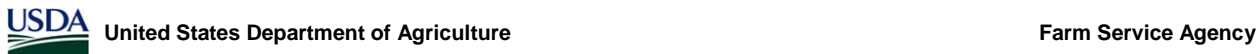

## **2.0 Page Construct**

### <span id="page-8-0"></span>**2.0 Page Construct**

The FSA page construct [\(Figure 2-1\)](#page-8-1) contains the following regions: masthead, top navigation bar, left navigation column, right navigation column<sup>[1](#page-8-2)</sup>, footer, and content region. All regions remain in the same area on the page when displayed within an application. Specifications for designing and developing each of these sections are outlined in the subsequent sub-sections.

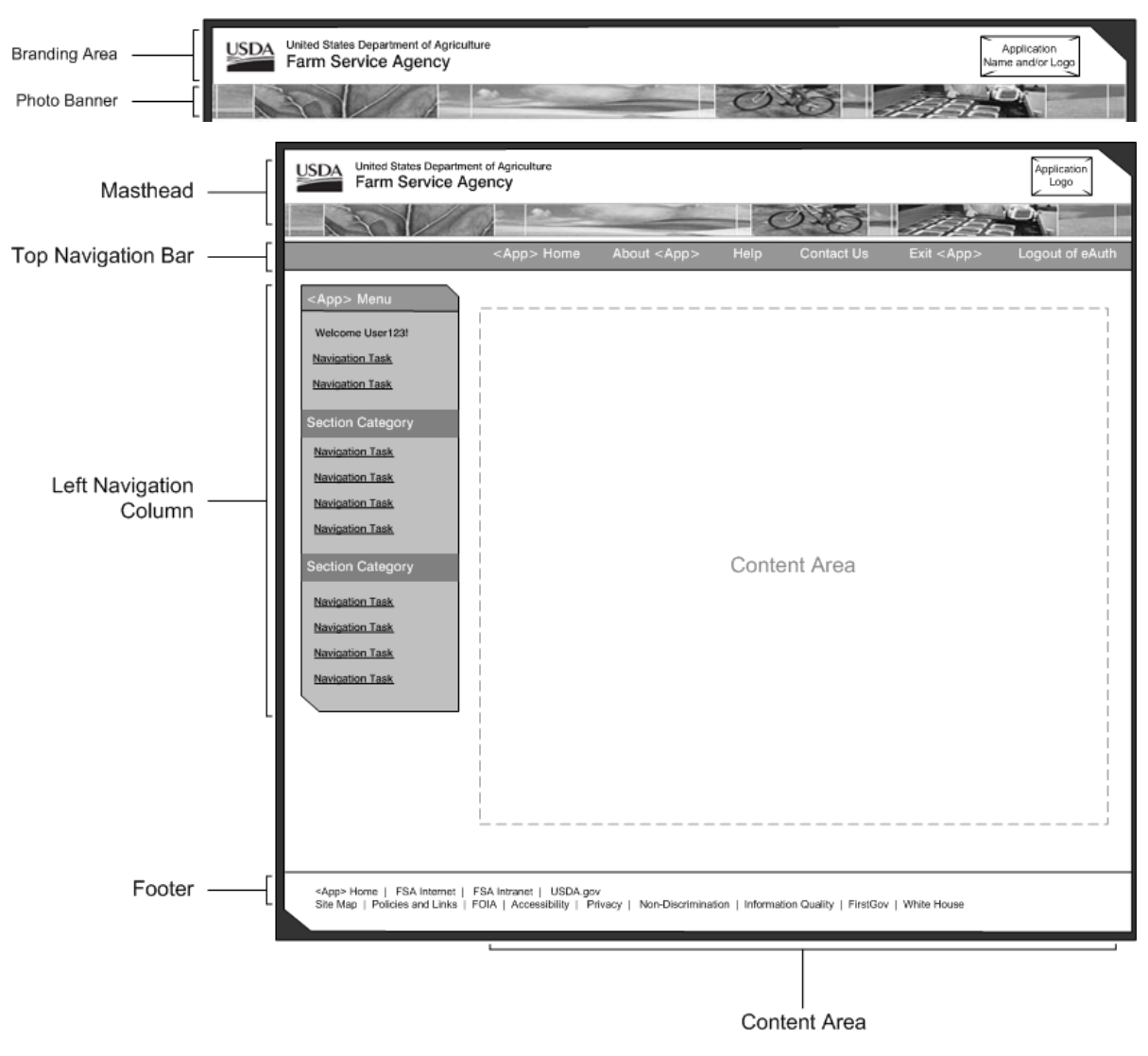

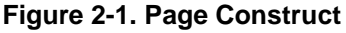

<span id="page-8-1"></span> $\ddot{\phantom{a}}$ 

<span id="page-8-2"></span><sup>1</sup> Note that the *USDA Web Style Guide* also makes use of an optional right navigation column for complementary and supplementary links, based on the page user is on. (*USDA Web Style Guide*, pp. 13-14.) This option will not be immediately available for FSA and is not referenced in this guide.

### <span id="page-9-0"></span>**2.1 Masthead**

The masthead [\(Figure 2-2\)](#page-9-4) is the main branding area for interactive Web application pages and must appear on every page. It consists of the branding area and photo banner. Below is the option for handling the masthead component for FSA application pages.

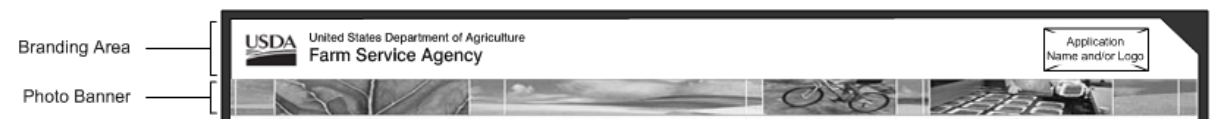

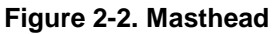

### <span id="page-9-4"></span><span id="page-9-1"></span>**2.1.1 Branding Area**

This is the area at the top of the masthead where the USDA logo image, United States Department of Agriculture, and Farm Service Agency appear within the top left region. Following masthead option 1b from the *USDA Web Style Guide,* the FSA application name and/or logo may appear in the top right region. The size, position and placement of these branding area elements can not be altered.

**Guidelines**

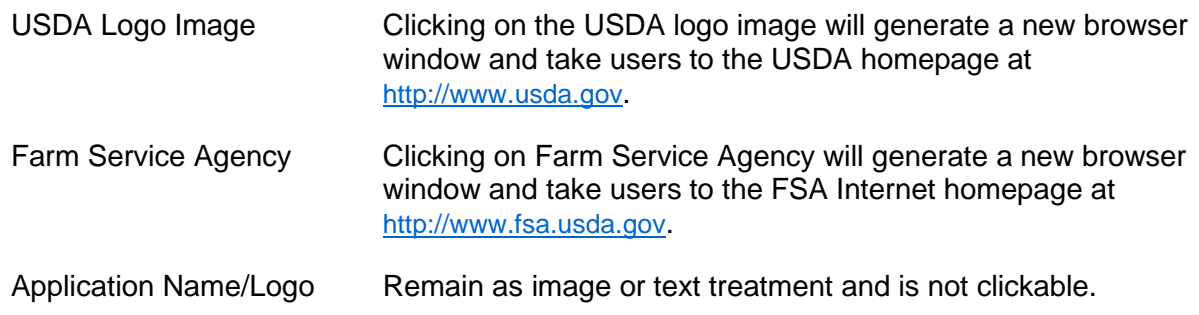

### <span id="page-9-2"></span>**2.1.2 Photo Banner**

The photo banner is a series of images that represent the FSA and is only mandatory on the application homepage. The masthead options in the *USDA Web Style Guide* are still options that applications may use and not superseded by this guideline. However, it should be consistent with other images displayed on the FSA Internet and directly relevant to FSA application subject matter.

### <span id="page-9-3"></span>**2.2 Top Navigation Bar**

The top navigation bar [\(Figure 2-3\)](#page-10-0) must appear on every page within FSA applications. It contains information and support navigation that are global to the application. Navigation links within the top navigation bar should attempt to keep users within the application. It is critical to balance the need to link to helpful tools and supplemental information versus unexpectedly taking users away from the application after they have logged in and are working within a transaction.

There is flexibility in determining which top navigation topics are appropriate for an application. However, the following topics are always included in the top navigation bar and available to all

users: *<Application Name>* Home, About *<Application Name>*, Help, Contact Us, Exit *<Application Name>*, and Logout of eAuth.

<span id="page-10-0"></span>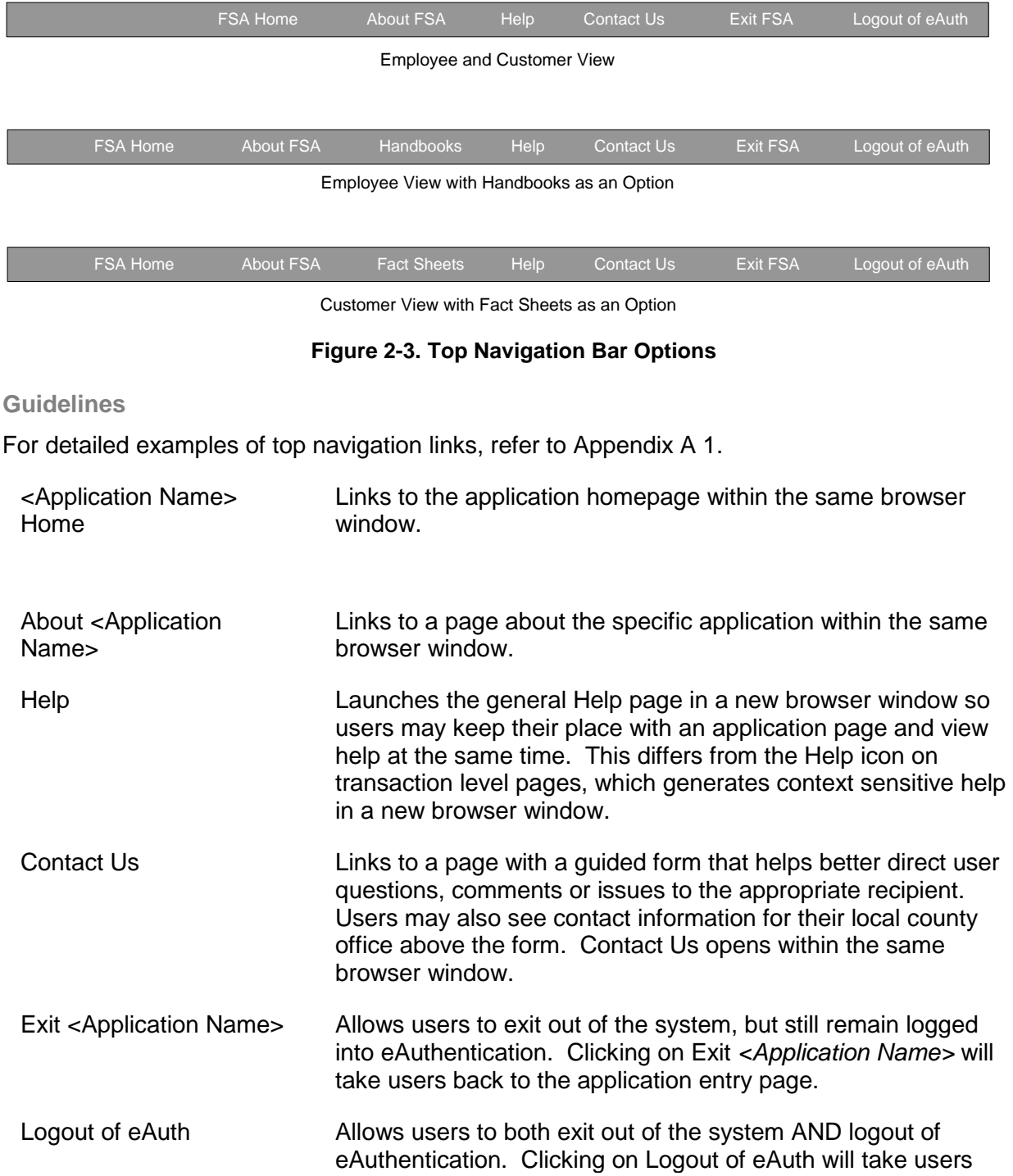

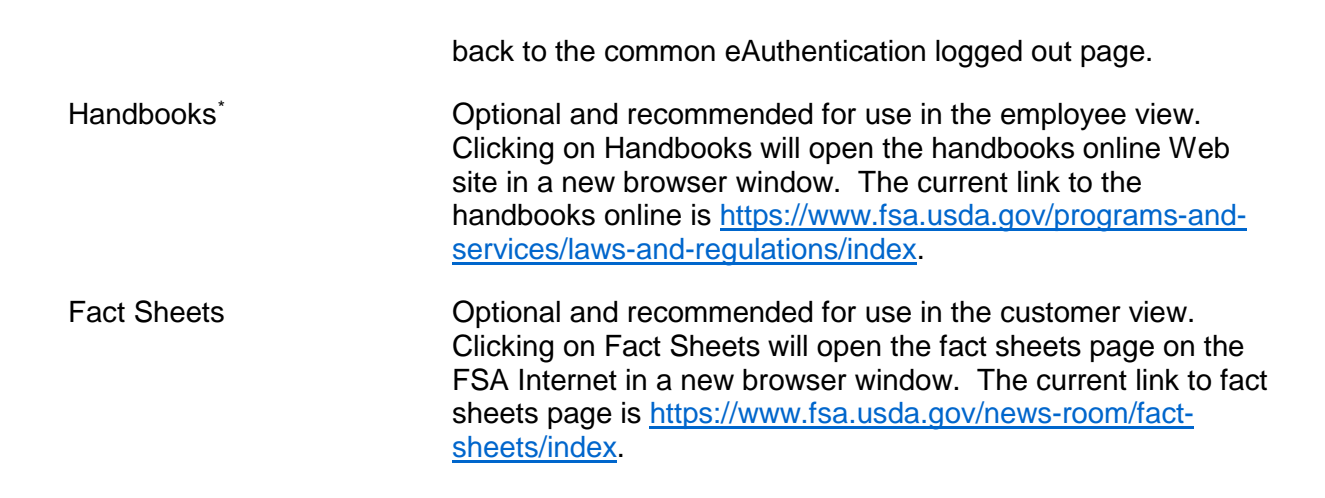

### <span id="page-11-0"></span>**2.3 Left Navigation Column**

The left navigation column [\(Figure 2-4\)](#page-12-0) holds local navigation, specific to an application. The topics within the left navigation are role-based and reflect key system tasks that help users achieve a particular goal. For application modules with many tasks, section headings may be used to visually categorize those tasks. The left navigation column may also include sub-levels of information (secondary and tertiary levels).

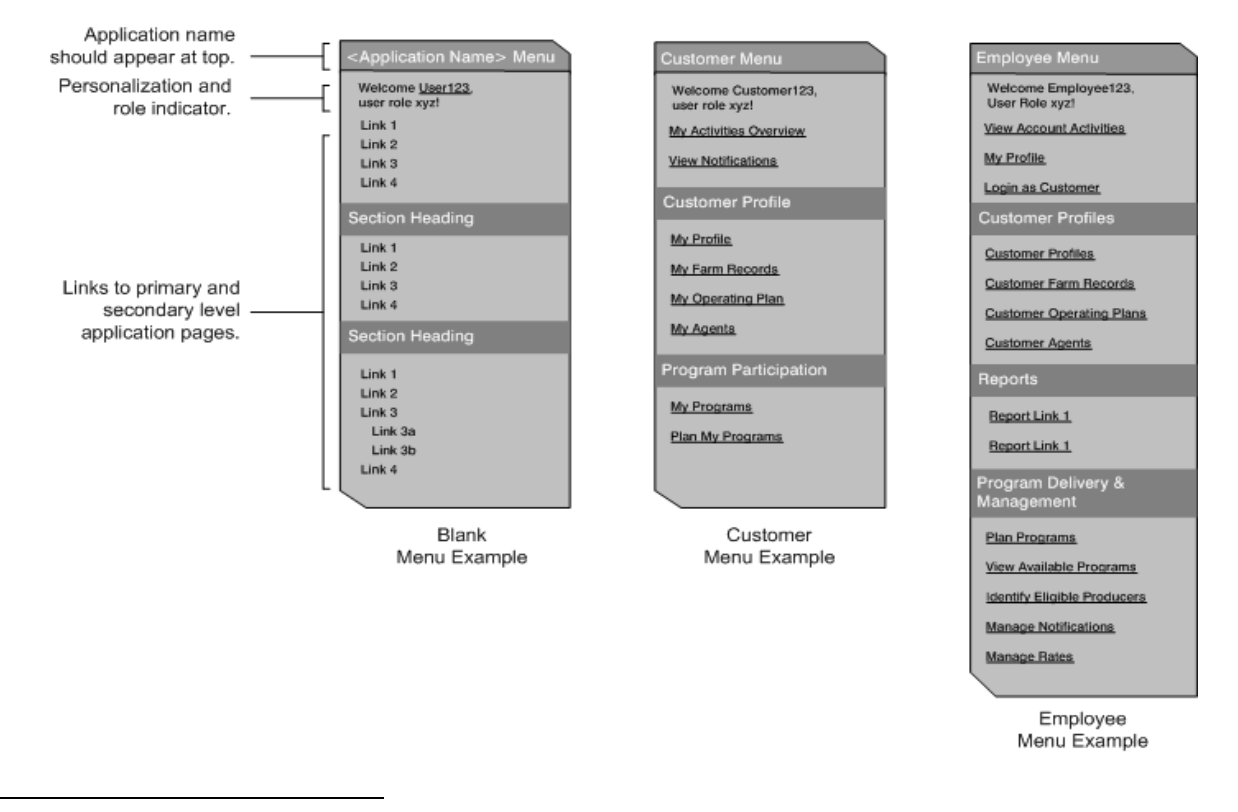

<span id="page-11-1"></span>\* Note: In the future, information similar to Handbooks and Fact Sheets may need to be added to the top navigation. If so, a more generic category such as Resources might be created that would take the user to a page with links to such information.

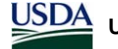

#### **Figure 2-4. Left Navigation**

<span id="page-12-0"></span>The left navigation is mandatory on all FSA application pages, with the following exceptions:

- For the customer view, the left navigation persists throughout all pages in the system, except for transaction level pages.
- For the employee view, the left navigation is not displayed on multi-step, transaction level pages. It is optional for single form transactions.
- For both the customer and employee views, the left navigation may be considered optional if there is a requirement to display extensive summary or report information.

Removing the left navigation at the transaction level will prevent users from inadvertently leaving a transaction. It is similar to commercial Web sites where the task-based navigation disappears if users select to "checkout" or "pay a bill". Lastly, removing the left navigation within a transaction shifts the visual focus on the screen to a single task, rather than displaying page components that are not immediately relevant.

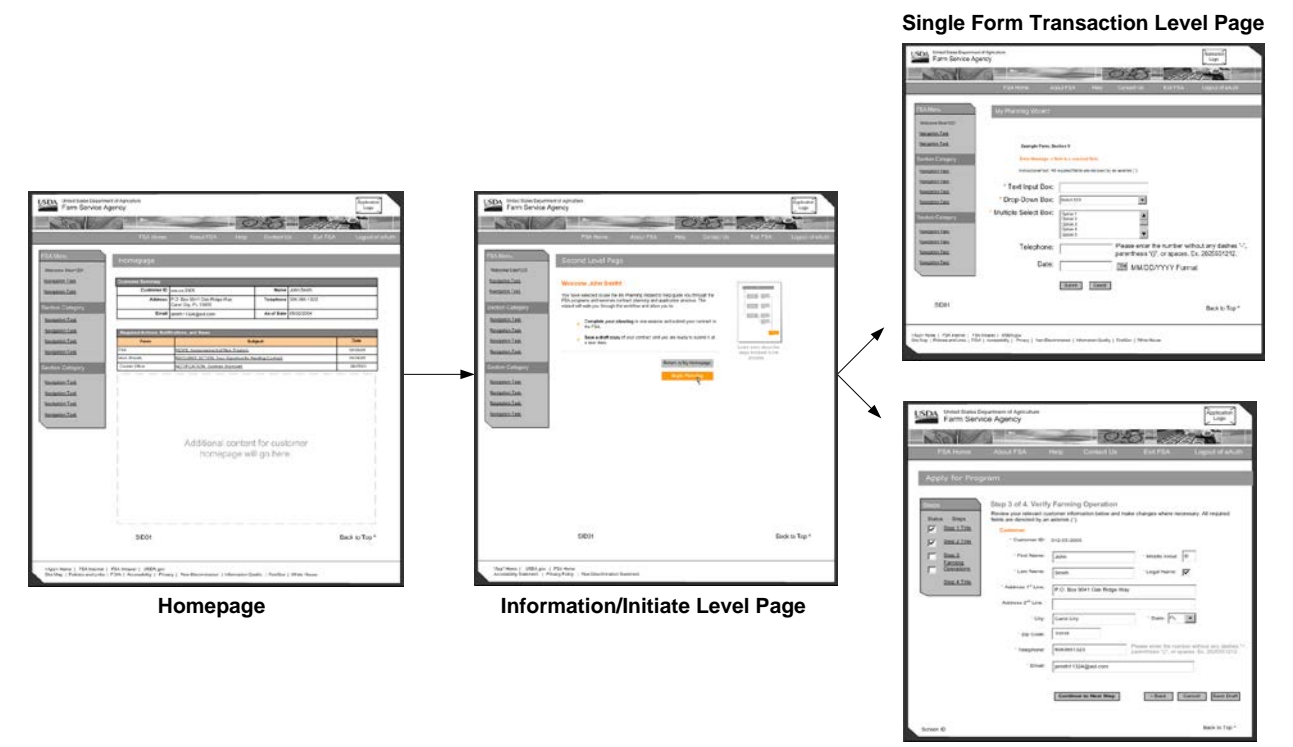

**Multi-Step Transaction Level Page**

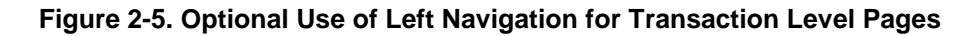

<span id="page-12-1"></span>**Guidelines** 

<Application Name> Menu The application name or acronym should always appear at the top of the left navigation, followed by the word "Menu". Personalization A welcome <user name> is listed above the navigation links. It may or may not be linked to a page where users may set personal preferences. The role of users (optional) may also be displayed after the user name. For example, Welcome Patricia Wilson. You have access to FSA as a

core user.

Section Headings Section headings are available as static text to help visually group navigation. Section headings are not clickable.

- Navigation Topics Topics within the left navigation should reflect key system tasks and always link to a page within the application. If users are unable to access a particular navigation topic, that topic is not displayed. The recommended number of links is 10 or fewer and the total number of links should not exceed 15.
- Optional Use For the customer view, the left navigation is required on all pages except for transaction level screens. For the employee view, the left navigation is not required on multi-step transactions and is optional for single transaction forms.

### <span id="page-13-0"></span>**2.4 Footer**

The footer [\(Figure 2-6\)](#page-13-1) contains hyperlinks to agency related Web sites and policies. It consists of HTML links on two lines and is required on all pages of the application except for transaction level screens. The required links on the first line are application specific and include: *<Application Name>* Home, FSA Internet, FSA Intranet, and USDA.gov. The second line may not be changed and must include links to the following pages on the USDA.gov Web site: Site Map, Policies and Links, FOIA, Accessibility Statement, Privacy, Non-Discrimination, Information Quality, USAgov, and White House.

Application Name> Home | FSA Internet | FSA Intranet | USDA.gov Site Map | Policies and Links | FOIA | Accessibility Statement | Privacy | Non-Discrimination | Information Quality | USA.gov | White House

#### **Figure 2-6. Footer**

<span id="page-13-1"></span>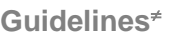

 $\overline{a}$ 

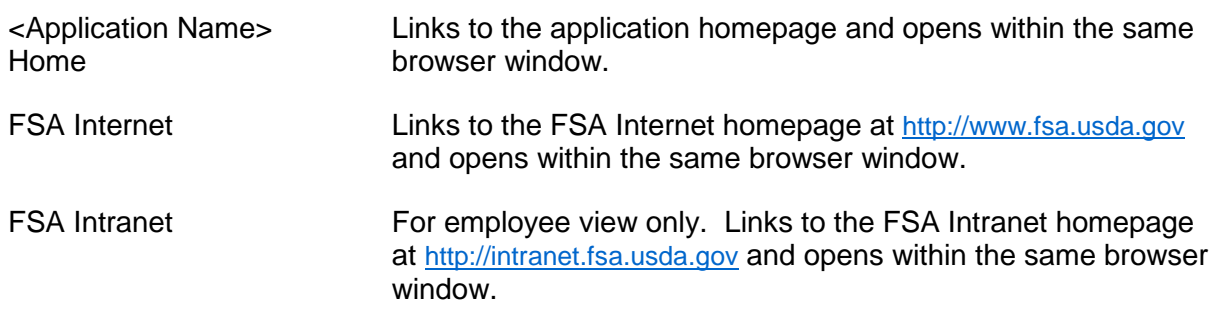

<span id="page-13-2"></span><sup>≠</sup> Note: Footer links may change due to changes made at the Department and Agency levels.

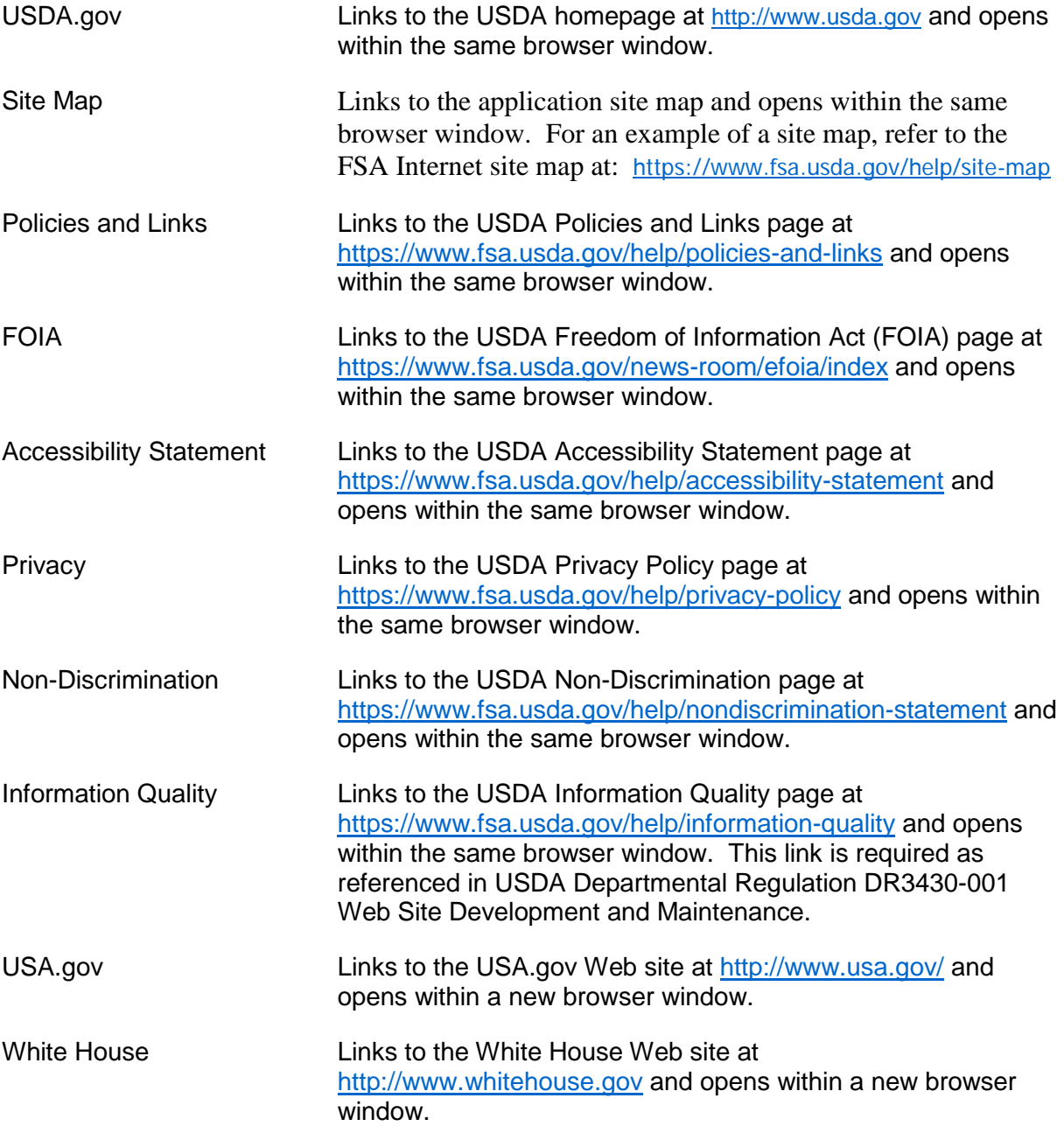

### <span id="page-14-0"></span>**2.5 Content Area**

The center portion of the page is devoted to content [\(Figure 2-7\)](#page-15-0). Elements that may appear within the content area include: title bars, headline bars, instructional text, summary information, error messages, forms, data tables, multi-step transactions, and other functional page components. The content area extends across the width of the page to make maximum use of horizontal display space. For detailed information on common components, please see Section [4.0.](#page-38-0)

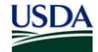

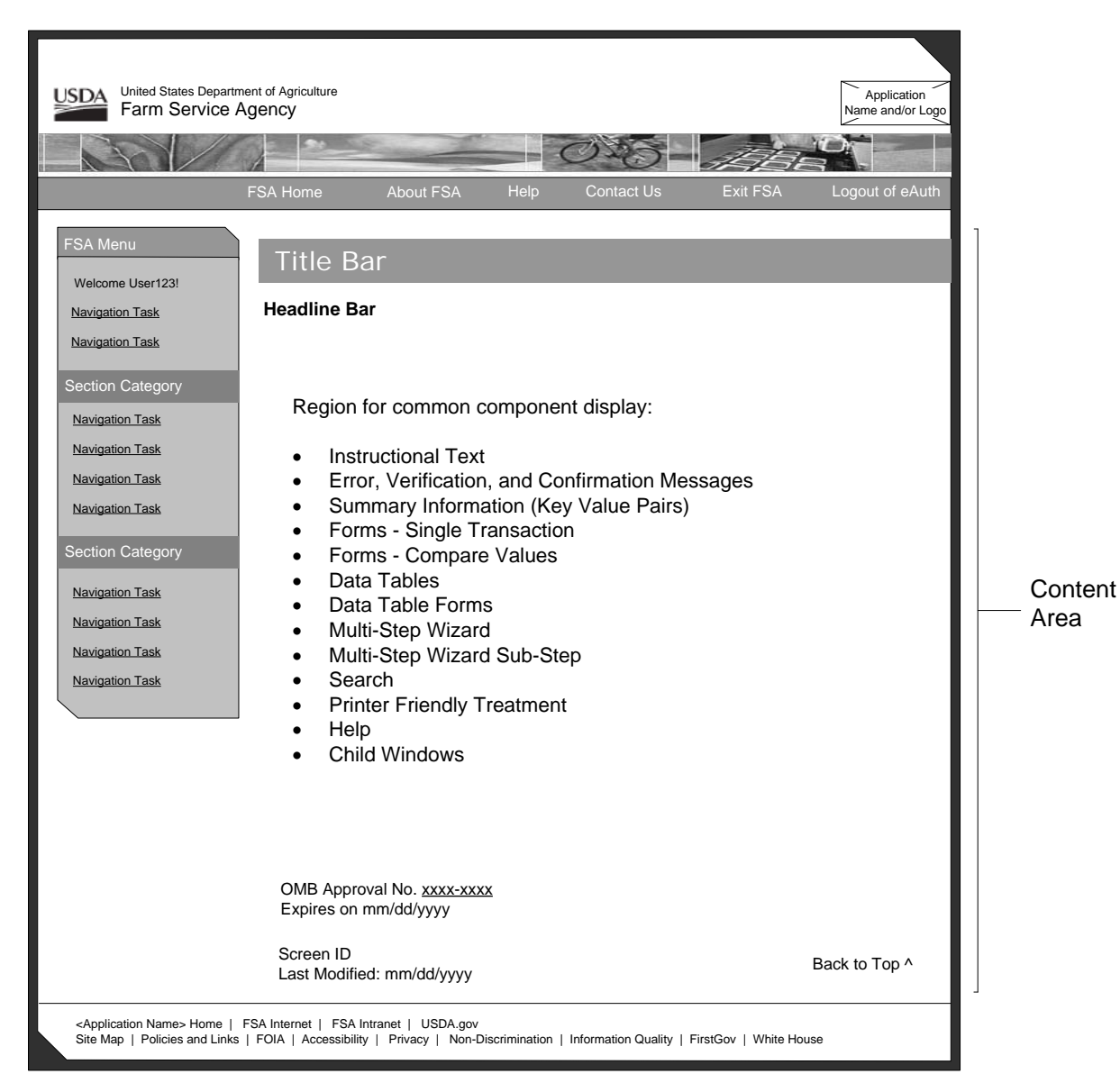

**Figure 2-7. Content Area**

<span id="page-15-0"></span>**Guidelines**

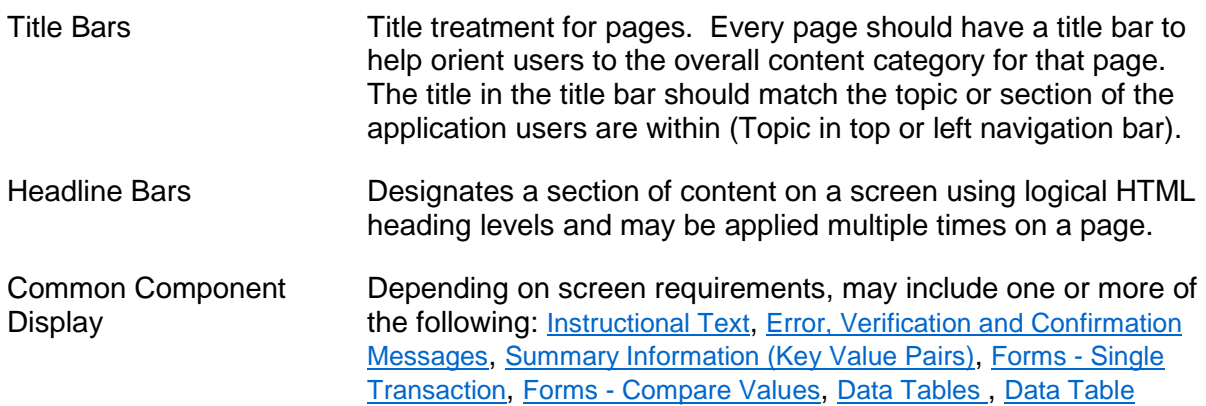

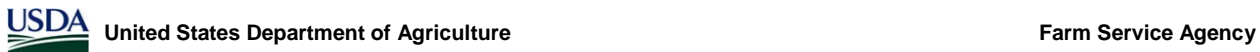

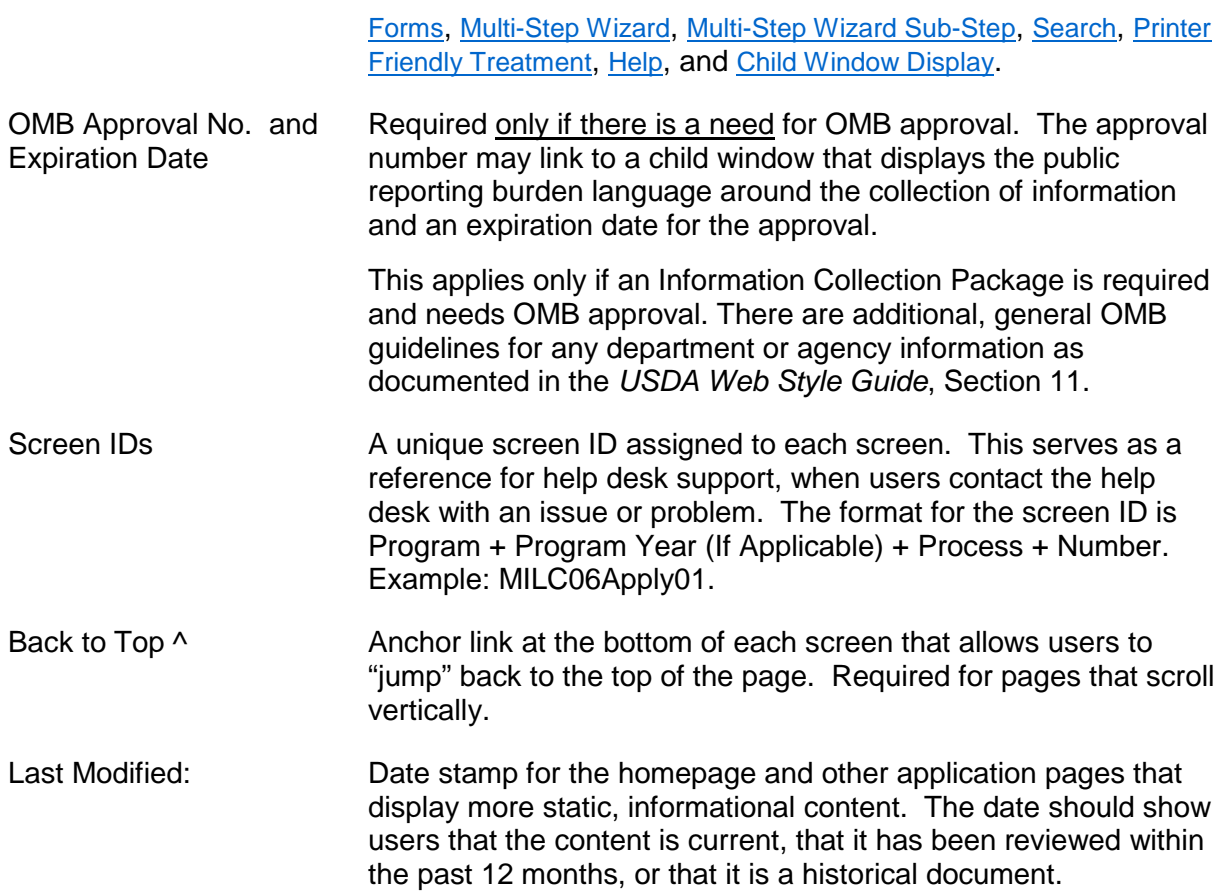

# **3.0 Overall Application Style Guidelines**

### <span id="page-18-0"></span>**3.0 Overall Application Style Guidelines**

Stylistic standards related to the formatting of font, forms, tables, and other common Web page content display are identified in this section. As such, these standards must be followed when creating application screens.

### <span id="page-18-1"></span>**3.1 Minimum Platforms**

At minimum, all application pages must meet the following requirements:

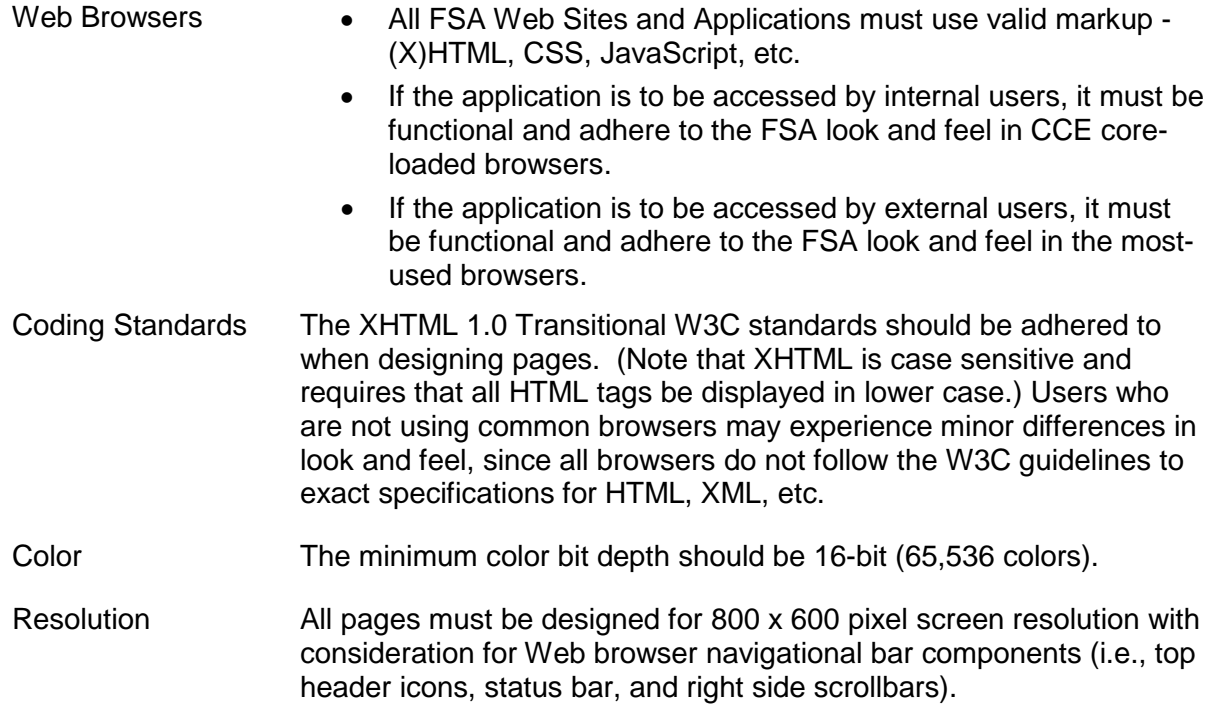

### <span id="page-18-2"></span>**3.2 Fonts**

#### <span id="page-18-3"></span>**3.2.1 Font Style**

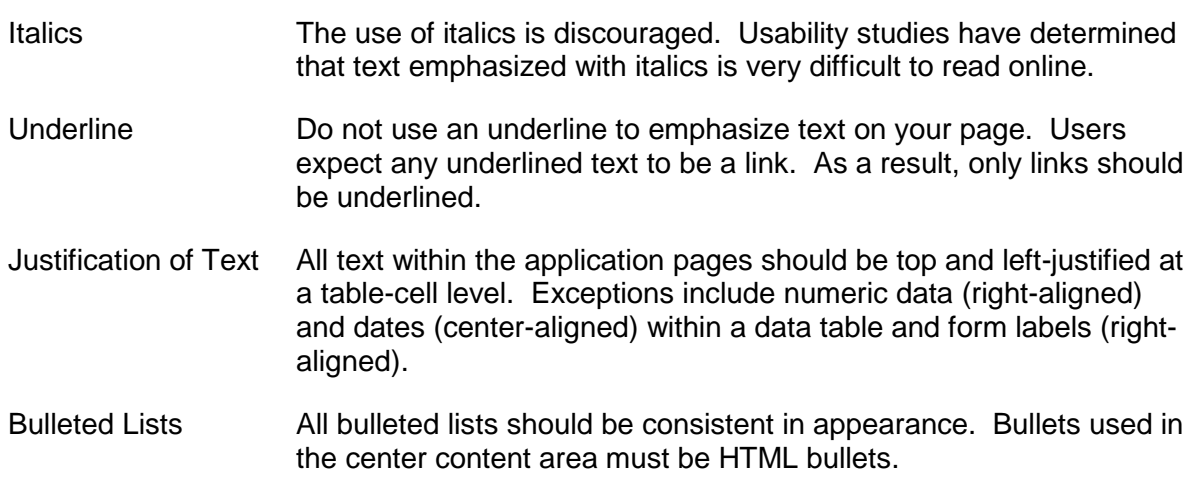

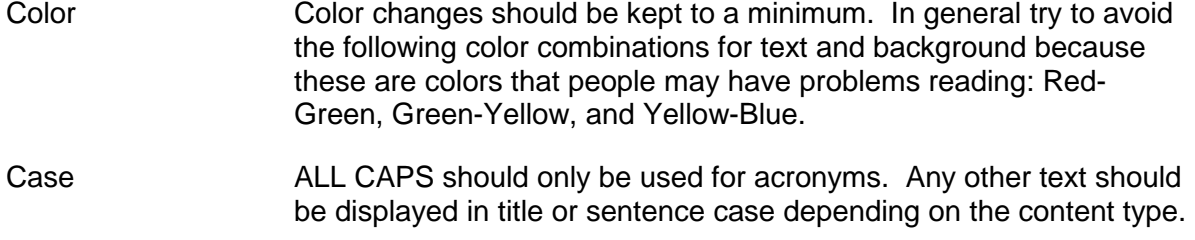

### <span id="page-19-0"></span>**3.3 Data Formatting**

#### <span id="page-19-1"></span>**3.3.1 General**

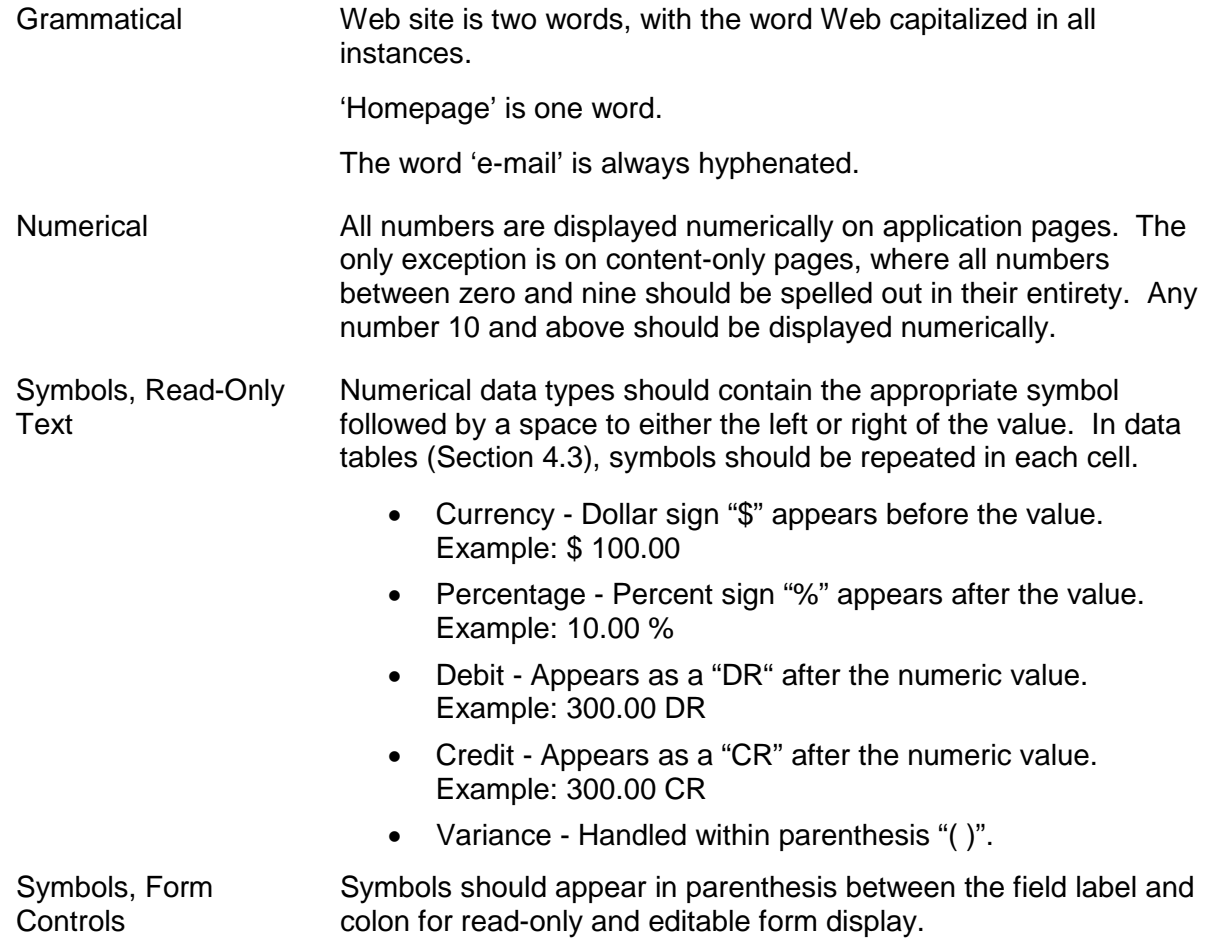

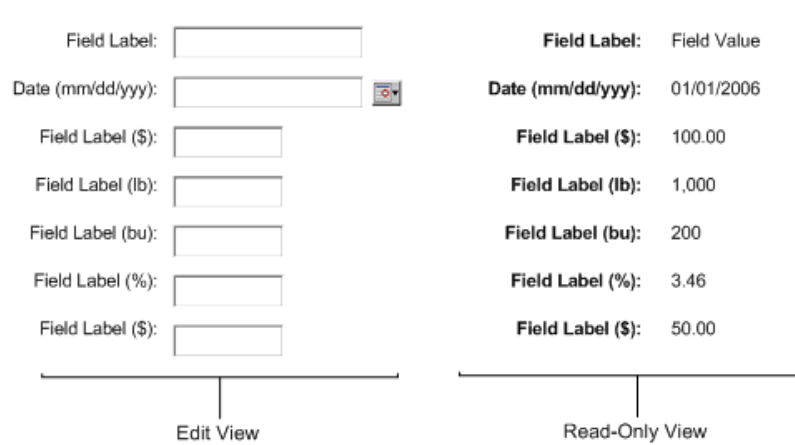

<span id="page-20-2"></span>**Figure 3-1. Data Formatting - Symbol Display**

#### <span id="page-20-0"></span>**3.3.2 Acronyms**

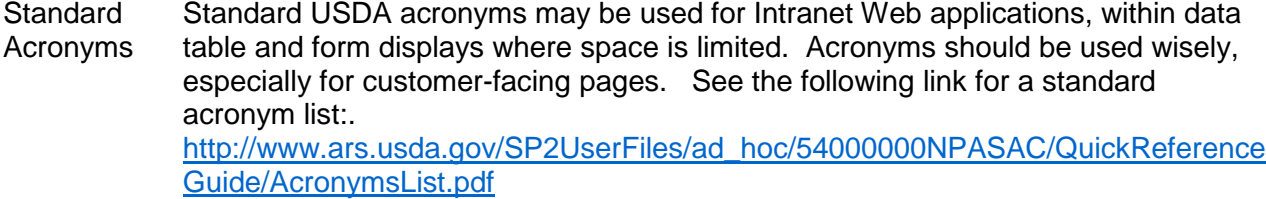

- HTML Tag **Treatment** The following HTML treatment should be used so users may hover over the acronym title to see the complete acronym meaning: <acronym title="Farm Service Agency">FSA</acronym>.
- Content-Rich Pages For content rich pages, such as learning about the details of a specific program, acronyms must spelled out for the first instance, followed by the acronym within parenthesis.
- Navigation Refrain from using acronyms in navigational components. Exceptions include agency, office, and application names that are widely-known.
- Help and **Glossary** If acronyms are used, a glossary is required for acronym definitions. This glossary should be linked from within application Help (Section [4.12\)](#page-53-0).

#### <span id="page-20-1"></span>**3.3.3 Abbreviations**

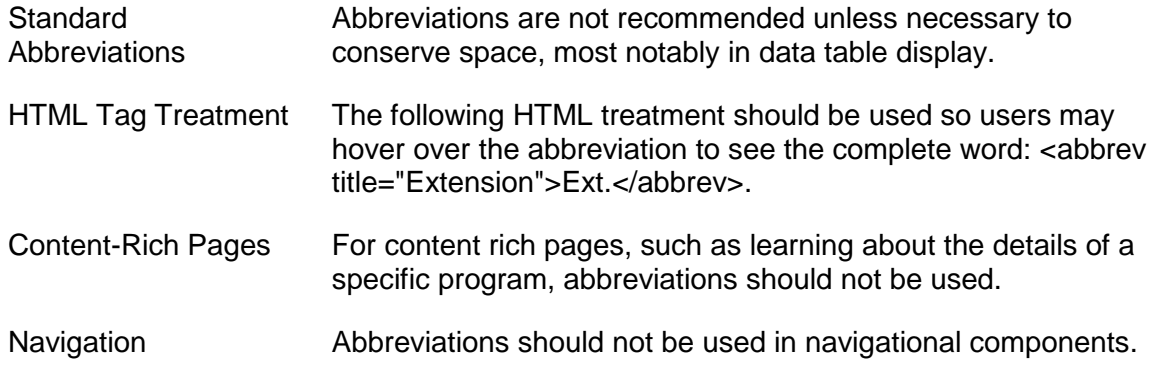

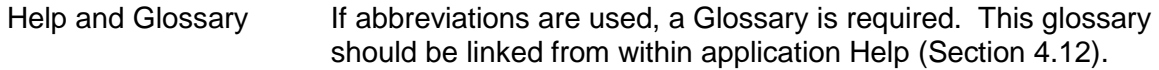

#### <span id="page-21-0"></span>**3.3.4 Date Format**

| <b>Standard Format</b> | Dates should be in MM/DD/YYYY format and include leading            |
|------------------------|---------------------------------------------------------------------|
|                        | zeroes. If the day of the week is required, use the three character |
|                        | abbreviation of the day. Example: 10/10/2005, Sun 10/16/2005        |
|                        |                                                                     |

Form Control Display For form control display, instructional text on date format should appear in parenthesis between the date label and colon. A single text input box may be followed by a calendar widget that displays a more visual view of the calendar.

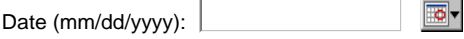

<span id="page-21-3"></span>**Figure 3-2. Data Formatting - Date Display**

#### <span id="page-21-1"></span>**3.3.5 Phone Numbers**

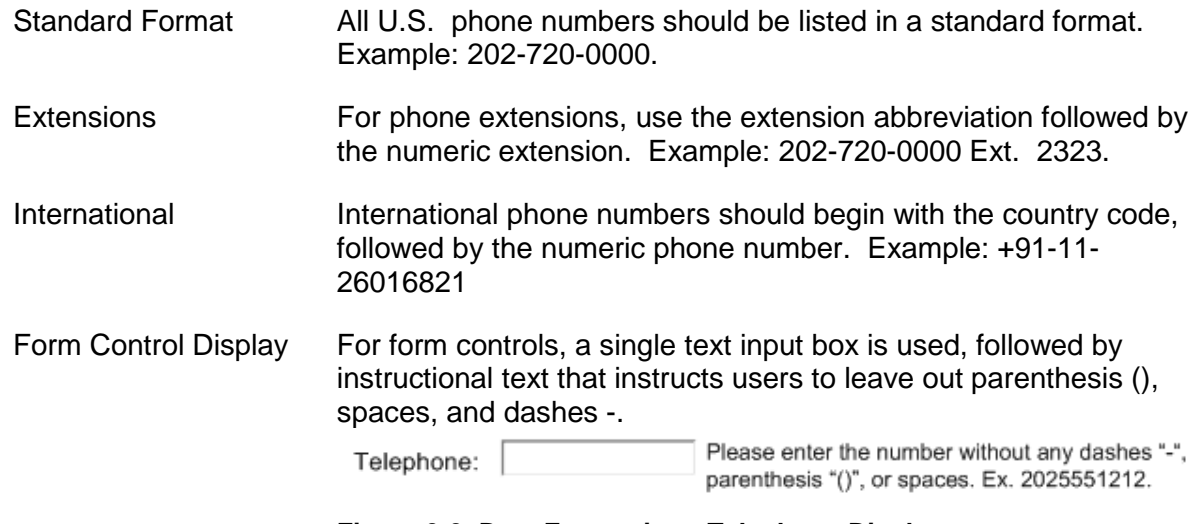

<span id="page-21-4"></span>**Figure 3-3. Data Formatting - Telephone Display**

<span id="page-21-2"></span>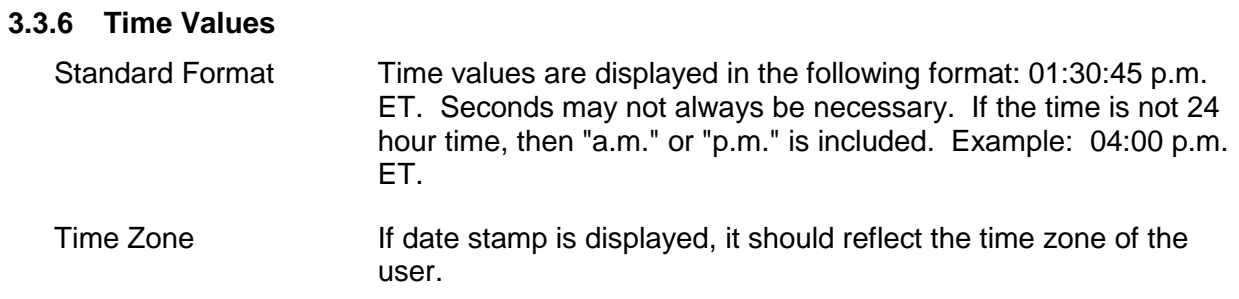

### <span id="page-22-0"></span>**3.3.7 U.S. States**

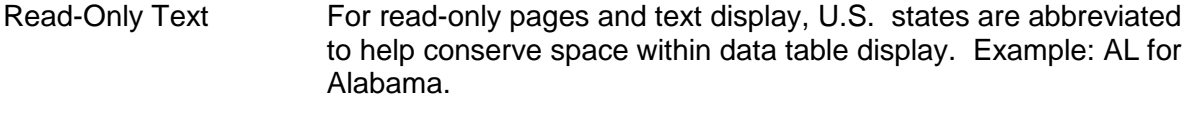

Form Control Display For form control display, U.S. states are spelled out in their entirety. State: Kansas  $\blacktriangledown$ 

#### **Figure 3-4. Data Formatting - State Display**

### <span id="page-22-3"></span><span id="page-22-1"></span>**3.4 Forms**

#### <span id="page-22-2"></span>**3.4.1 Field Labels and Values**

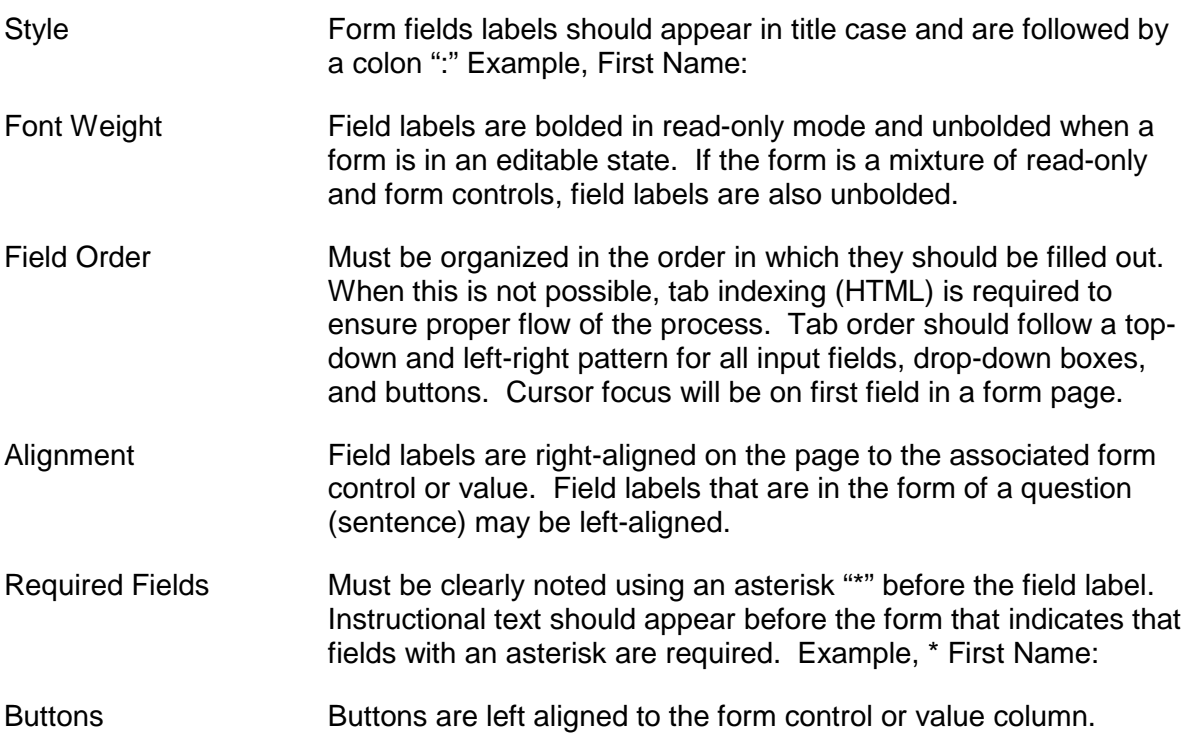

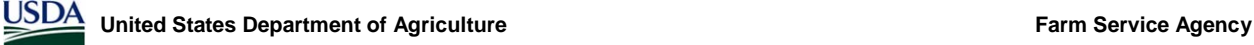

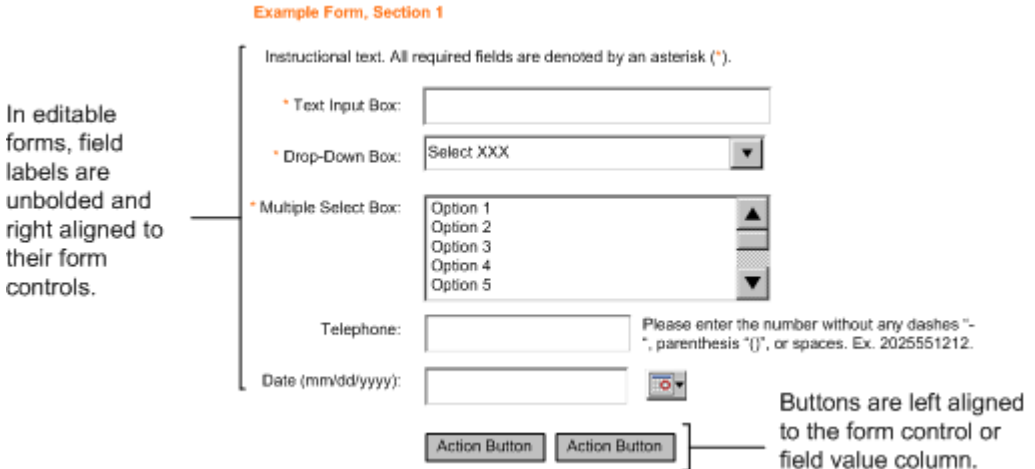

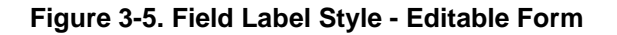

<span id="page-23-1"></span>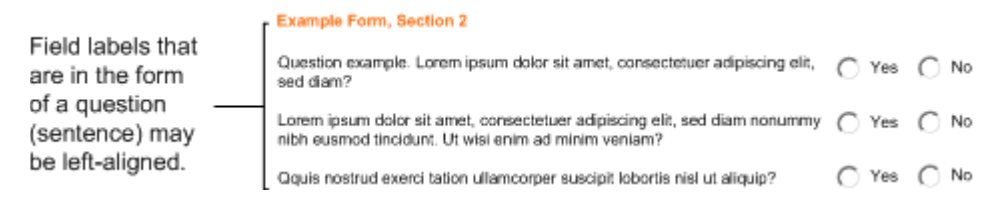

#### **Figure 3-6. Field Label Style - Question Alignment**

<span id="page-23-2"></span>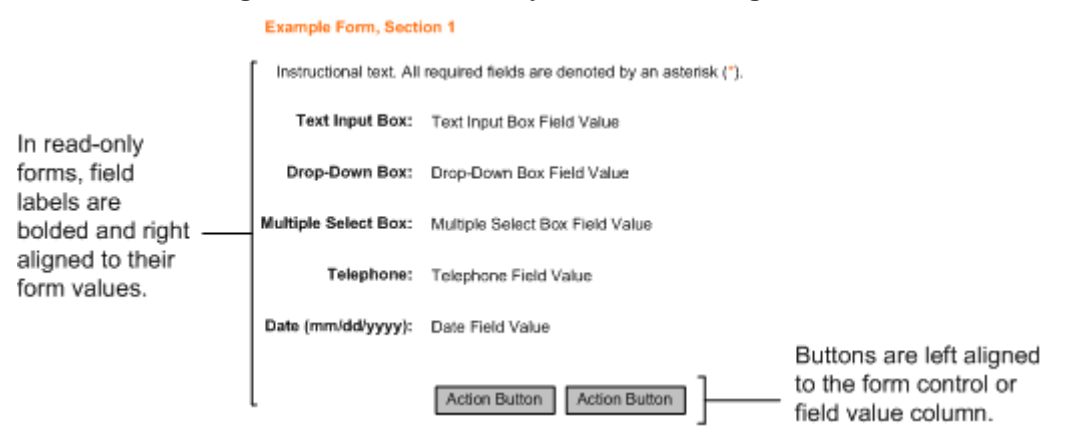

**Figure 3-7. Field Label Style - Read Only Form**

#### <span id="page-23-3"></span><span id="page-23-0"></span>**3.4.2 Form Controls**

- Radio Buttons Represents a mutually exclusive selection.
	- May be presented as a list of two or three options which may or may not be selected by default.
	- Selecting a new member of the list deselects the currently selected item.
	- If the list of options exceeds three, a drop-down list should be used. This does not apply to record selection treatments in data tables (Section [4.3\)](#page-41-1).

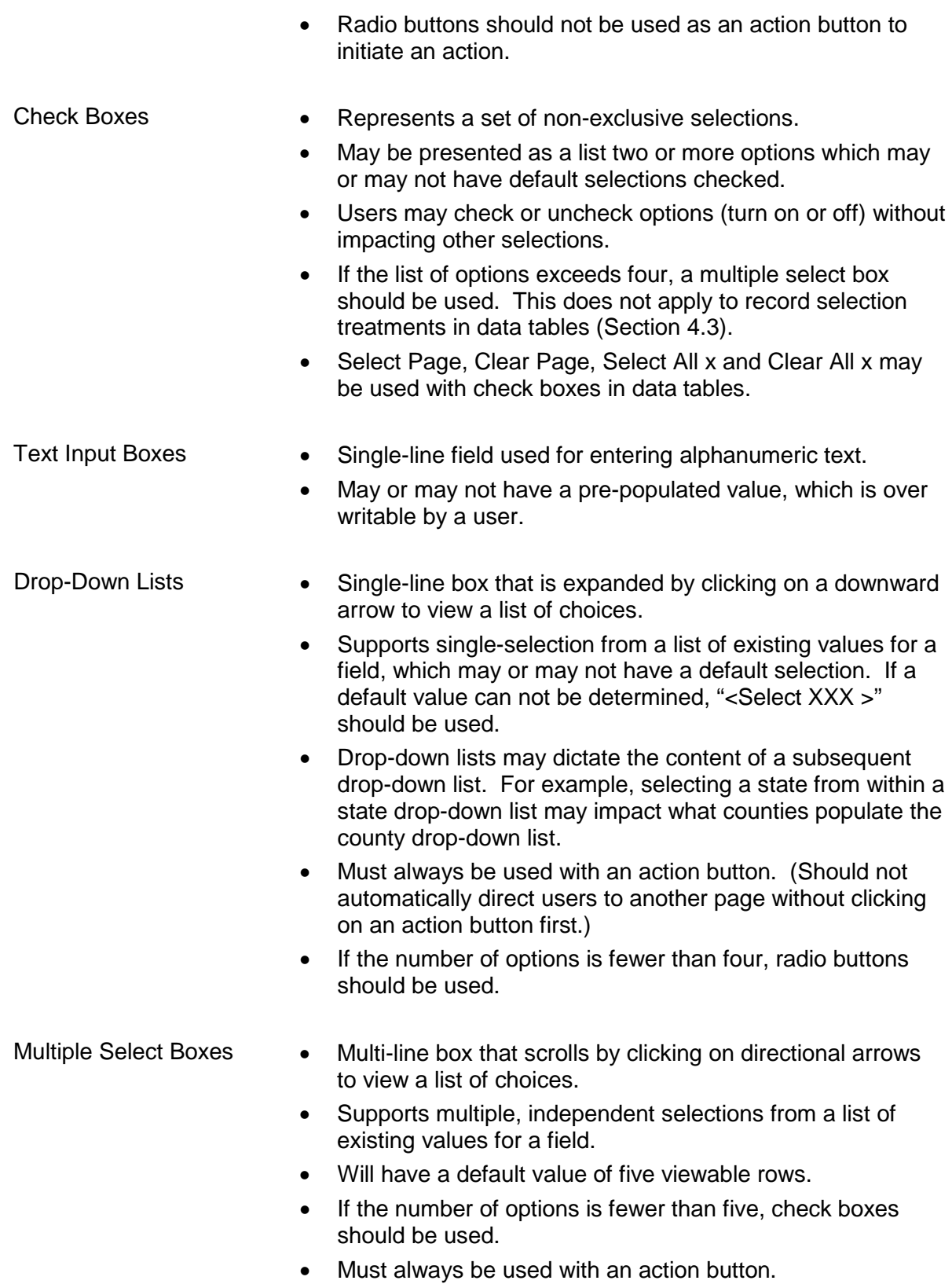

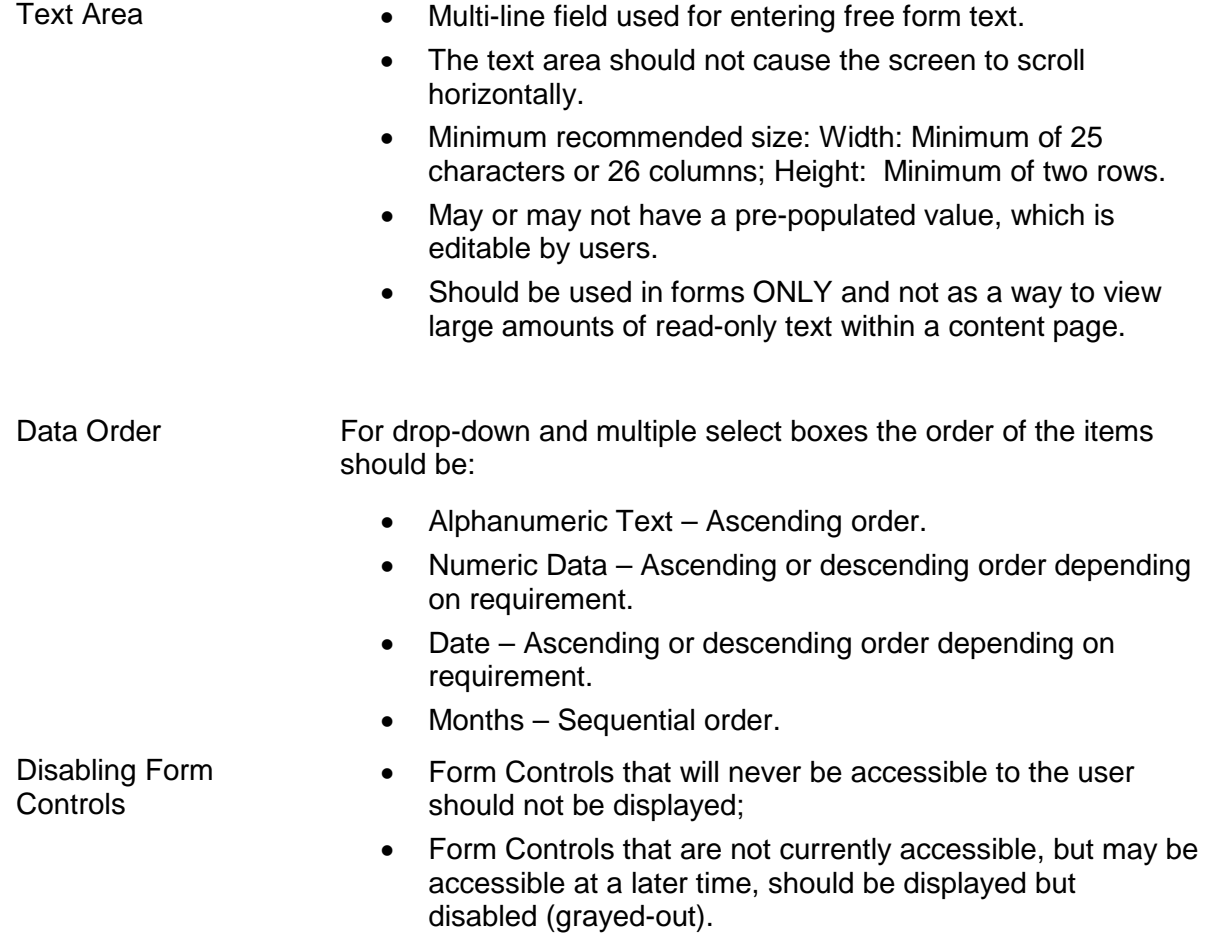

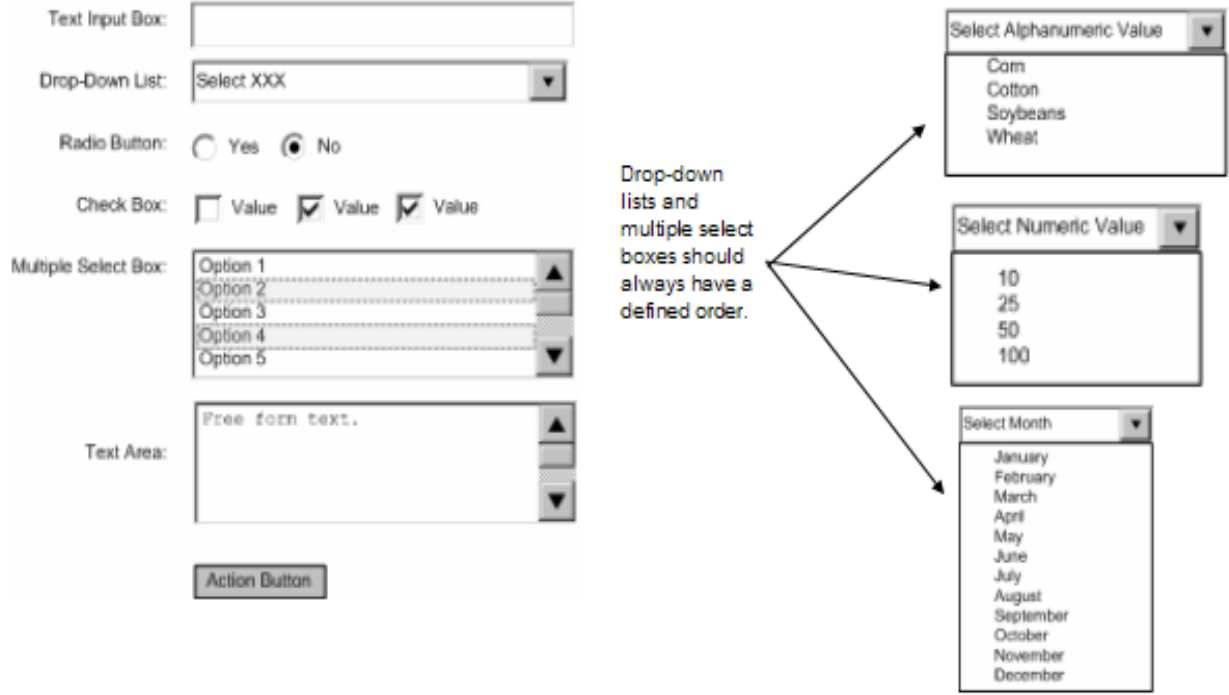

### **Figure 3-8. Form Control Display**

### <span id="page-26-1"></span><span id="page-26-0"></span>**3.5 Table Display**

Tables in Web applications are used to display and select data that is organized in columns and rows. The layout and behavior of tables are controlled through the CSS. This includes cell borders and shading. The table may be displayed in any type of format (PDF, MS Word (RTF), MS Excel, HTML). Section 4.11 contains printing information.

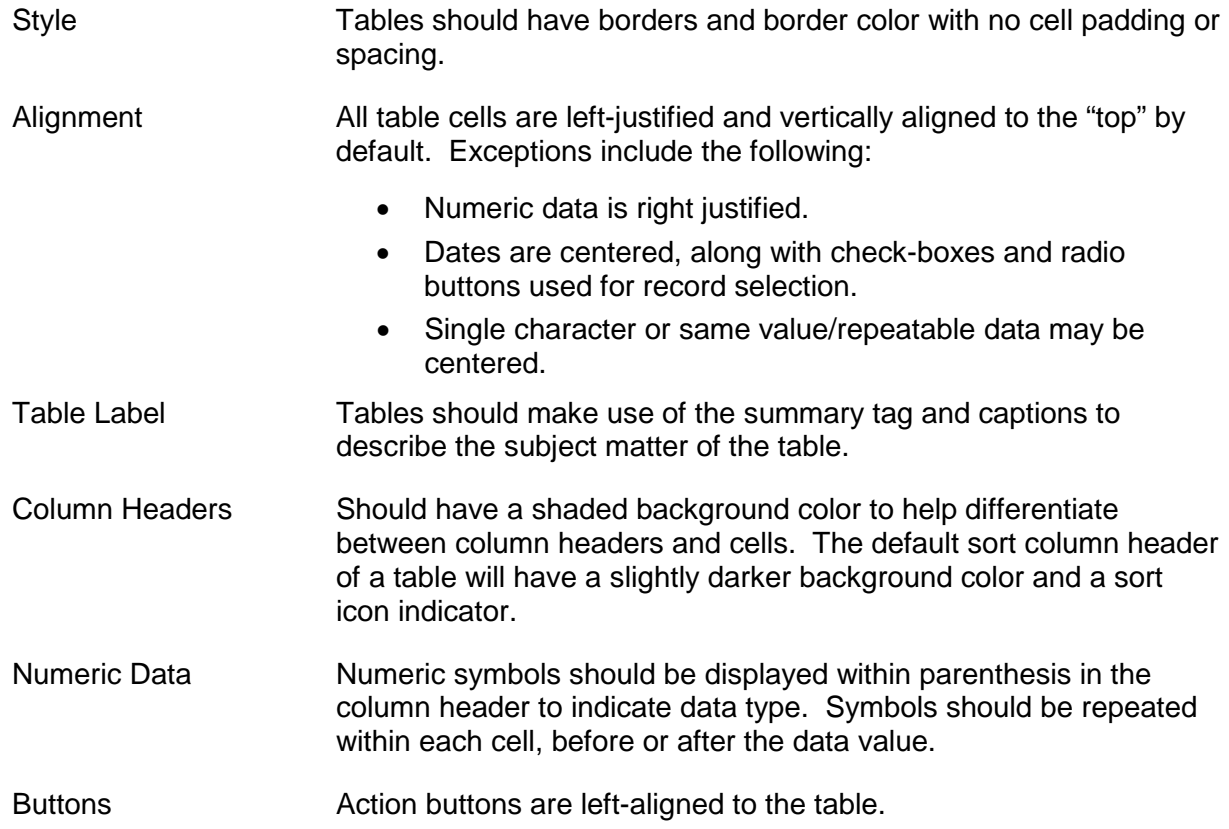

#### Lorem ipsum dolor sit amet, consectatuer adipiscing eit, sed diam. Lorem ipsum dolor sit amet, consectetuer adipiscing eit,<br>sed diam nonummy nich eusmod tincidunt ut laoreet dolore magna aliquam erat volputate. Ut wisi eni Show  $10$ Default Sort: Column Name v of 50 Records Found <Previous 1 2 3 4 5 Next> The default sort column header of Data T a table will have a slightly darker  $\frac{\text{Default}}{\text{Cost}}$ Header Header (%) background color and a sort icon Header (\$) Header Header Select Sort indicator. П Value \$0.00 Value Mon 09/01/2005 00.00%  $\vee$ All table cells are left-justified and Value Tue 10/25/2005 00.00%  $\mathbf{v}$ Г \$0.00 Value vertically aligned to the "top" by default. Exceptions include the г Value \$0.00 Value Wed 08/30/2005 00.00 % V following: П Value Thu 11/25/2005 00.00%  $\mathbf{V}$ \$0.00 Value Numeric data is right justified. П Value \$0.00 Value Fri 12/03/2005 00.00 % V Dates are centered, along with ٠ Sat 01/31/2006 П Value 00.00% V \$0.00 Value check-boxes and radio buttons Value Sun 04/28/2006 00.00%  $\lor$ г  $$0.00$ Value used for record selection. П Mon 10/10/2005  $\mathbf{V}$ Value 00.00 % \$0.00 Value Single character or same П Tue 11/11/1006 00.00% V Value \$0.00 Value value/repeatable data may be Wed 12/25/2006 00.00 % V Г Value  $$0.00$ Value centered. Select Page | Clear Page | Select All 50 | Clear All 50 <Previous 1 2 3 4 5 Next > Action buttons are left-aligned Action Button to the table.

**Section Heading** 

#### **Figure 3-9. Table Display**

#### <span id="page-27-2"></span><span id="page-27-0"></span>**3.6 Buttons, Hyperlinks and Icons**

Buttons, embedded hyperlinks and icons are used to perform an action or navigate between screens within the system. The button label, hyperlink title, and icon metaphor indicate the type of function that will be performed.

#### <span id="page-27-1"></span>**3.6.1 Buttons**

Buttons are applied when users are asked to specify a command or initiate/conclude a process. They are used to address the primary means to take action on a page.

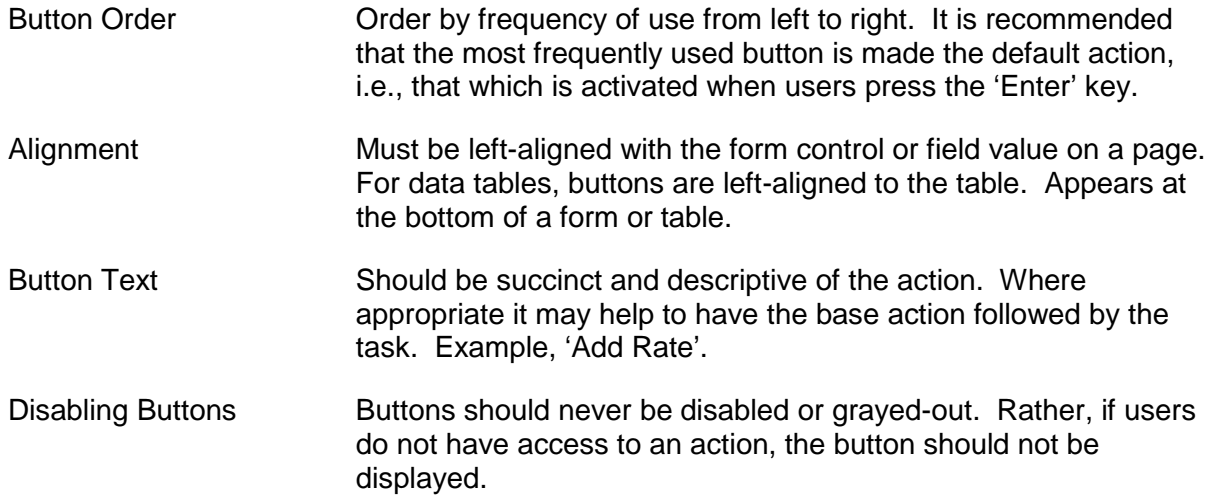

**FSA Interactive Web Application Style Guide Page 28 Version 1.2.3-1**

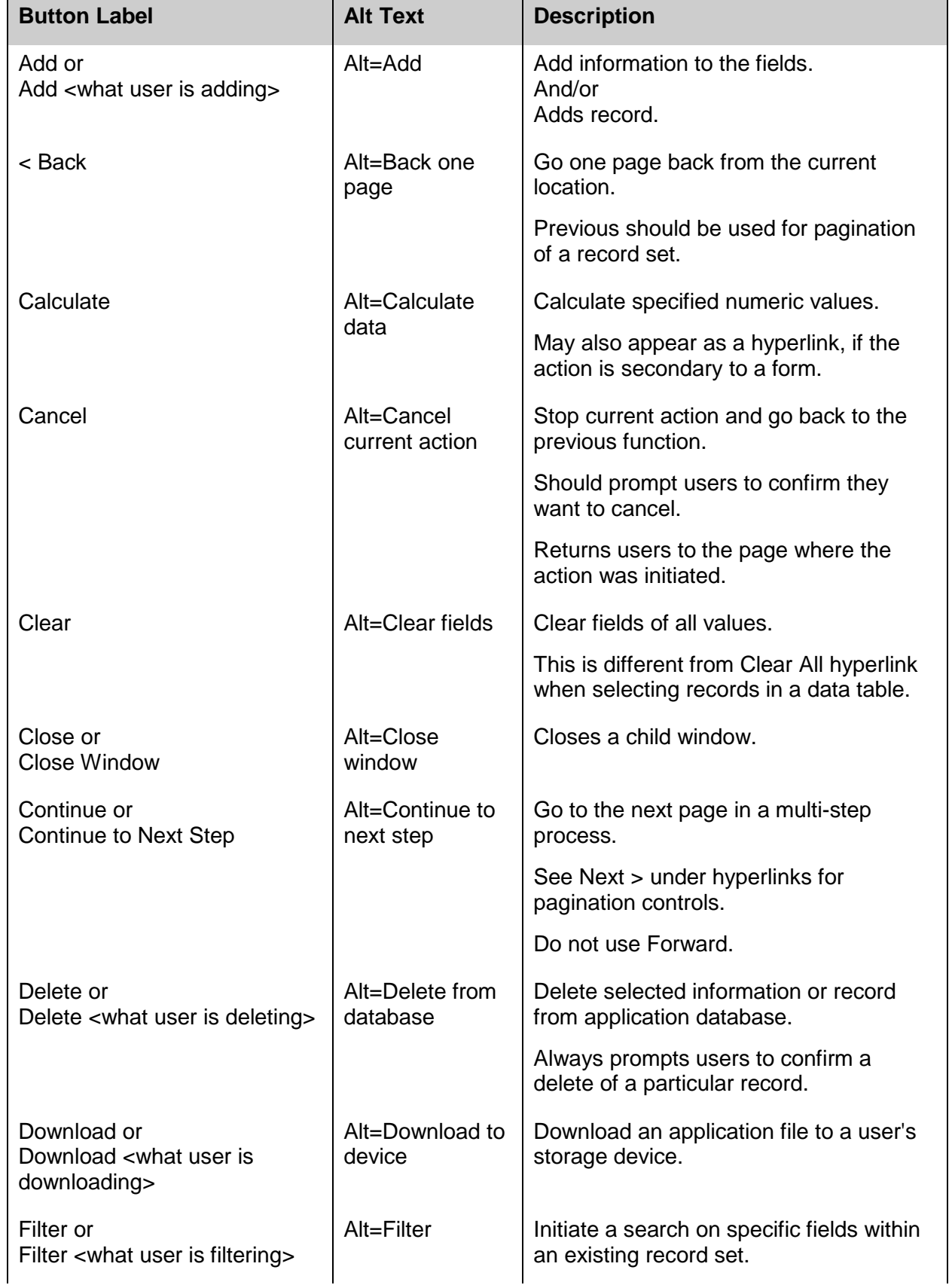

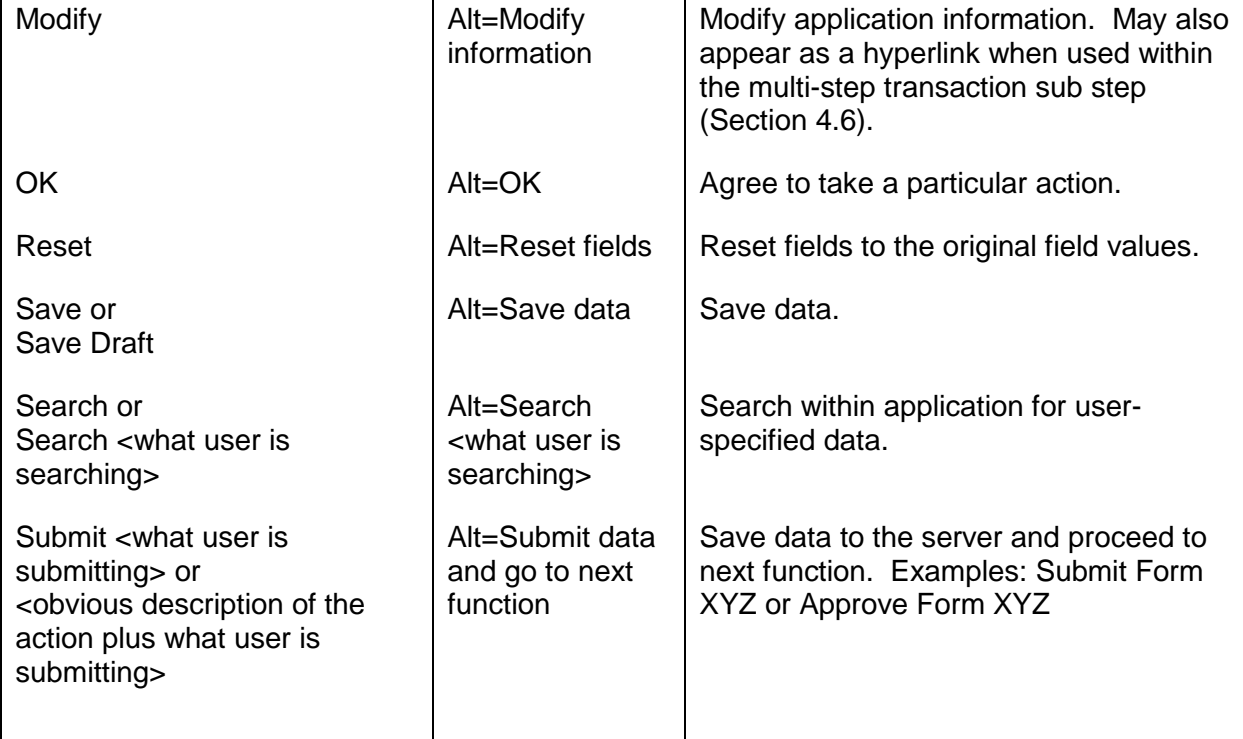

#### **Table 1. List of Recommended Buttons**

### <span id="page-29-1"></span><span id="page-29-0"></span>**3.6.2 Hyperlinks**

Hyperlinks are used to link to another place in the same page or to an entirely different page. This includes hyperlinks to another page, anchor links, and navigating among record set results. To help differentiate between many actions that may carry different levels of importance, Hyperlinks may also be used for calling functions. Examples include sorting data in a column and selecting or clearing records within a data table.

- Colors HTML text links are always blue (#000099). The hover state of all HTML text links on the site is always underlined. Visited text links are always purple (#660099).
- Underline Always refrain from removing the underline on hyperlinks. Users expect underlined text to be links. (This does not apply to top and left navigation treatments within the design template.) Never make links blink or marquee.

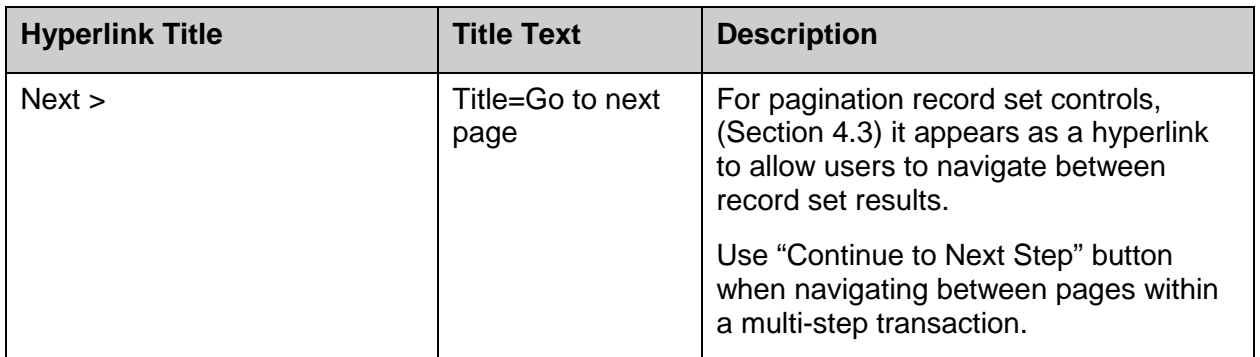

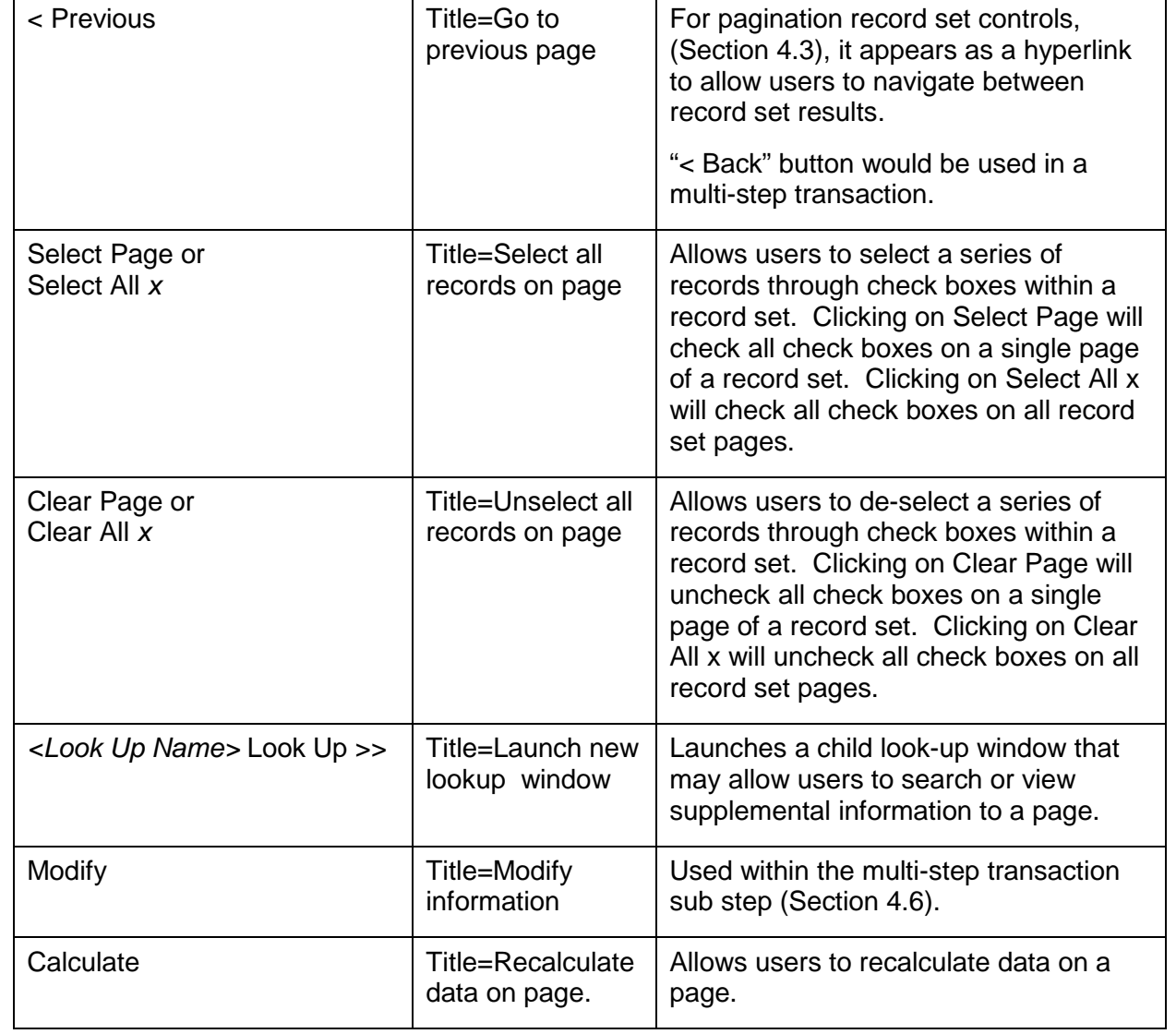

#### **Table 2. List of Common Hyperlinks**

#### <span id="page-30-1"></span><span id="page-30-0"></span>**3.6.3 Icons**

Icons are used as a visual, graphic representation of an object, word, or concept. Within FSA applications, they are reserved for specific functions such as launching printer friendly or context sensitive help in a new browser window.

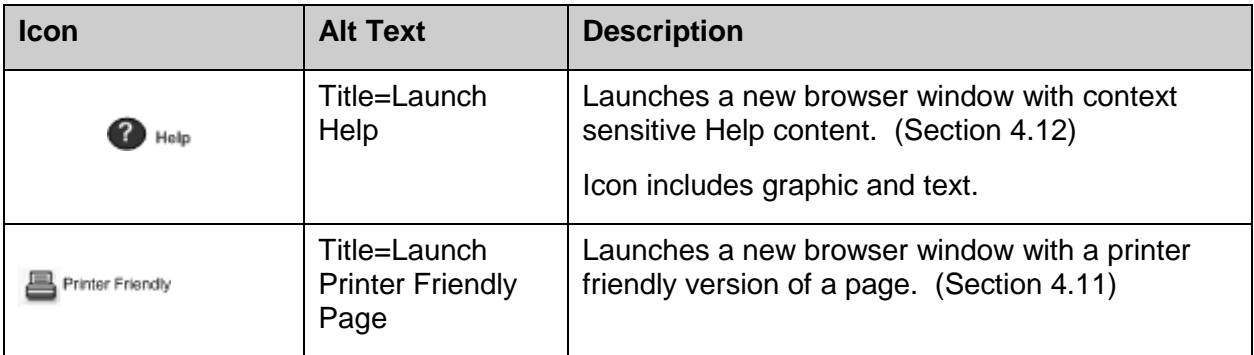

<span id="page-31-6"></span>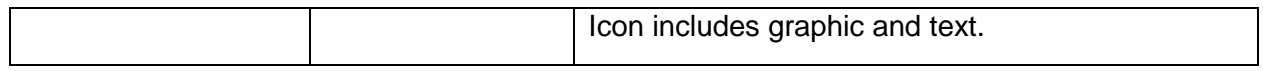

**Table 3. List of Icons**

### <span id="page-31-0"></span>**3.7 Other Guidance**

### <span id="page-31-1"></span>**3.7.1 Frames**

Frames are not allowed in FSA Web applications. This includes creating printer friendly pages and other page treatments. Application pages should not be loaded into frames of other Web sites. A script should be provided to detect when and if this happens. The script will be responsible for breaking the page in question out of the confines of the frame.

### <span id="page-31-2"></span>**3.7.2 Images**

To minimize download times and keep graphics from affecting page performance, minimal use of graphics is recommended. Where images are used on a page, the height, width, and alt attributes of each HTML image tag must be specified. There are two possible types of imagery that may be displayed within FSA applications: photographical images and non-photographical images such as charts, graphs, and icons. For photographical images, the file format is JPEG. For non-photographical images, the file format is GIF. Image quality compression should be at medium level. The minimum dots per inch (dpi) requirement is 72. All colors should be in RGB, not CMYK. A one pixel border is required around all photographical images. Nonphotographical images should have a one-pixel border where appropriate.

#### <span id="page-31-3"></span>**3.7.3 Alternative File Formats**

For alternative file formats, all links to non-Web information that are application-dependent must display the file format name. If the size of the file is known, the file size should be displayed as well. Alternative file formats must open in a new browser window. Example: Link text (PDF; 1.3Mb). To meet accessibility requirements (Section [3.9.1\)](#page-32-3), when a Web page requires a plugin or that another application be present for users to access content, the page must provide a link to that particular plug-in or application.

### <span id="page-31-4"></span>**3.8 Performance**

From a presentation layer perspective, there are steps that should be considered to help improve overall application performance. These include not only page response times, but user satisfaction around logical access to key tasks and overall usability.

#### <span id="page-31-5"></span>**3.8.1 Response Times**

The recommended guidelines, taking into consideration those factors that are within the control of application teams, for response times are:

- 3 to 5 seconds Ideal response time. Users do not sense any interruption.
- 10 seconds Maximum response time. The user experience is interrupted and users could potentially leave the application.

To help reduce response times and improve access to key system tasks, it is important to optimize Web page code and graphic content. For HTML code, omit redundant tags, attributes, and white space (spaces, tabs, and returns). To speed the rendering of tables, declare the

appropriate attributes for table and column widths. Page styles and formatting should be maintained within the cascading style sheet (CSS). All graphics should be reduced in size and contain height and width tags.

### <span id="page-32-0"></span>**3.8.2 Three Click Rule**

The three click rule is based on the principle that users should not be more than three clicks away from key application tasks, processes, or content. The primary starting point is often considered the application homepage, however primary navigation pages are also used to measure steps to access. The three click rule is not mandatory, but rather a useful guideline that helps define overall site navigation levels and minimize steps necessary to perform application tasks.

### <span id="page-32-1"></span>**3.8.3 Usability**

Usability is the overall measurement of the satisfaction of interactions users have with a Web site or application. It addresses how satisfied users might be upon using an application, based on how quickly tasks and goals are recognized or met. Usability impacts performance to the degree that users can easily navigate between pages and seamlessly interact with core application functionality. Questions to consider for usability:

- Ease of Learning Can new users that have never seen the site, understand, navigate, and find information easily?
- Efficiency of Use How fast can experienced users complete a task?
- Memorability Can users revisit the site without having to "relearn" the site?
- Frequency of Errors Do users make errors often? If so, can users recover from errors quickly?
- Improving the quality of the user experience, especially within Web-based applications, can provide users with a high level of satisfaction and control.

### <span id="page-32-2"></span>**3.9 Accessibility Considerations**

#### <span id="page-32-3"></span>**3.9.1 Section 508**

Section 508, Accessibility Guidelines (amendments to the Federal Rehabilitation Act), implemented in June 2001, requires Federal agencies to make their Web sites accessible to people with disabilities. Section 508 contains 16 specific technical requirements for Web sites. These are outlined below with links to additional learning materials. See the 508 Accessibility Information Center web site at<http://intranet.fsa.usda.gov/kcstl/508/guidelines.asp> for more information on Section 508, including testing options. Note that frames are mentioned, however, frames are not allowed in FSA applications.

Below is a summary of § 1194.22 Web-based intranet and internet information and applications:

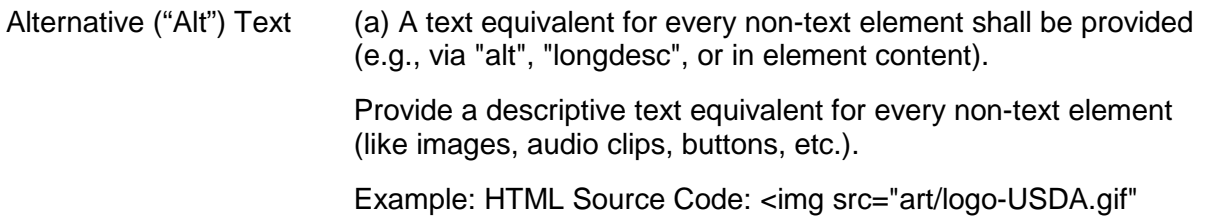

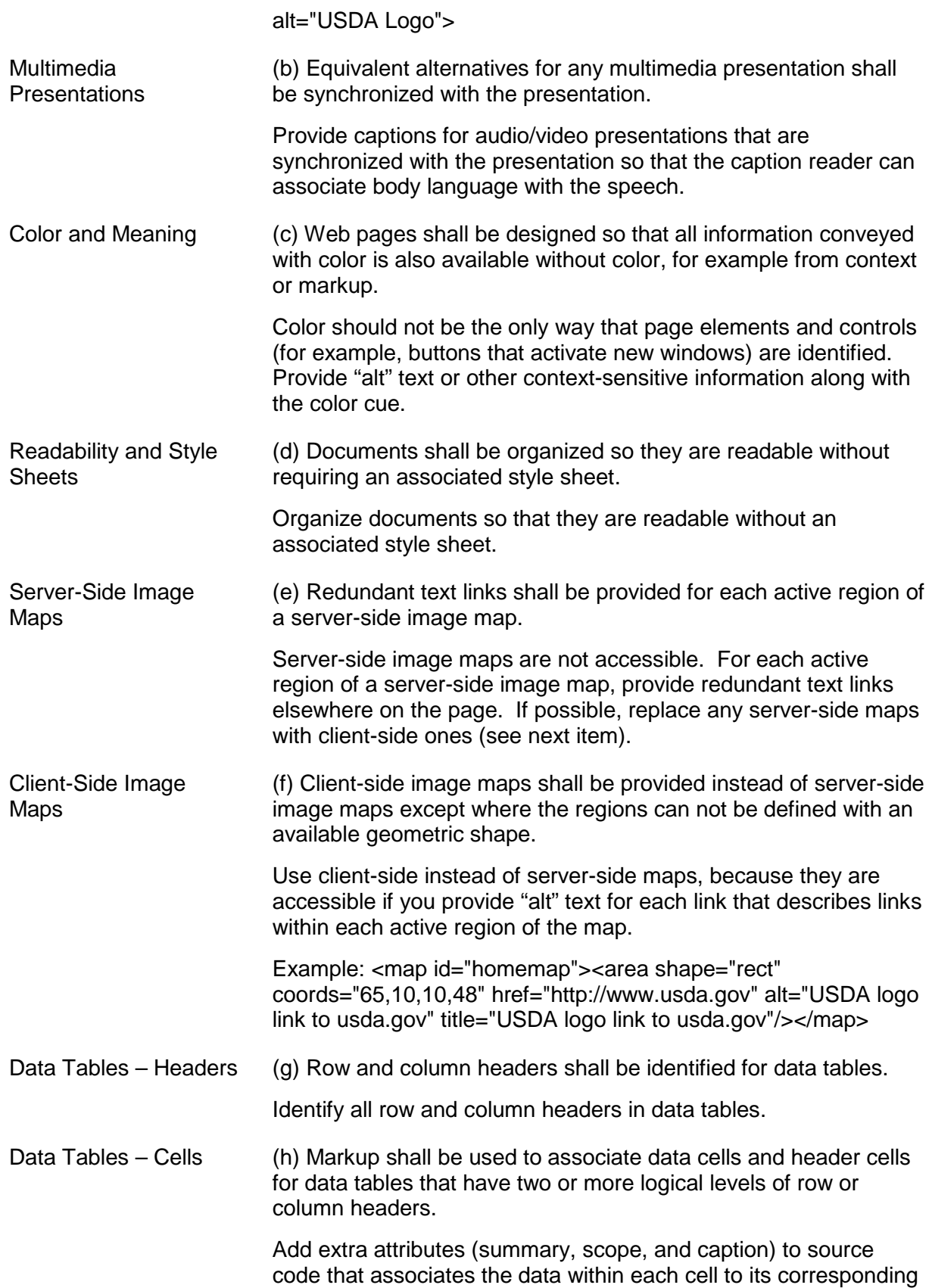

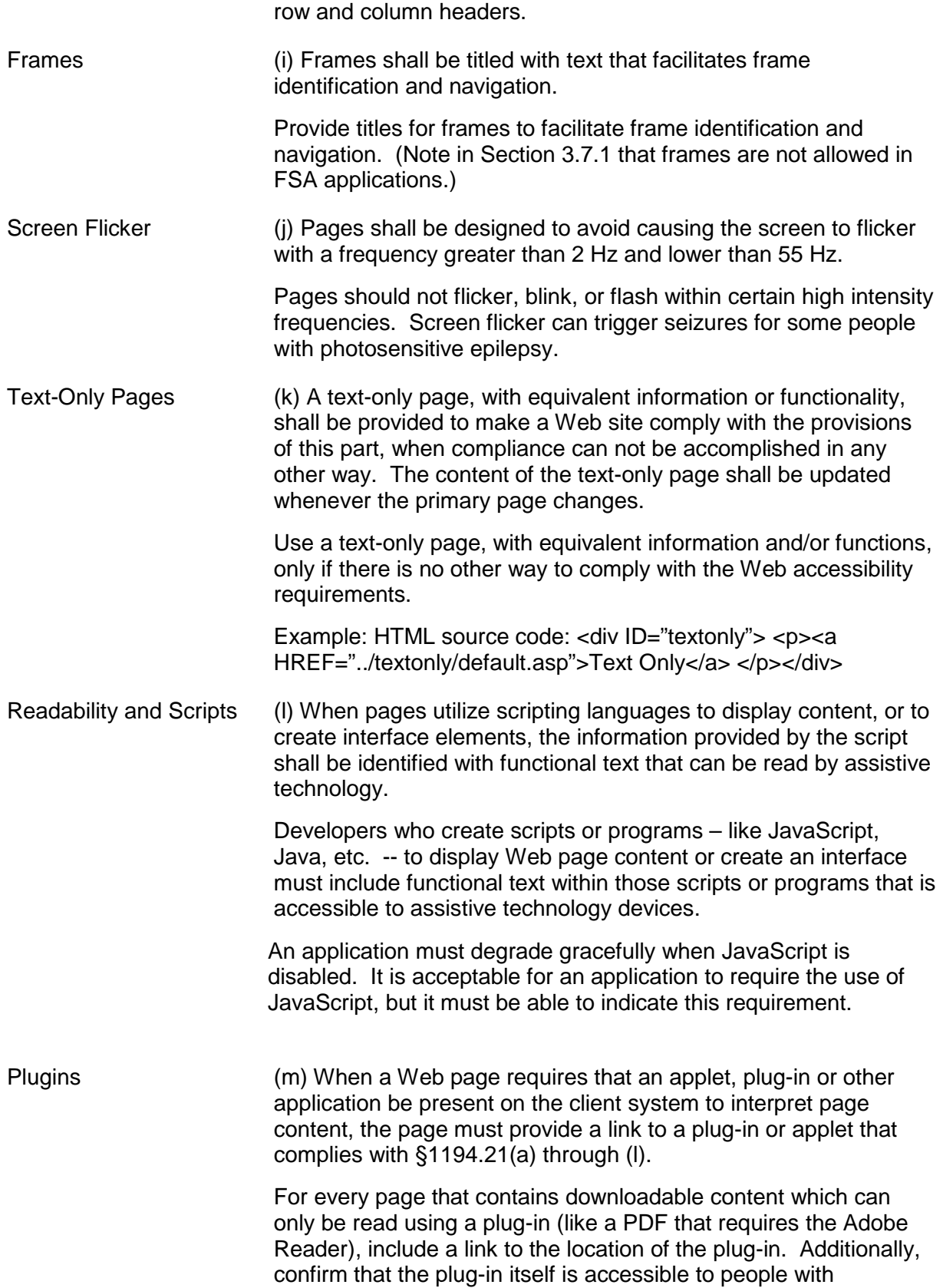

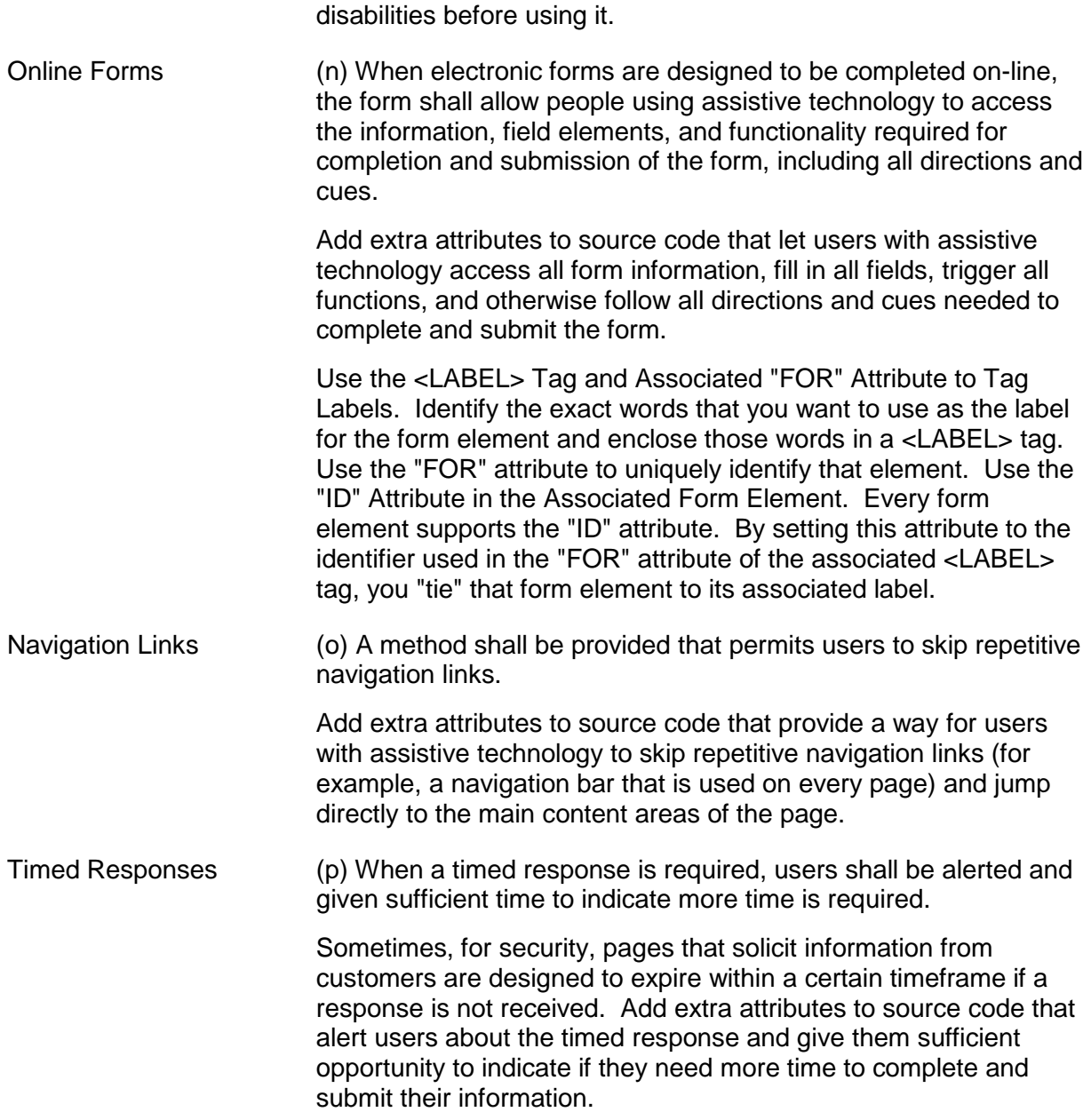

#### <span id="page-35-0"></span>**3.9.2 JavaScript**

The FSA has relaxed its stance on JavaScript usage. However, FSA's direction is controlled usage.

JavaScript shall not be used in a way that:

- compromises security
- violates Section 508
- violates the reference architecture (for example, no business logic in the JavaScript)
- 
- replaces server-side validation in the Business layer. When JavaScript is disabled, the application must still be secure.

It is acceptable for an application to require the use of JavaScript, but the application shall make this requirement known. For example, the application shall detect when JavaScript is disabled and display an error message stating that requirement.

All uses of Asynchronous JavaScript and Extensible Markup Language (AJAX) shall be approved with an architectural decision signed by the FSA Enterprise Applications Architect. The architectural decision shall contain the approach for conformance to the following requirements.

- AJAX shall be Section 508 compliant.
- AJAX shall not create any additional vulnerability such as Cross-Site Scripting (XSS).
- The server side AJAX endpoint shall be protected by eAuth and Extensible Authorization System (EAS) at the same level as the Web page that utilizes it.

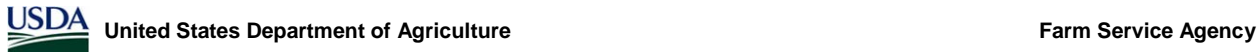

# **4.0 UE Common Page Elements**

# **4.0 UE Common Page Elements**

UE common components represent a baseline of reusable page components that populate the content region (Section [2.5\)](#page-14-0) of FSA applications.

## <span id="page-38-0"></span>**4.1 Forms – Single Transaction**

Forms – single transaction are available for unidirectional processes where users must perform a specific action on a single record. It allows for the re-use of a single screen for creating and editing a record. Based on user inputs, a confirmation may appear that prompts users to confirm any data entry updates or new submissions.

**Guidelines** 

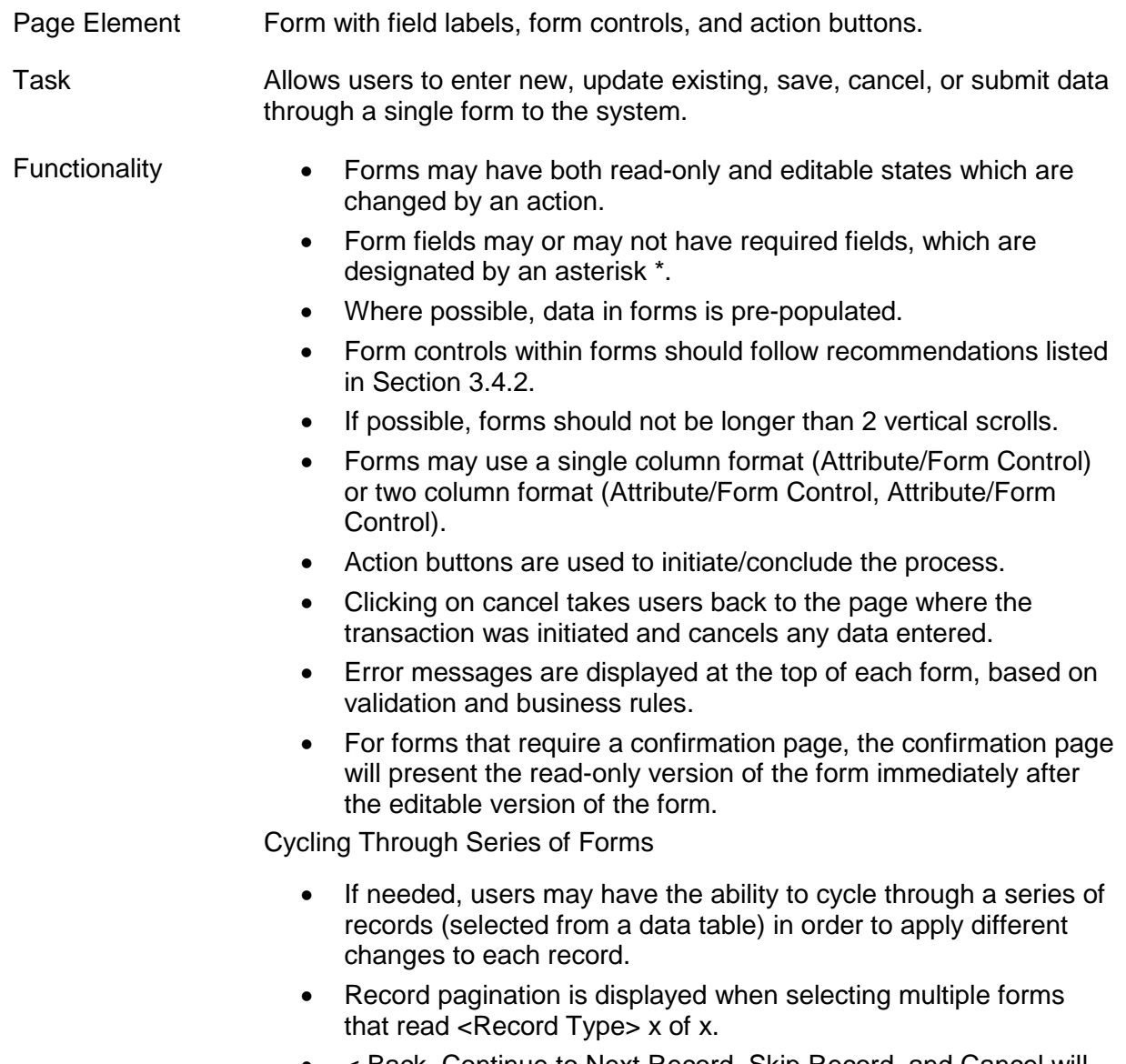

• < Back, Continue to Next Record, Skip Record, and Cancel will appear as buttons when cycling through several forms.

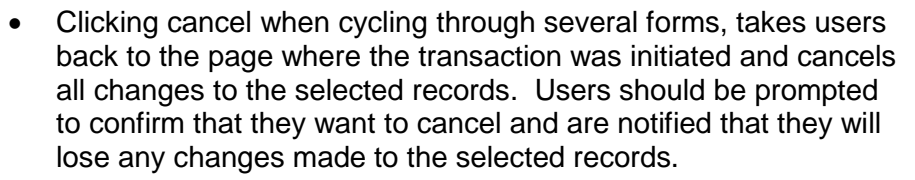

#### **Other**

- The summary information component may appear above the form, to represent related key value pairs.
- Instructional text should appear before the form and provide a brief description of the form purpose.
- In some instances, users may wish to see updates to numerical data based on input to the form. A calculate or other descriptive action may be used to reload the data with an updated view.
- Form patterns should address instances where users may select the browser back button to leave and return to the form.

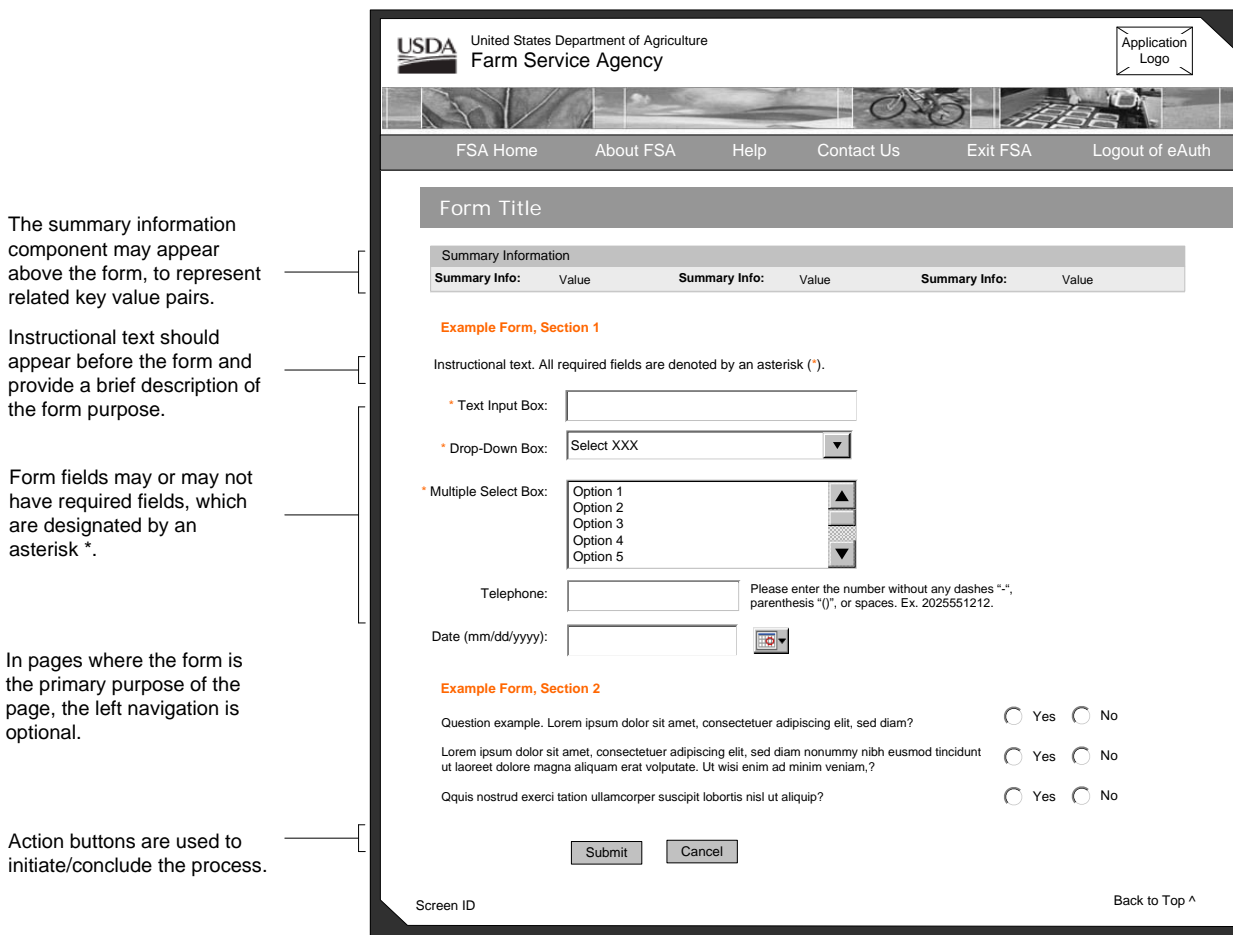

• Form patterns must follow Section 508 compliance rules.

**Figure 4-1. Form – Single Column**

app

the

are

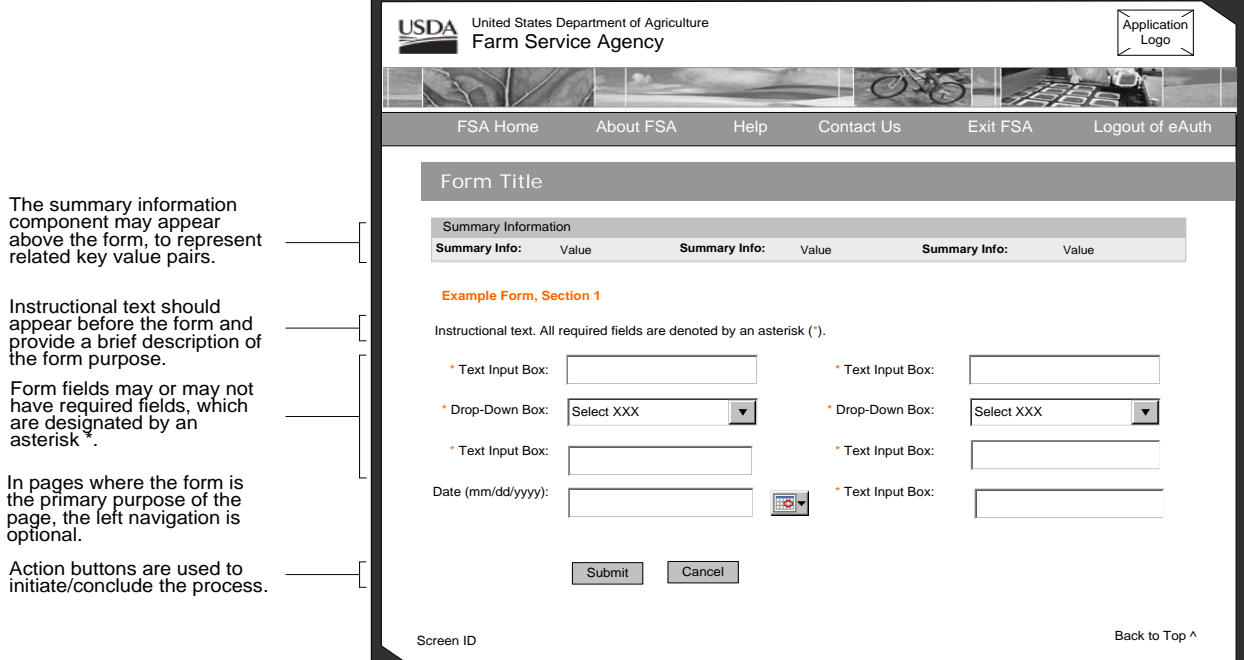

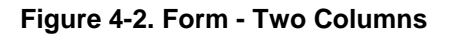

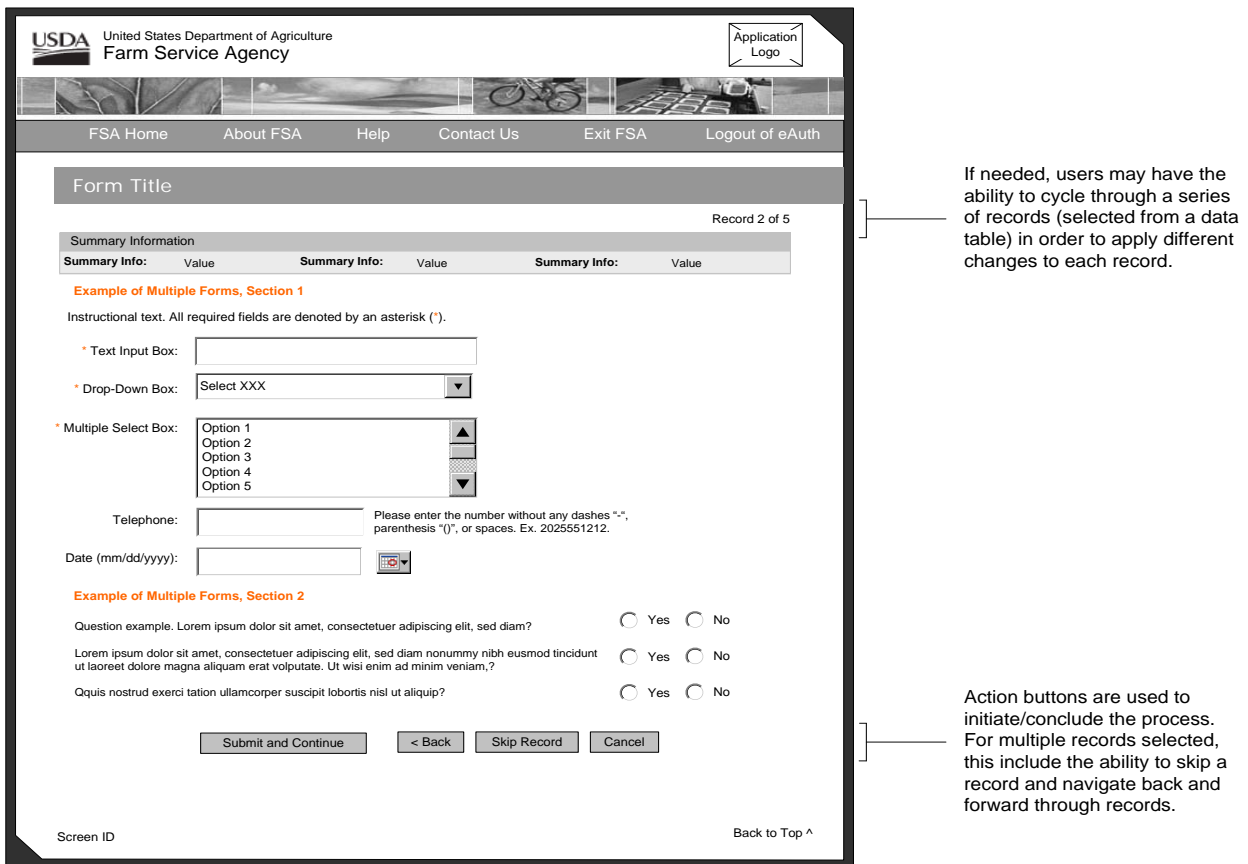

**Figure 4-3. Form – Cycle Through**

## **4.2 Forms – Compare Values**

Forms – compare values allow users to view existing values in a record and enter new values in an adjacent column. In this instance, the form may have column headers to designate the existing from the new.

**Guidelines**

Page Element Form with field labels, form controls, and action buttons.

- Task **Allows users to view existing data while entering new, updating existing,** saving, canceling, or submitting data through a single form to the system.
- Functionality Inherits all the functionality of the forms-single transaction [\(4.1\)](#page-38-0).
	- May have column headers to distinguish between the existing value (read-only) and new value (form control).

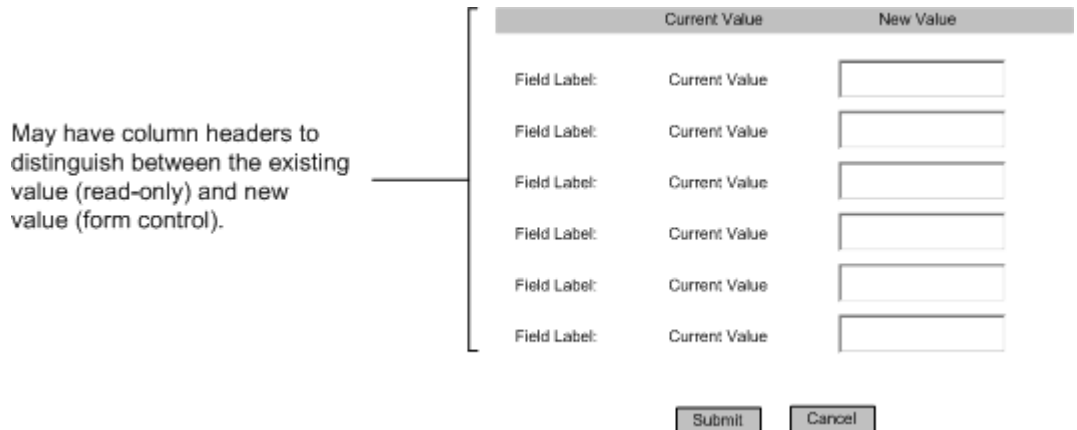

**Figure 4-4. Form - Compare Values**

## <span id="page-41-0"></span>**4.3 Data Tables**

A data table organizes and presents system data elements in columns and rows within tables, to allow users to make a decision or take an action on a particular data set. The base data table is a table with no functionality other than display. Depending on requirements, the data table may also have the following component functionality: pagination controls, sorting, filtering, and record selection controls/action buttons.

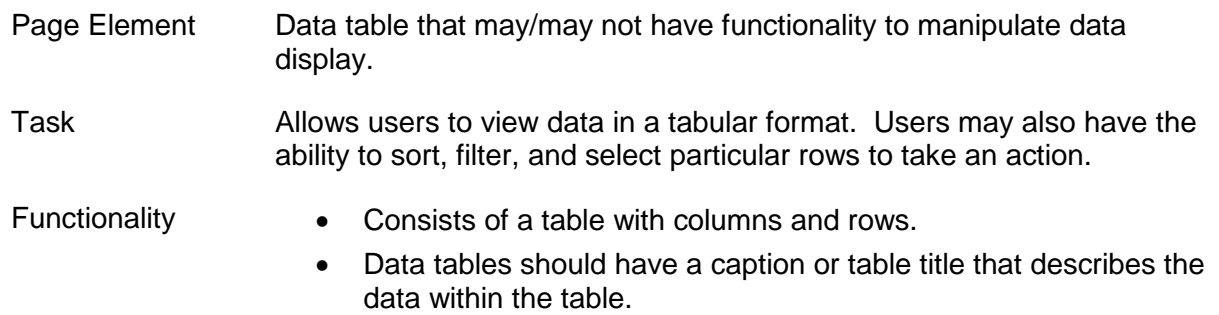

- Every data table should have a defined default sort.
- Column headers may never be hyperlinked to other records in the system.
- Data in table rows may be hyperlinked to other records in the system.
- Data in tables may have a subtotal and/or total row as the last row in the data table.
- It is recommended that all data within cells is text. Images may be used as an icon indicator (Alert) or to link to a GIS image.
- All data tables must follow guidelines for meeting Section 508 compliance.

### Pagination Controls

- Used on data tables to control the length of the list.
- Automatic pagination based on the number of rows displayed.
- Appears above and below data tables.
- The total number of records is displayed at the top of the data table, with an indicator for the record set currently being viewed. Users have the option of selecting how many items appear in the record set using a drop-down in increments of 10, 25, 50, 75 and 100. Example: "1 to 10 of 30 Records Found" where 10 is selected within a drop-down.
- When navigating between record set pages, use < Previous and Next > with individual page links in between, recognizing that the individual page links may be in increments of 10. If the record set is fewer than 10, then all page links will be displayed. For the first or last page in a record set, the previous or next link will not be hyperlinked.

Example: < Previous  $1, 2, 3, 4, 5, 6, 7, 8, 9, 10$  Next >, < Previous 11, 12, 13, 14, 15, 16, 17, 18, 19, 20 Next >

### Sorting

- Allows users to sort text and numbers in either ascending or descending order within a data table column.
- Sortable data columns have hyperlinked column headers that, when clicked, re-sort an entire record set based on that particular column's criteria.
- A visual indicator or icon is applied to indicate whether the sort order is ascending or descending.
- The default sort column header cell background will use a darker shade of color to help indicate the default sort. Text above the table, inline with the pagination controls will also indicate the default sort. Example: Default Sort=County.
- Users sort selections should persist throughout all records. This is important if the results list is paginated. That means the sort will have to persist throughout multiple record sets.

**Filtering** 

- Users can apply filters on columns of data to further narrow the results of a record set.
- Filters correspond to one or more columns of data in the data table and are represented by form controls above the data table in a form.
- A filter is initiated by an action button.
- Users must be provided with a means to return to the original result set.

Record Selection Controls/Action Buttons

- Check boxes or radio buttons may be associated with each row in a data table. These enables users to select, perform, a certain action on a particular row or set of rows.
- If check boxes or radio buttons are used for selection, they must always appear the first column of the list.
- Select Page, Clear Page, Select All x, and Clear All x are available for check box selections. They appear as hyperlinked text to differentiate functionality from that of action buttons. Example: Select Page | Clear Page | Select All 50 | Clear All 50
- Record set selections must be carried through record set pages.
- Action buttons may be associated with selected records that allow users to perform a particular task. These are left-aligned to the table.

#### **Section Heading**

Lorem ipsum dolor sit amet, consectetuer adipiscing eilt, sed diam. Lorem ipsum dolor sit amet, consectetuer adipiscing eilt, sed diam nonummy nibh eusmod tincidunt ut laoreet dolore magna aliquam erat volputate. Ut wisi enim ad minim veniam

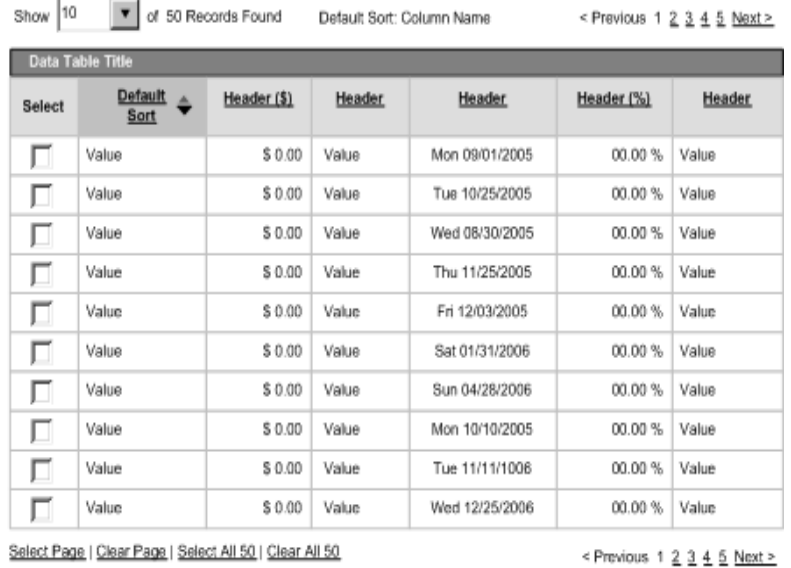

Pagination controls are used to control the length of the data table.

Sortable data columns have hyperlinked column headers that, when clicked, re-sort an entire record set based on that particular column's criteria.

Record selection controls (check box or radio button) and action buttons enable users to select and perform a certain action on a particular row or set of rows.

**Figure 4-5. Data Table with Pagination & Record Set Controls** 

Action Button

## **4.4 Data Table Forms**

Data table forms are application data tables that support data input within specified cells. This form organizes and presents both readable and writable system data elements in columns and rows within tables that allow users to make a decision or take an action on a particular data set.

**Guidelines** 

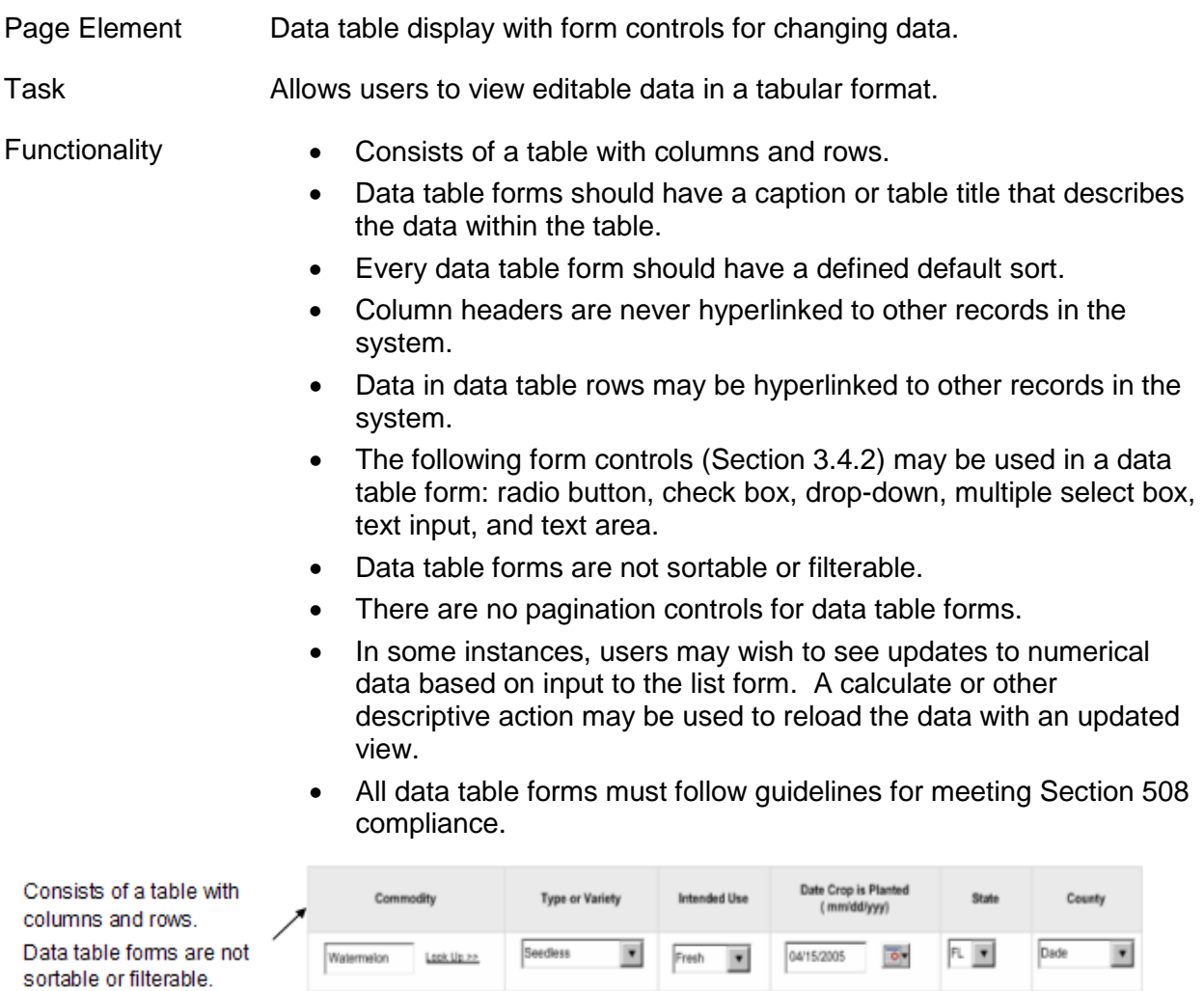

The following form controls may be used in a data table form: radio button, check box, drop-down, multiple select box, text input, and text area.

| ↗  | Commodity                | <b>Type or Variety</b> | <b>Intended Use</b>              | Date Crop is Planted<br>mm/dd/yyy) | State | County             |
|----|--------------------------|------------------------|----------------------------------|------------------------------------|-------|--------------------|
|    | Look Up >><br>Watermelon | ٠<br><b>Seedless</b>   | ٠<br>Fresh                       | ō.<br>04/15/2005                   | FL    | Dade<br>٠          |
|    | Watermelon<br>Look Up >> | ٠<br>Seedless          | Fresh<br>۰                       | $\overline{\circ}$<br>09/15/2005   | FL    | Dade<br>۳          |
| ۰. | Watermelon<br>Look Up >> | ٠<br>Jublee            | $\overline{\mathbf{v}}$<br>Fresh | $\overline{\circ}$<br>09/15/2005   | FL V  | Dade<br>۰          |
|    | Watermelon<br>Look Up >> | ٠<br>Jubilee           | $\blacksquare$<br>Fresh          | ō.<br>04/15/2005                   | FL    | Dade<br>٠          |
|    | <b>Submit</b><br>Cancel  |                        |                                  |                                    |       | Add Another Row >> |

**Figure 4-6. Data Table Form**

# **4.5 Multi-Step Wizard**

The multi-step wizard serves as a visual framework whereby several components (forms and data tables) are applied to a process that requires users to navigate through multiple screens to complete a task.

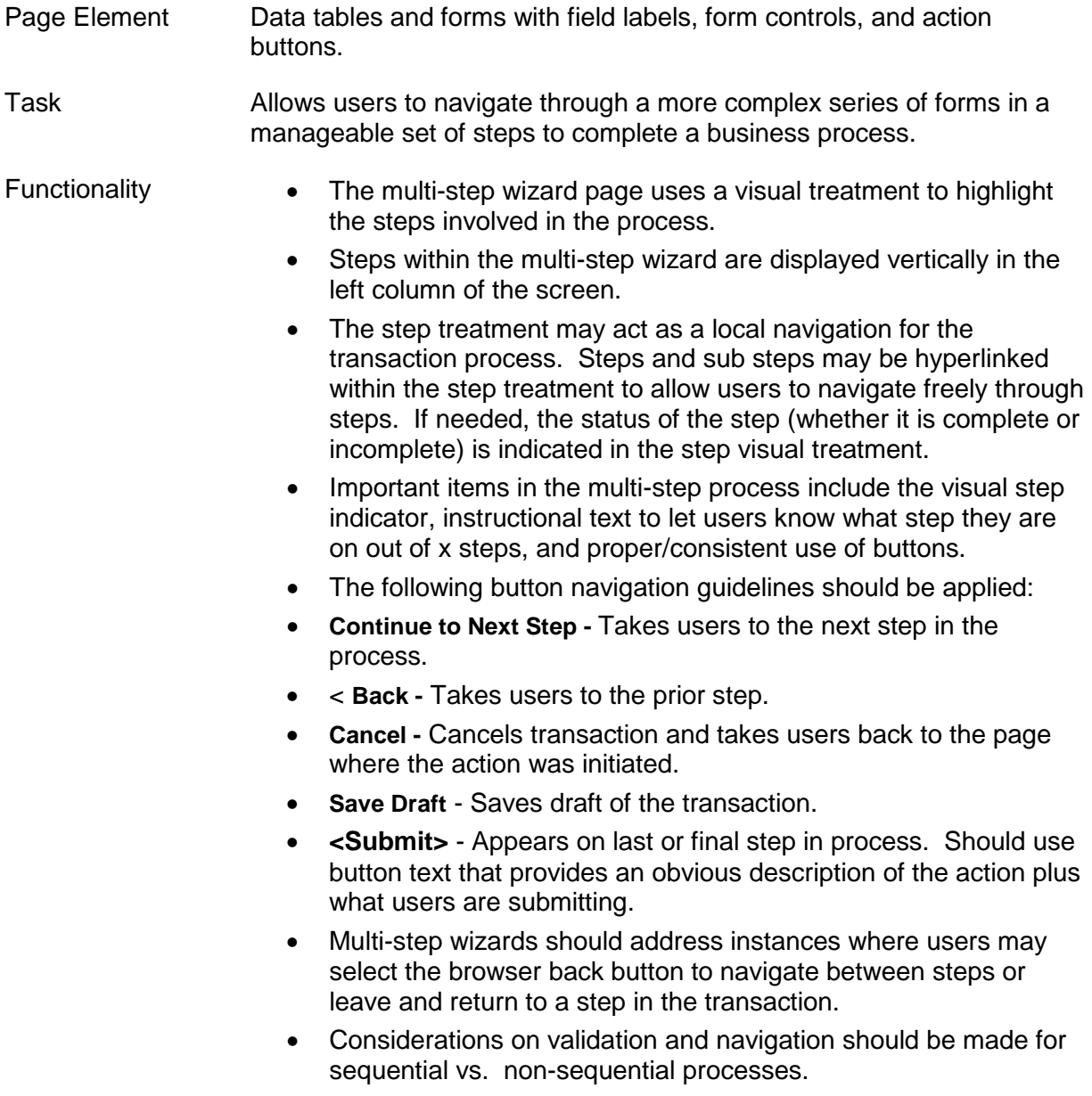

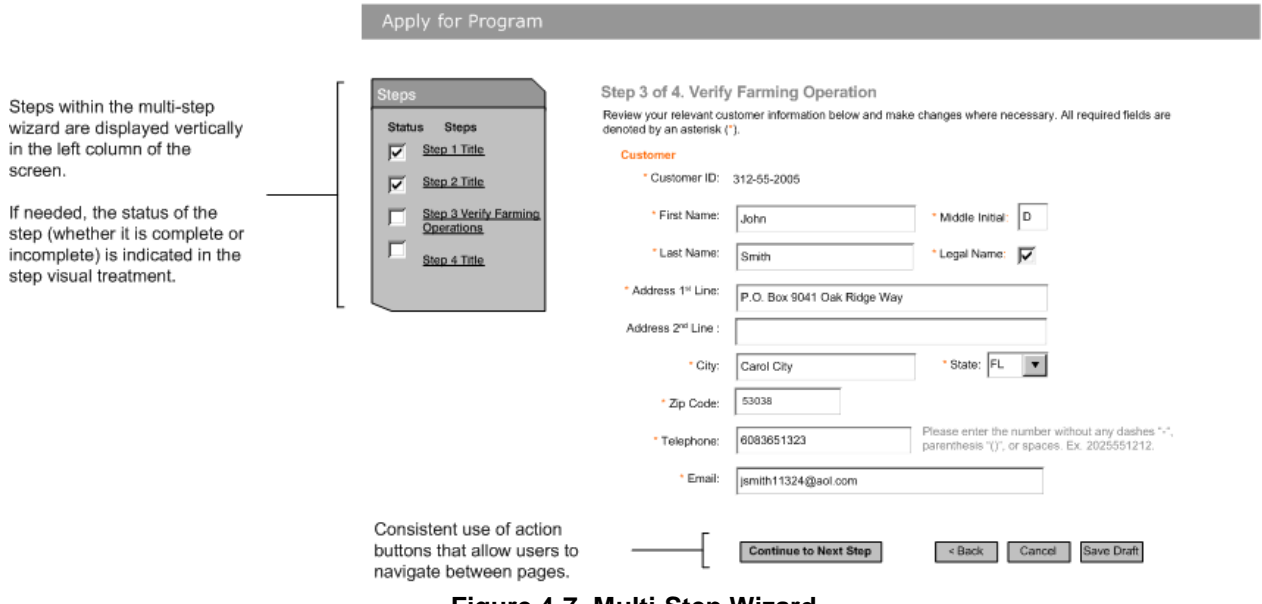

**Figure 4-7. Multi-Step Wizard**

# **4.6 Multi-Step Wizard Sub-Step**

The multi-step wizard sub-step provides the ability for users to add, edit, or remove data from a series of like data within a transaction.

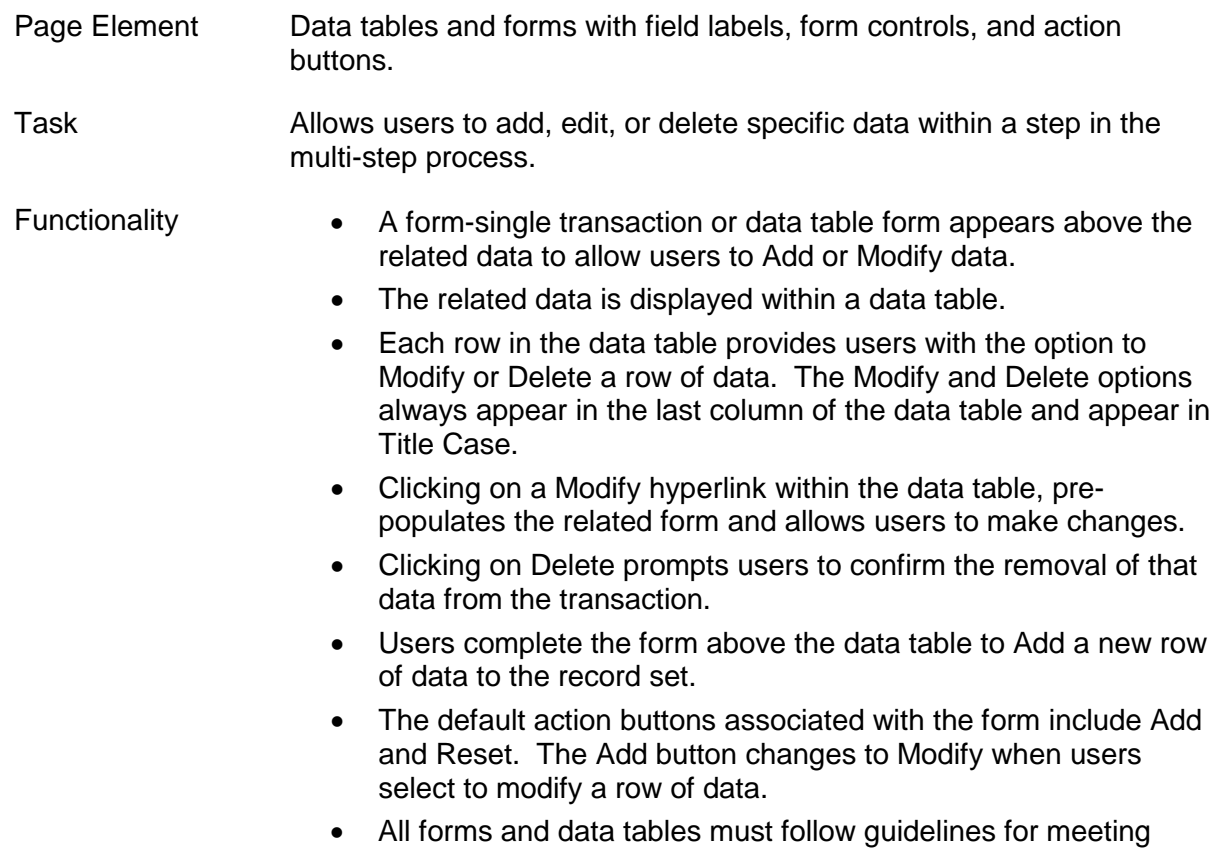

**Section Heading** 

#### Section 508 compliance.

instructional text that explains how a user adds, edits or removes data between the sub-step

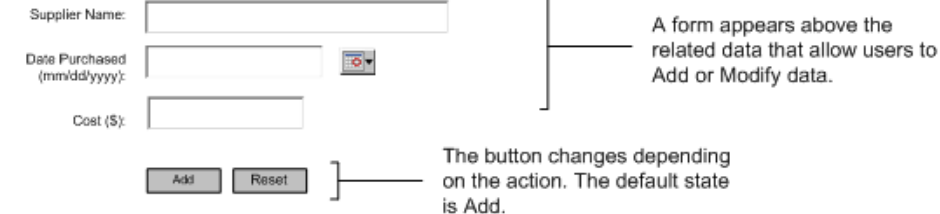

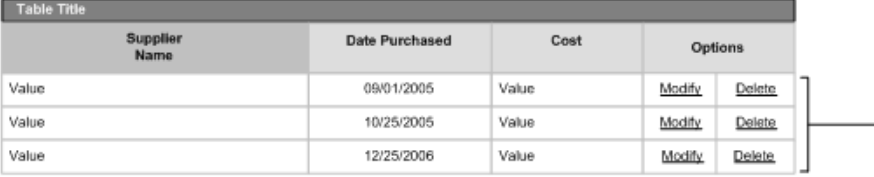

Each row in the data table provides users with the option to Modify or Delete a row of data. The Modify and Delete options always appear in the last column of the data table and appear in Title Case.

**Figure 4-8. Sub-Step – Add**

#### **Section Heading**

Instructional text that explains how a user adds, edits or removes data between the sub-step.

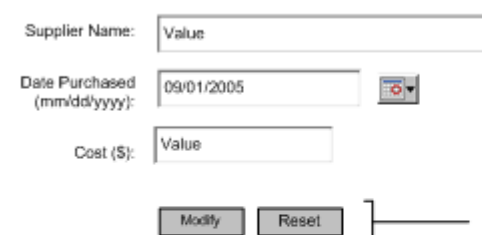

If Modify is selected from the data table, the Modify button is displayed in the form.

| <b>Table Title</b> |                |       |         |        |  |  |  |  |  |
|--------------------|----------------|-------|---------|--------|--|--|--|--|--|
| Supplier<br>Name   | Date Purchased | Cost  | Options |        |  |  |  |  |  |
| Value              | 09/01/2005     | Value | Modify  | Delete |  |  |  |  |  |
| Value              | 10/25/2005     | Value | Modify  | Delete |  |  |  |  |  |
| Value              | 12/25/2006     | Value | Modify  | Delete |  |  |  |  |  |

**Figure 4-9. Sub-Step – Modify**

### **4.7 Search**

**Guidelines**

Page Element Form with action buttons and data table with results data.

Task Allows users to search on a specific data set by entering data into two or more form fields, submit a query using an action button, and browse a list of results.

Functionality Search Form

• The advanced search component consists of a search form with

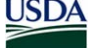

two or more searchable attributes and "Search" and "Clear" action buttons.

- Shorter search forms should use a single column format (Attribute/Form Control). Longer search pages may apply a two column format (Attribute/Form Control, Attribute/Form Control).
- If the search query returns no results, a message is displayed at the top of the search form that relays such information.
- If the search query returns a single result, users are taken to the details of that record rather than the results list.
- If the search query returns two or more results, users are taken to the results list.
- A limit is set on the number of results returned for a query that prompts users to refine their search.

Results List

- A hyperlink is available above the results list that allows users to navigate back to the search form to execute a new search.
- The search query appears at the top of the results list. For multiple queries, the last or relevant query to the list is displayed. Some queries may be too long.
- See data table pattern (Section [4.3\)](#page-41-0) for all attributes associated with a data table list, including pagination controls, sorting, filtering, and record selection functionality.
- All forms and data tables must follow guidelines for meeting Section 508 compliance.

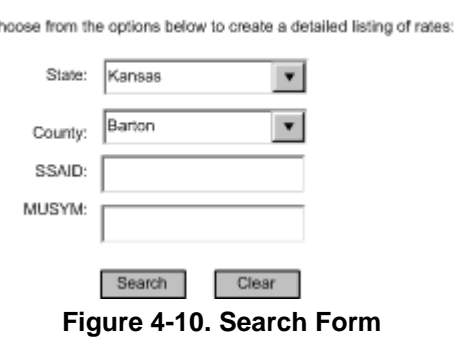

Select the Type of Rates Detailed Listing to View Ch

#### **Browse Rates**

Below is a detailed listing of rates from the State and County you selected:

Your Request: State = Kansas, County=Barton, SSAID=KS009, MUSYM=All

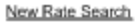

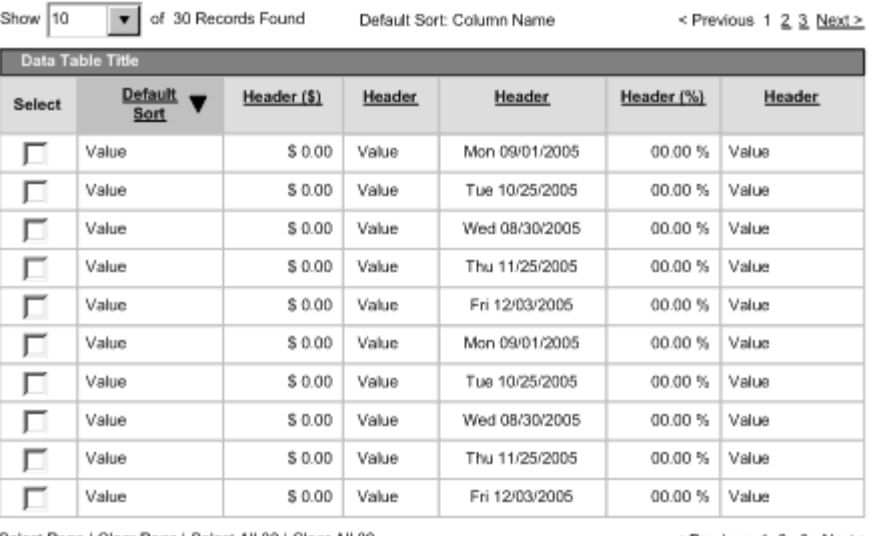

Select Page | Clear Page | Select All 30 | Clear All 30

< Previous 1 2 3 Next >

Action Button

#### **Figure 4-11. Search Results**

### **4.8 Summary Information (Key Value Pairs)**

Summary information addresses customer, land, or other key value pair (field label/value) information that precedes data on a page. It is often used in cases where the same information is displayed to users over a series of related pages.

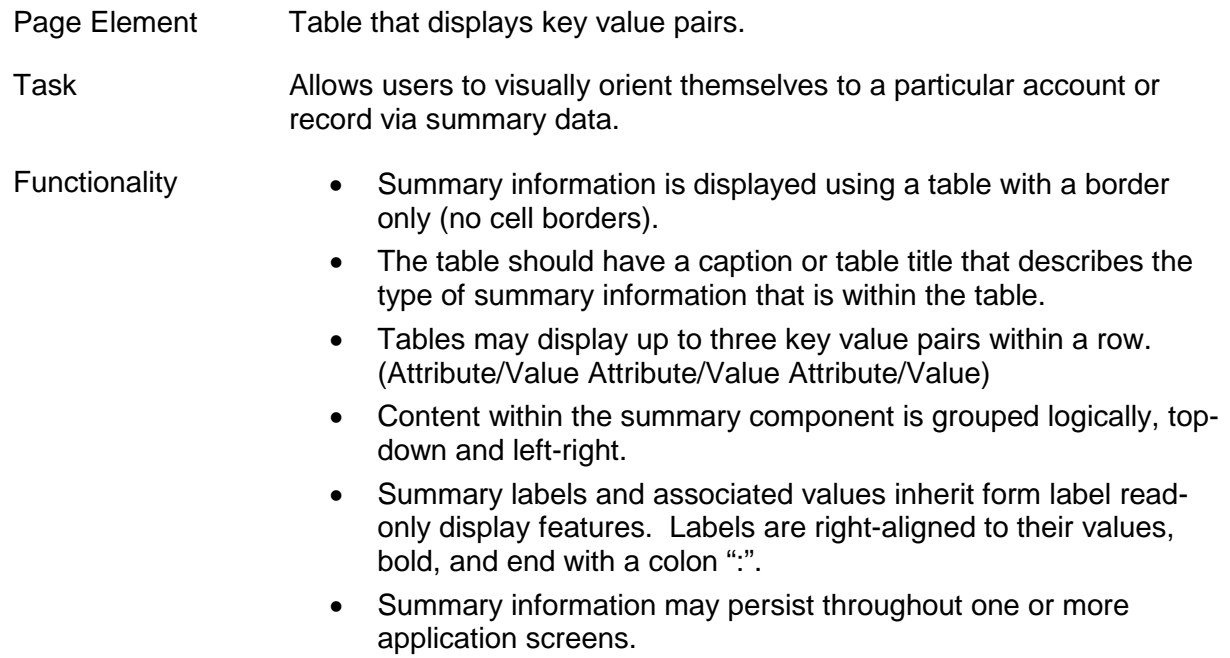

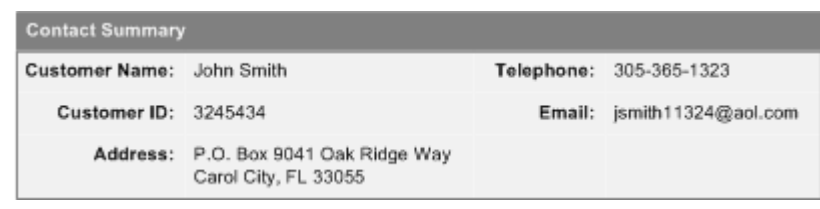

**Figure 4-12. Summary Information**

## **4.9 Instructional Text**

Instructional text provides additional guidance and instruction to users on system screens. It should support the goal or guide users on "What to Do" for a particular page.

**Guidelines**

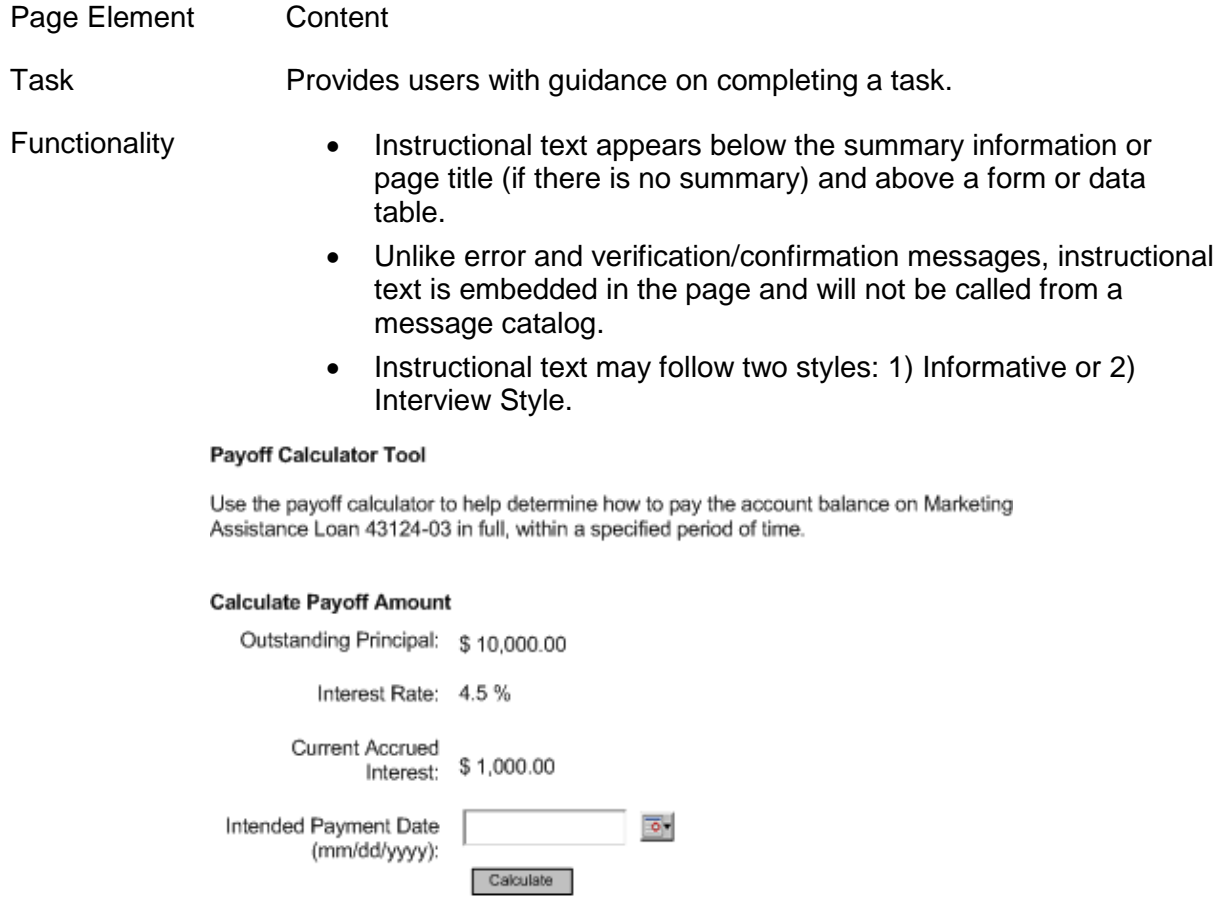

48 Hour Payoff Amount: ----

**Figure 4-13. Instructional Text – Informative** 

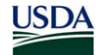

#### **Other Farming Interests**

Does the individual, individual's spouse, or individual's minor children have any interest in a farming operation that is conducted under any name?

 $\bigcap$  Yes

Individual has other farming interests.

- Individual's spouse has other farming interests.
- $\Box$  One or more of the individual's minor children has other farming interests.
- O No Individual, including spouse and minor children, do not have other farming interests.

#### **Figure 4-14. Instructional Text - Interview Style**

#### **4.10 Error, Verification, and Confirmation Messages**

Error, verification, and confirmation messages are used to provide consistent and effective messages, feedback, and guidance to users. They should be dynamically delivered through the system interface and defined in a common message catalog.

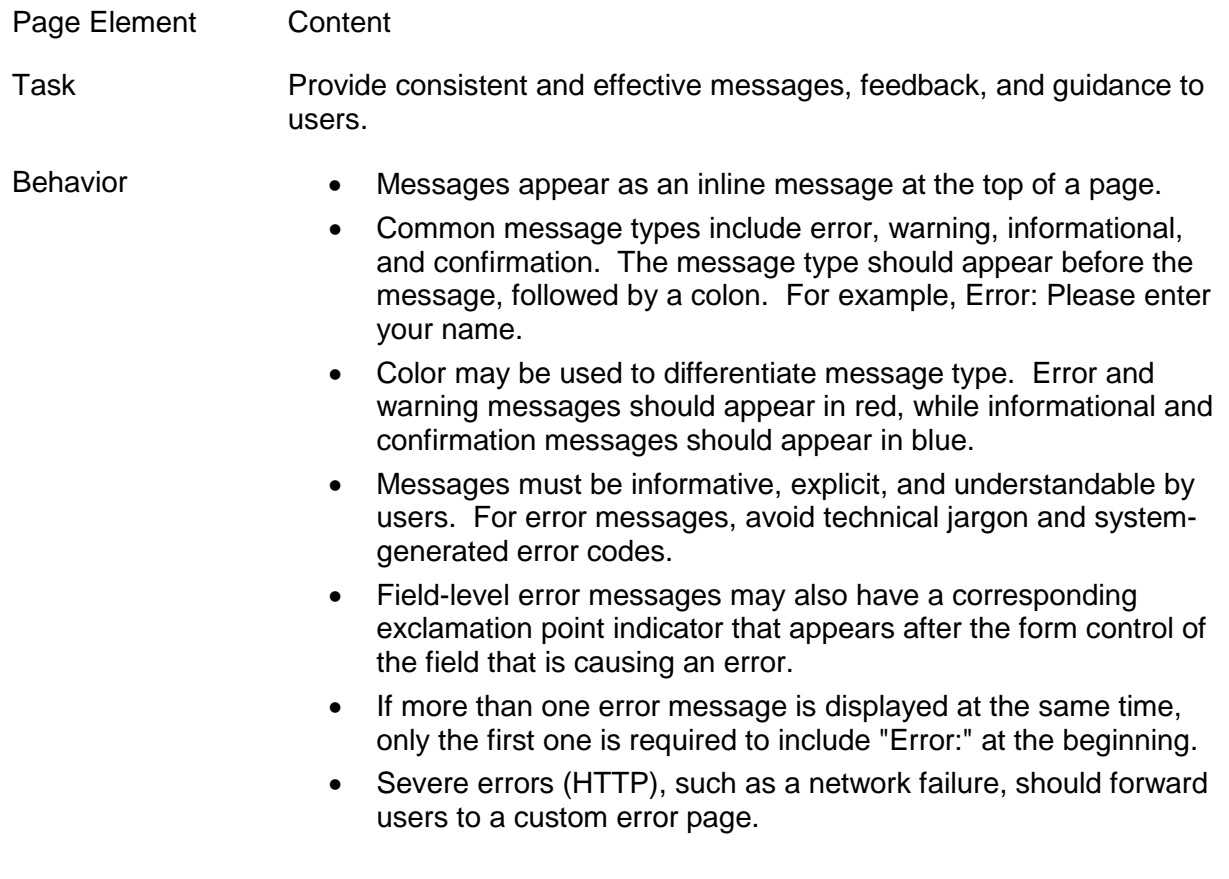

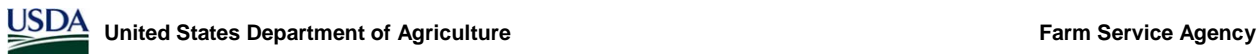

#### Example Form, Section 1

### Error: x field is a required field.

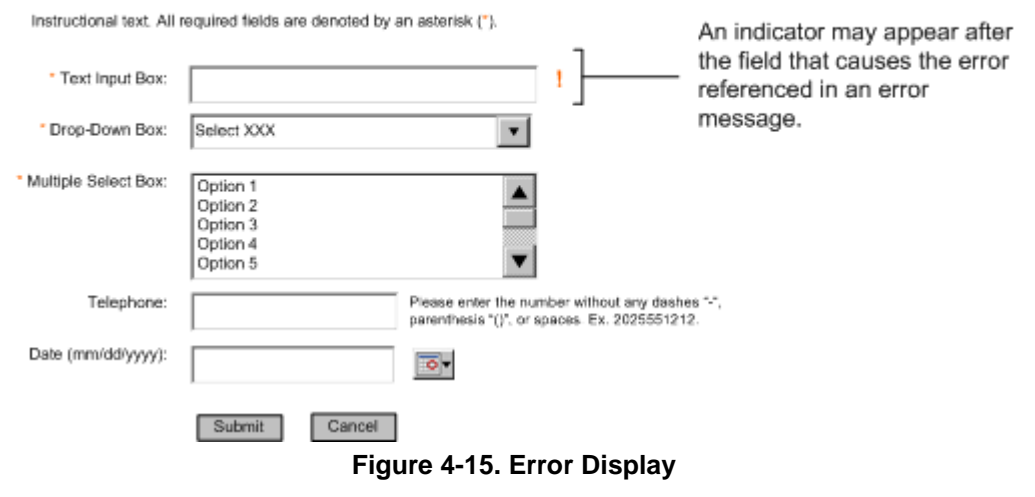

# **4.11Printing**

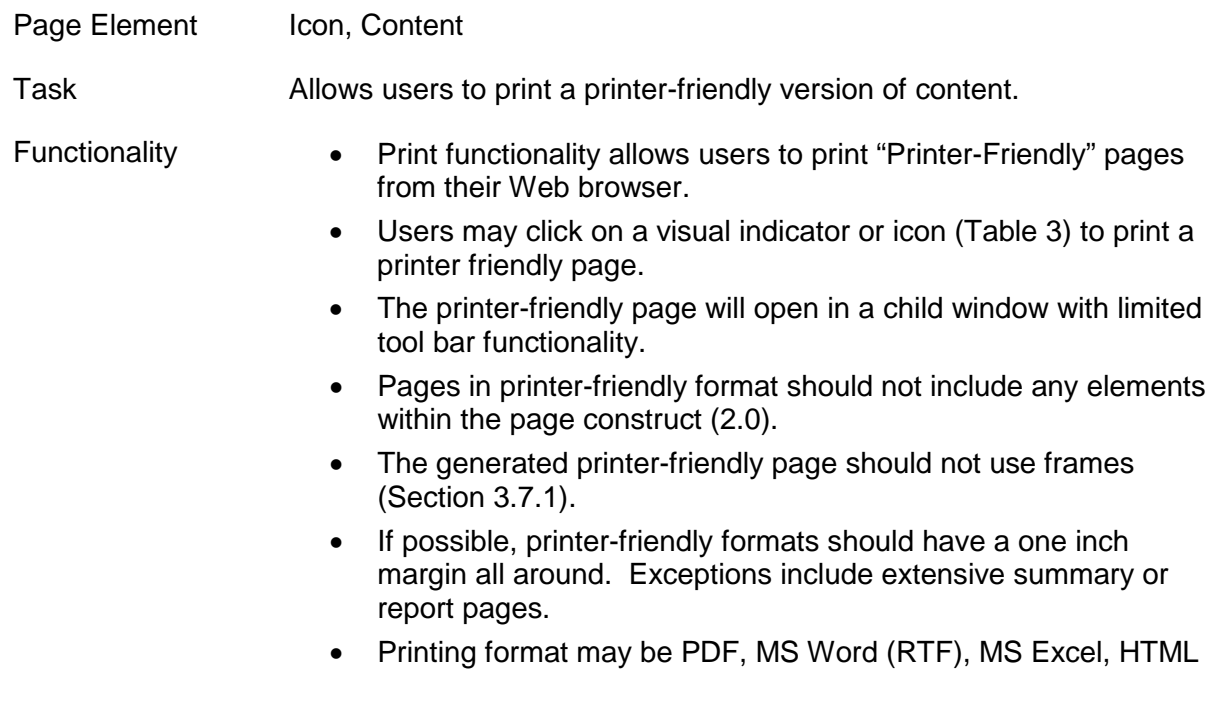

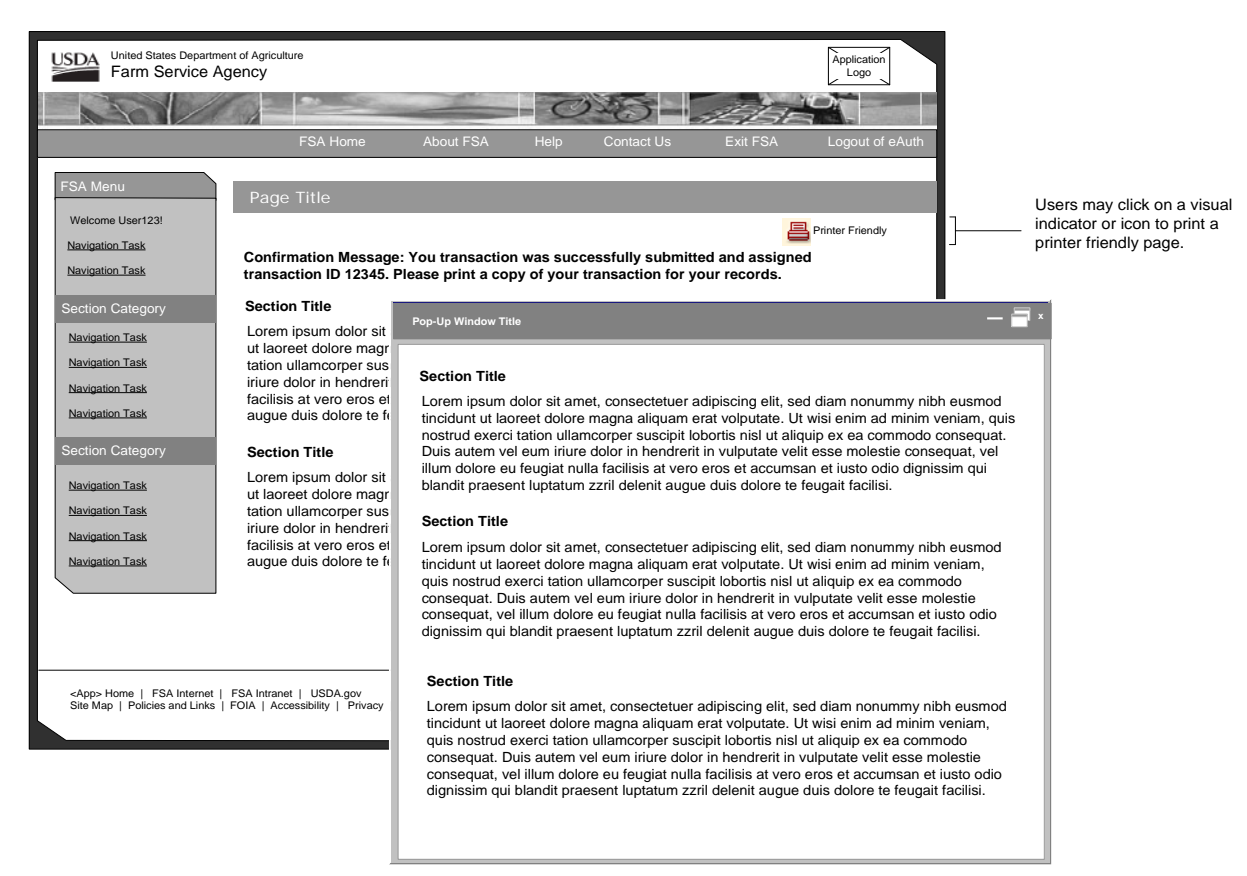

**Figure 4-16. Printer Friendly Pages** 

## **4.12 Help**

**USDA** 

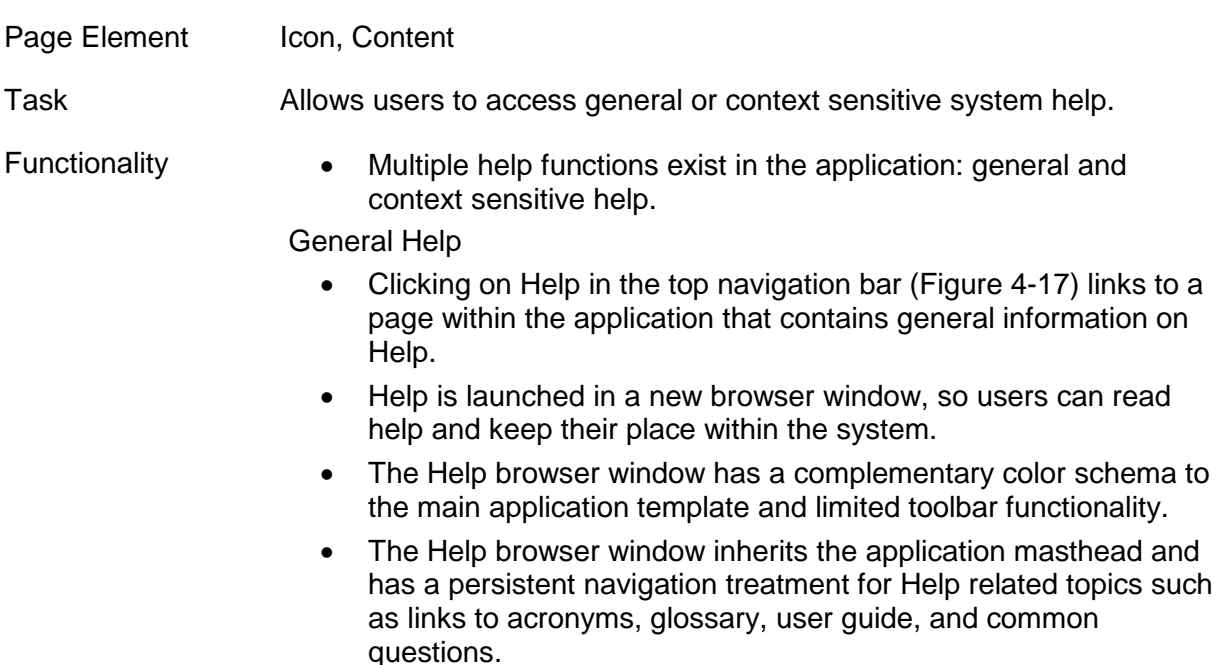

• Pages within the Help browser window may also contain a secondary navigation level treatment and content area. A footer is not required for Help.

Context Sensitive Help

- Clicking on a Help icon [\(Table 3\)](#page-31-0) within the transactional pages of the system generates context sensitive Help for the particular page or section [\(Figure 4-18\)](#page-55-0).
- Context sensitive Help will use the same window as general Help (inherit all specified functionality), but open within the context of the page users are on.
- The Help treatment may be a visual indicator or icon [\(Table 3\)](#page-31-0) that will be inline with the section header for that page.

<span id="page-54-0"></span>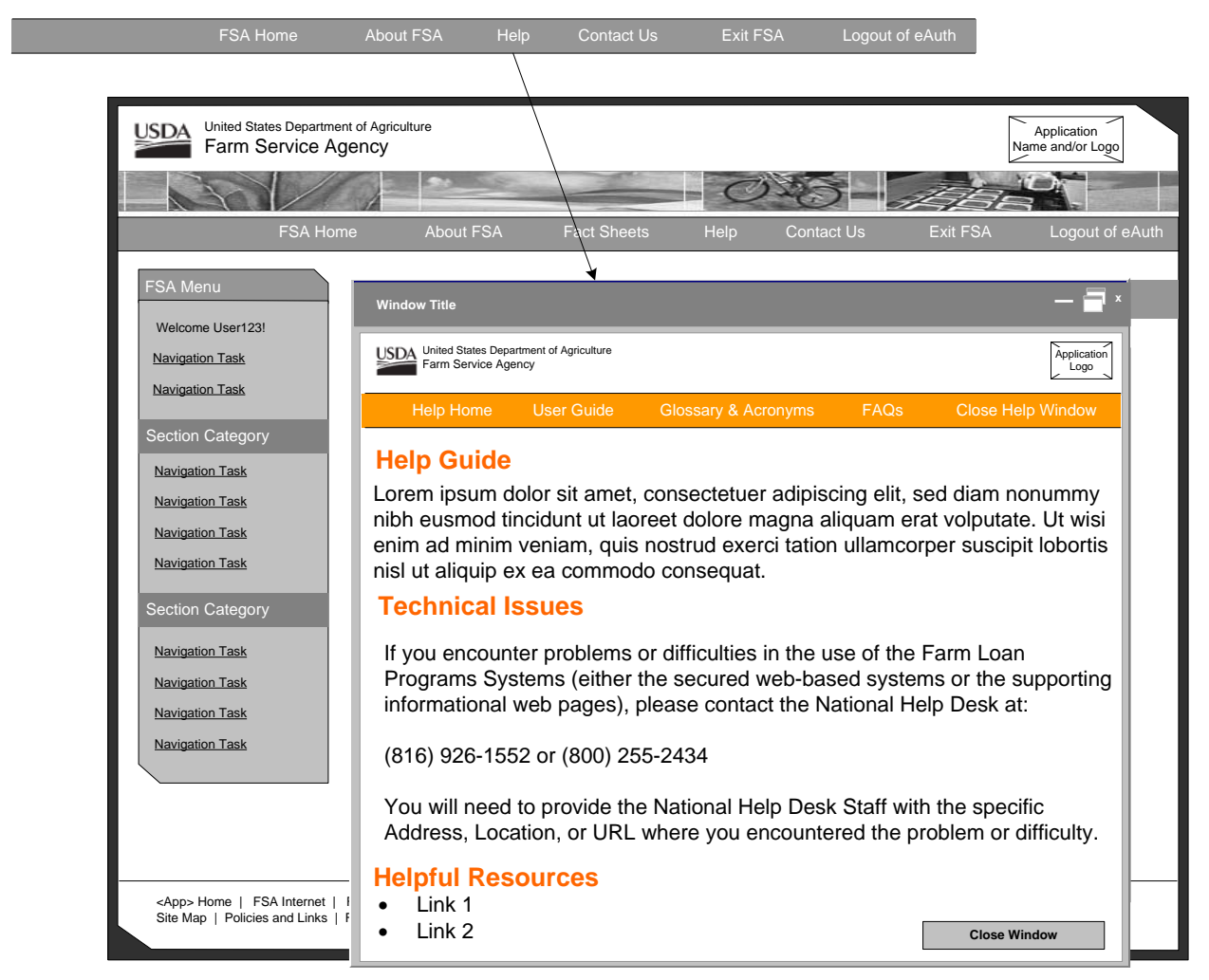

**Figure 4-17. General Help**

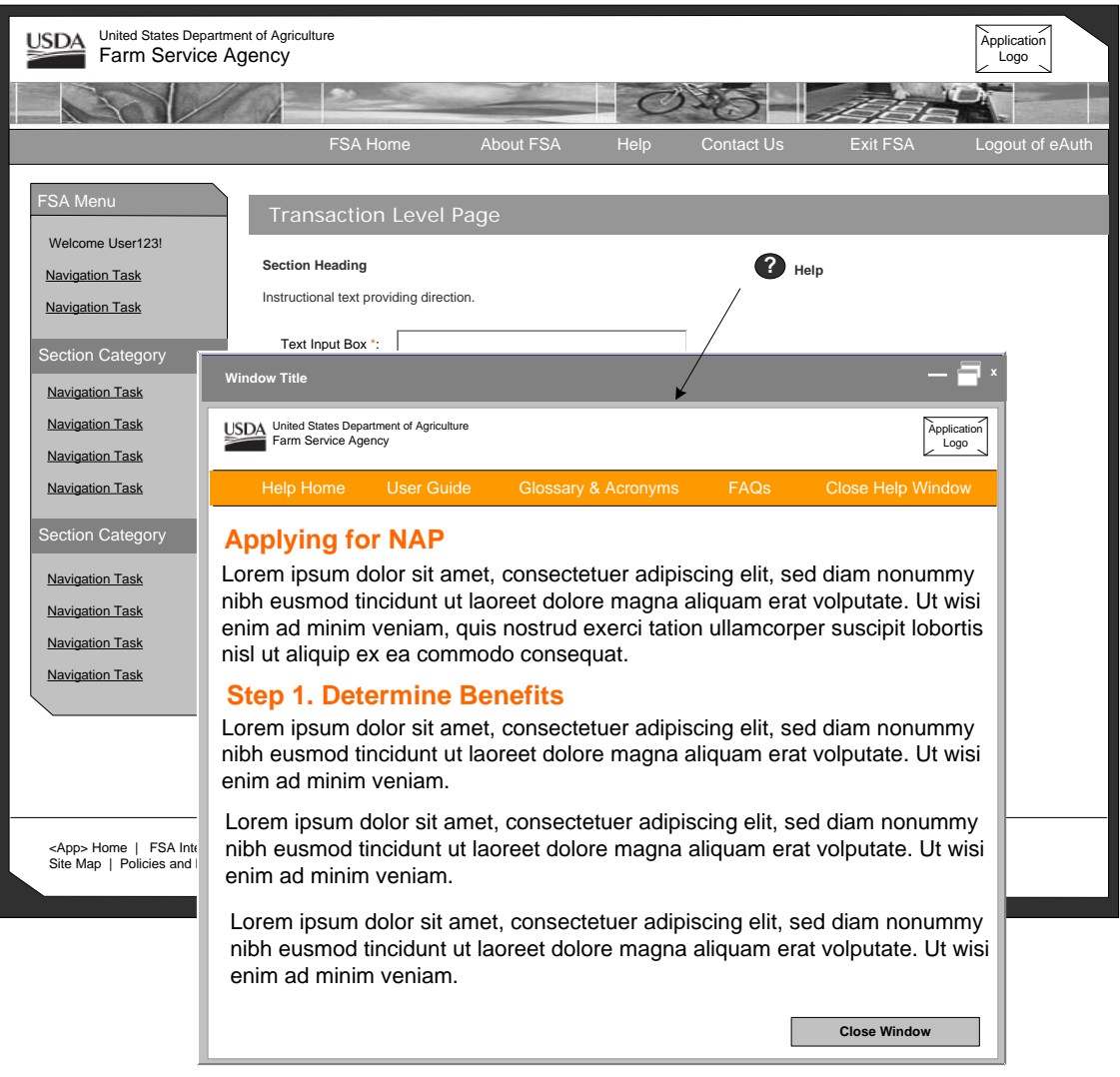

**Figure 4-18. Context Sensitive Help** 

## <span id="page-55-0"></span>**4.13Child Windows**

Child windows are secondary windows used to provide supplemental information or interaction to a primary parent window. They are used to display help, printer friendly, and other supplemental information system pages. Child windows may also be used for the display of large images and geospatial data.

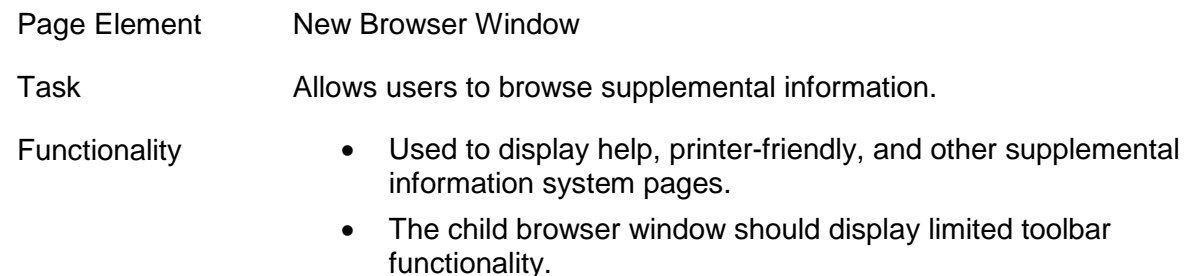

- The child window inherits the application masthead only and must never contain navigation topics that live within the context of the parent application. This includes parent application top and left navigation bar topics.
- Child windows can not spawn additional child windows.
- When launched, these types of windows will display at the upper left-hand corner of the screen.
- Child windows should be smaller than the parent window. The recommended size of a child window is 618 by 485 pixels. Users should have the ability to resize a child window.
- A child window should always have a "Close Window" button at the bottom-right corner of the window, with the exception of printer-friendly pages. For child windows that vertically scroll, the "Close Window" button should also appear in the top-right corner.

Child windows are secondary windows used to provide supplemental information or interaction to a primary parent window. They may also be used to display geospatial data.

To differentiate from the parent window, the child window will not have the default browser toolbars. The child window will have a smaller version of the FSA masthead.

All child windows will also have "Close Window" controls.

Child windows may be launched from a hyperlink or button. (Look-ups, Help, <a> Images)

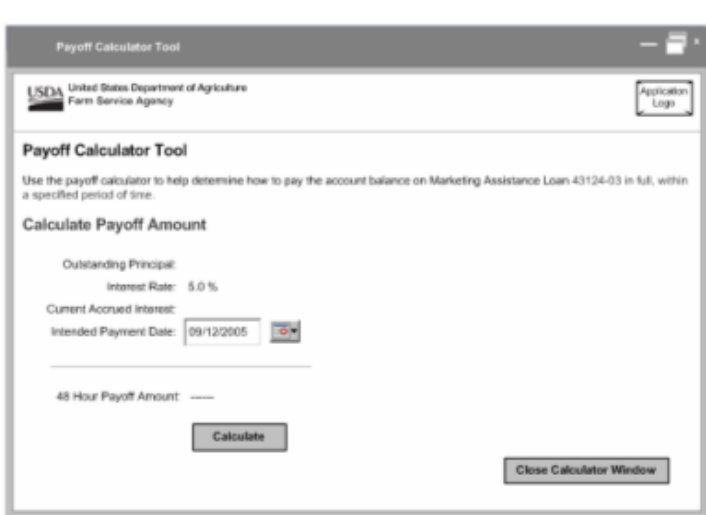

**Figure 4-19. Child Window**

# **4.14 Updating This Document**

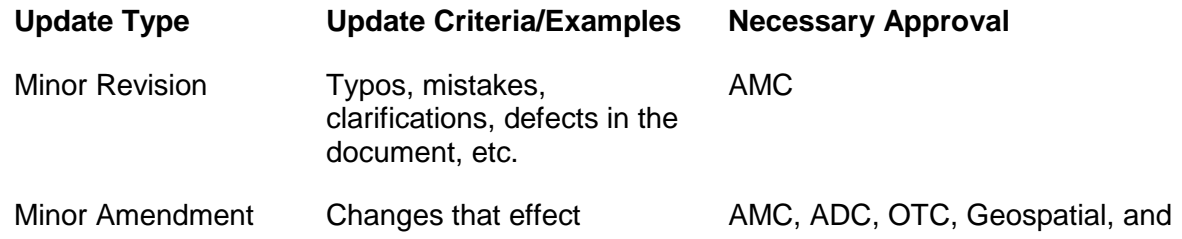

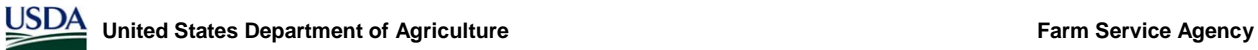

content/work practices. ITSD

Major Revision Departures from the USDA Web Style Guide

AMC, ADC, OTC, Geospatial, ITSD, and the USDA Webmaster

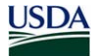

# **Appendix**

# *Appendix A. Top Navigation Behavior*

### **<Application Name> Home**

- Home link in the top navigation bar should read *<Application Name>* Home and link to the homepage of the application.
- Always opens within the same browser window.

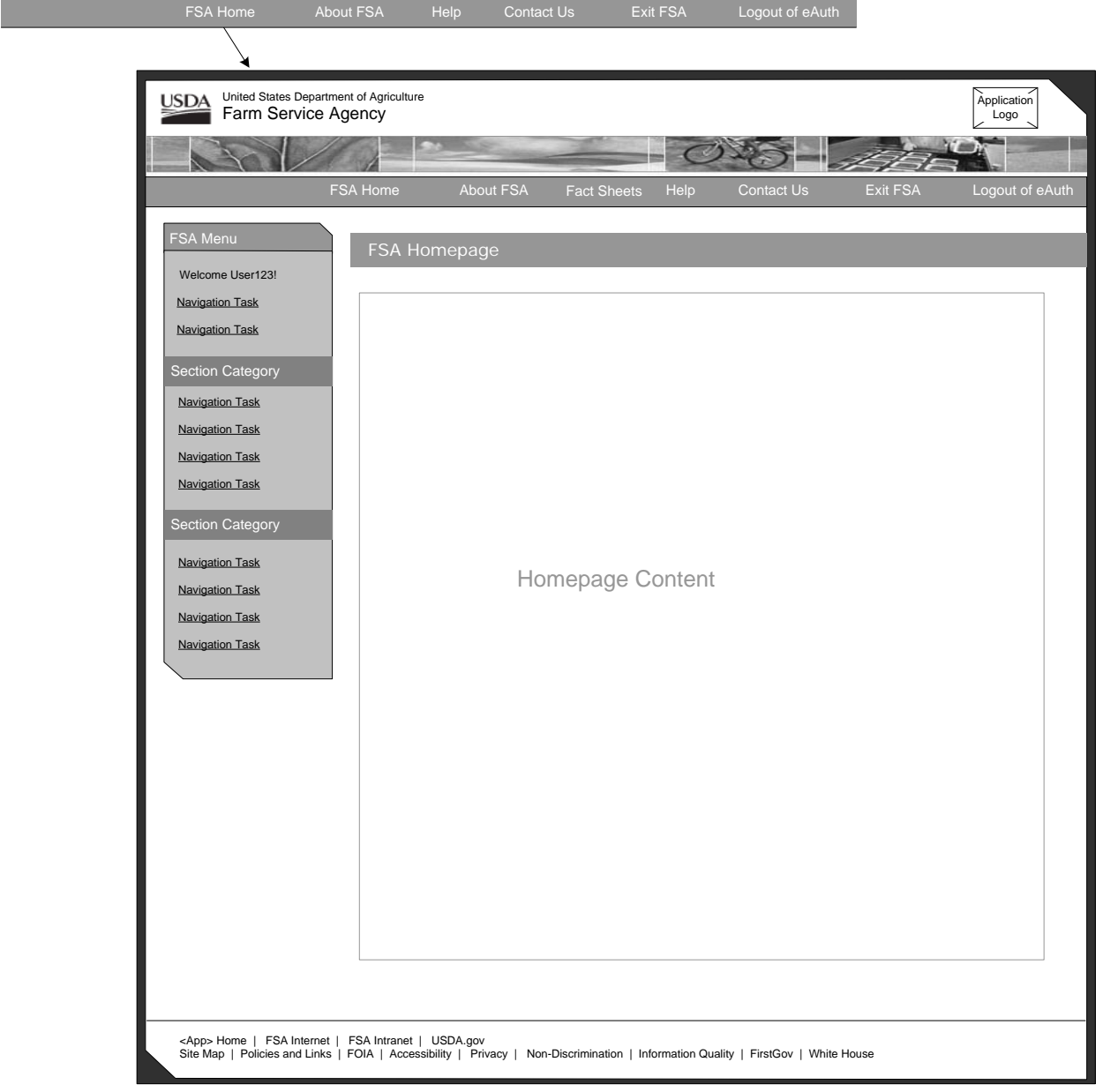

**Appendix A 1.** *<Application>* **Home** 

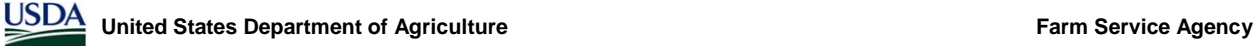

### **About <Application Name>**

- About *<Application Name>* in the top navigation bar will take users to a page within the application that provides general information on the system.
- Always opens within the same browser window.

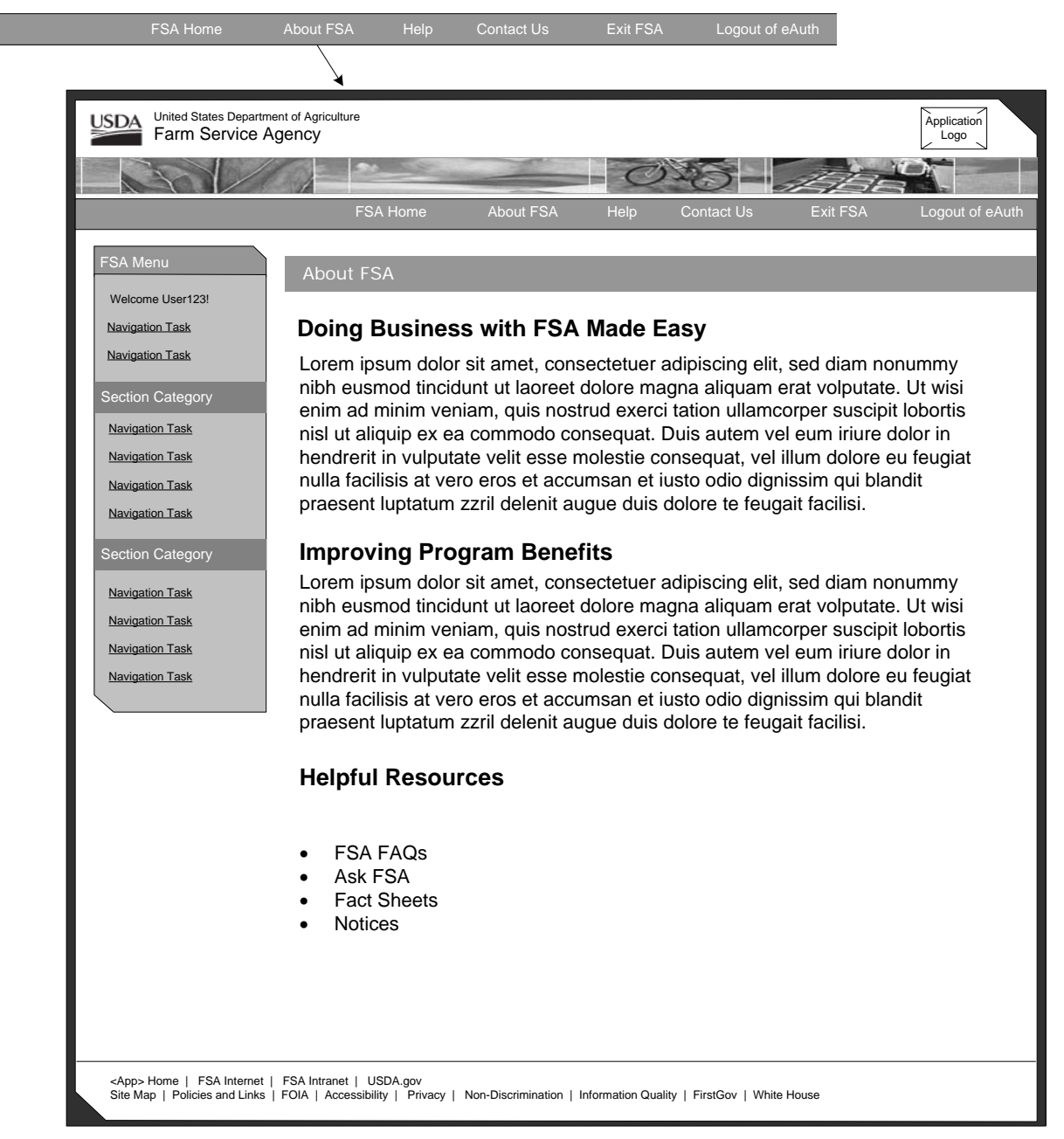

**Appendix A 2. About** *<Application Name>*

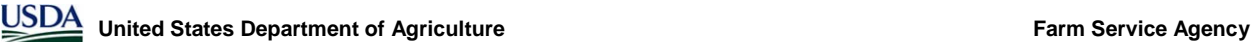

#### **Help**

- Multiple help functions will exist in the application. This includes general and context sensitive help.
- Clicking on Help in the top navigation bar will link to a page within the application that contains general information on Help.
- Help will be launched in a new browser window, so users can read help and keep their place within the system.
- The Help window will have its own navigation, color schema, and limited toolbar functionality.

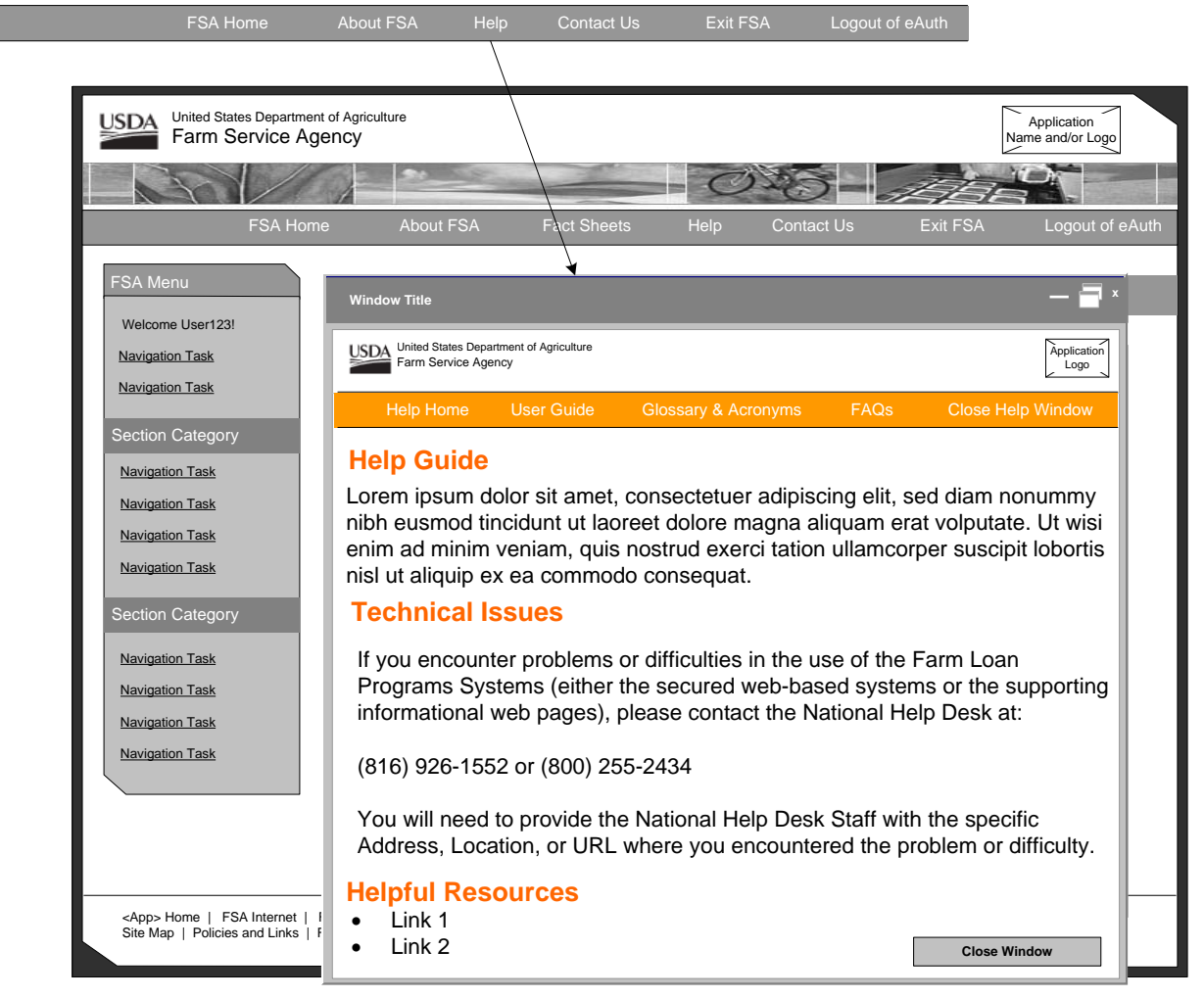

**Appendix A 3. Help – General** 

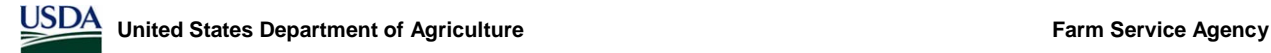

#### **Context Sensitive Help**

- Clicking on a Help icon within the transactional pages of the system will generate context sensitive Help.
- Context sensitive Help will use the same window as general Help (inherit all specified functionality), but open within the context of the page that users are on.

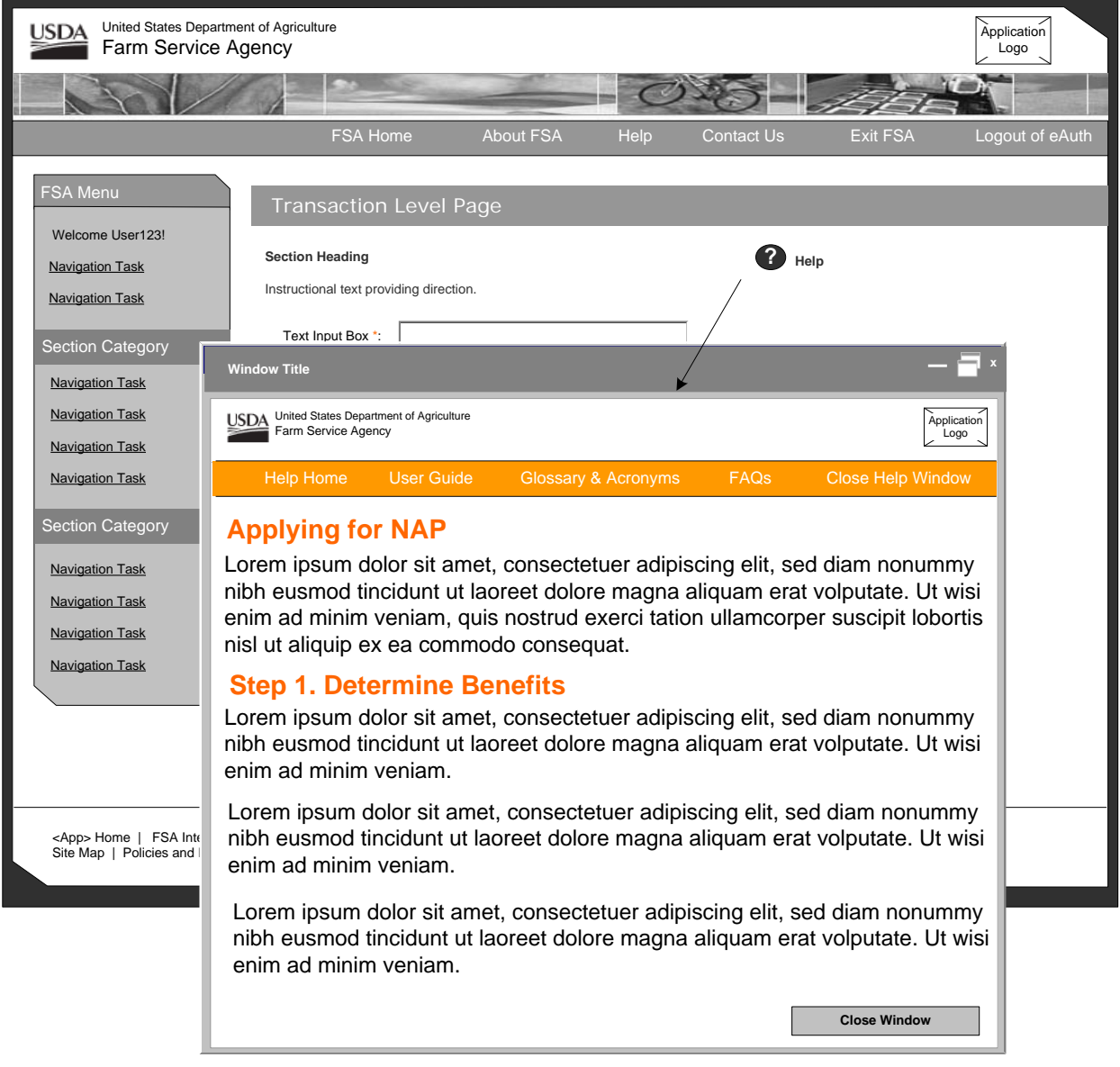

**Appendix A 4. Context Sensitive Help** 

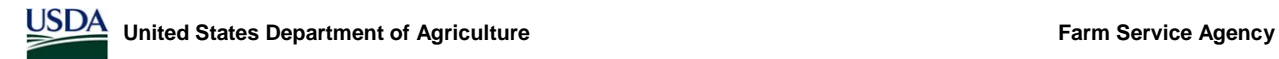

#### **Contact Us**

- Contact Us consists of a guided form that helps better direct user questions, comments, or issues to the appropriate recipient.
- Always opens within the same browser window.

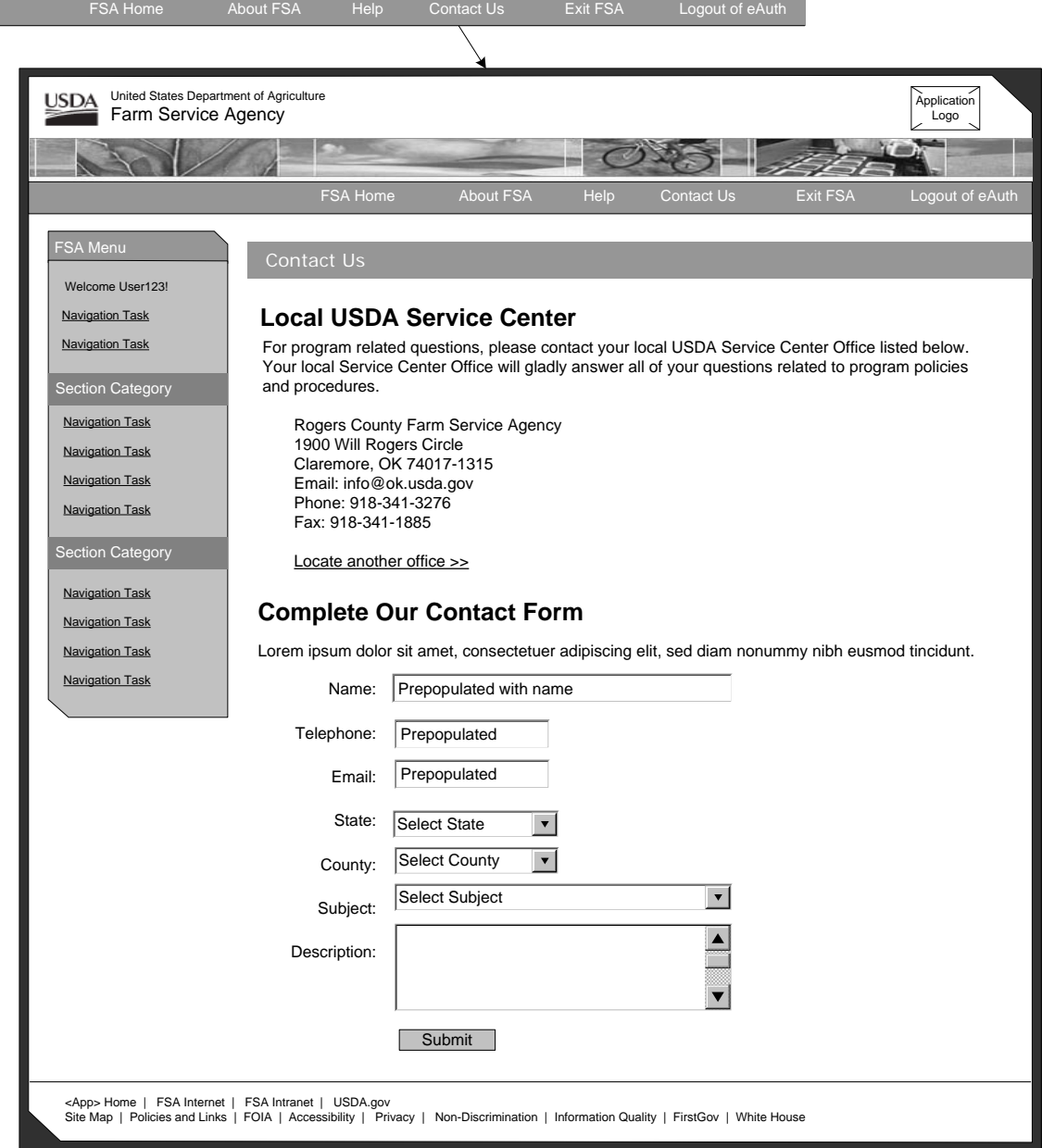

**Appendix A 5. Contact Us** 

#### **Exit <Application Name>**

• Exit *<Application Name>* allows users to exit out of the system but still remain logged into eAuthentication.

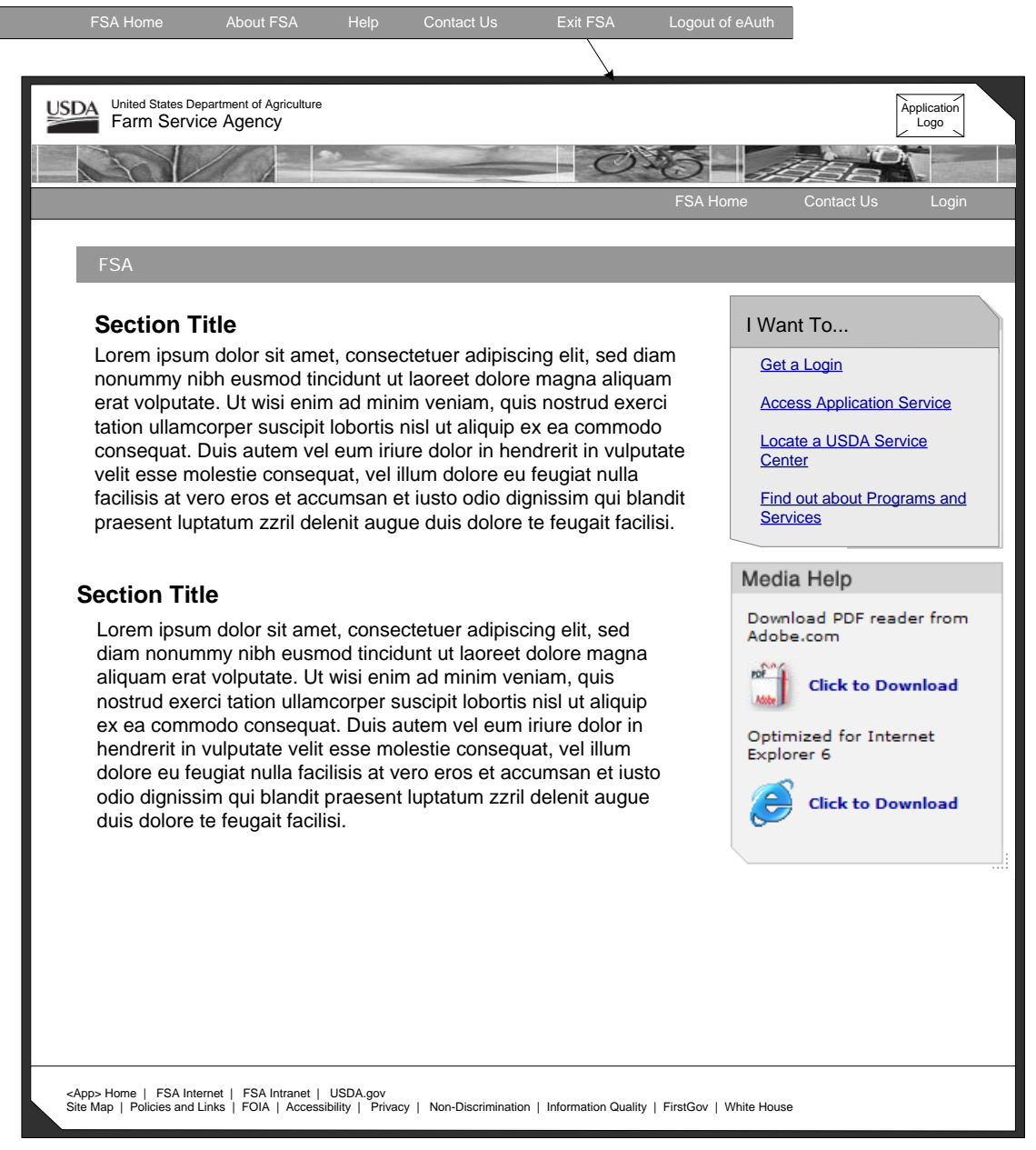

**Appendix A 6. Exit <Application Name>** 

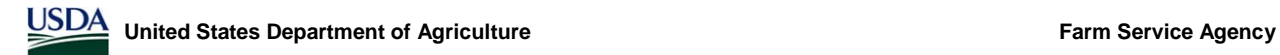

### **Logout of eAuth**

• Logout of eAuth allows the users to both exit out of the system AND logout of eAuthentication.

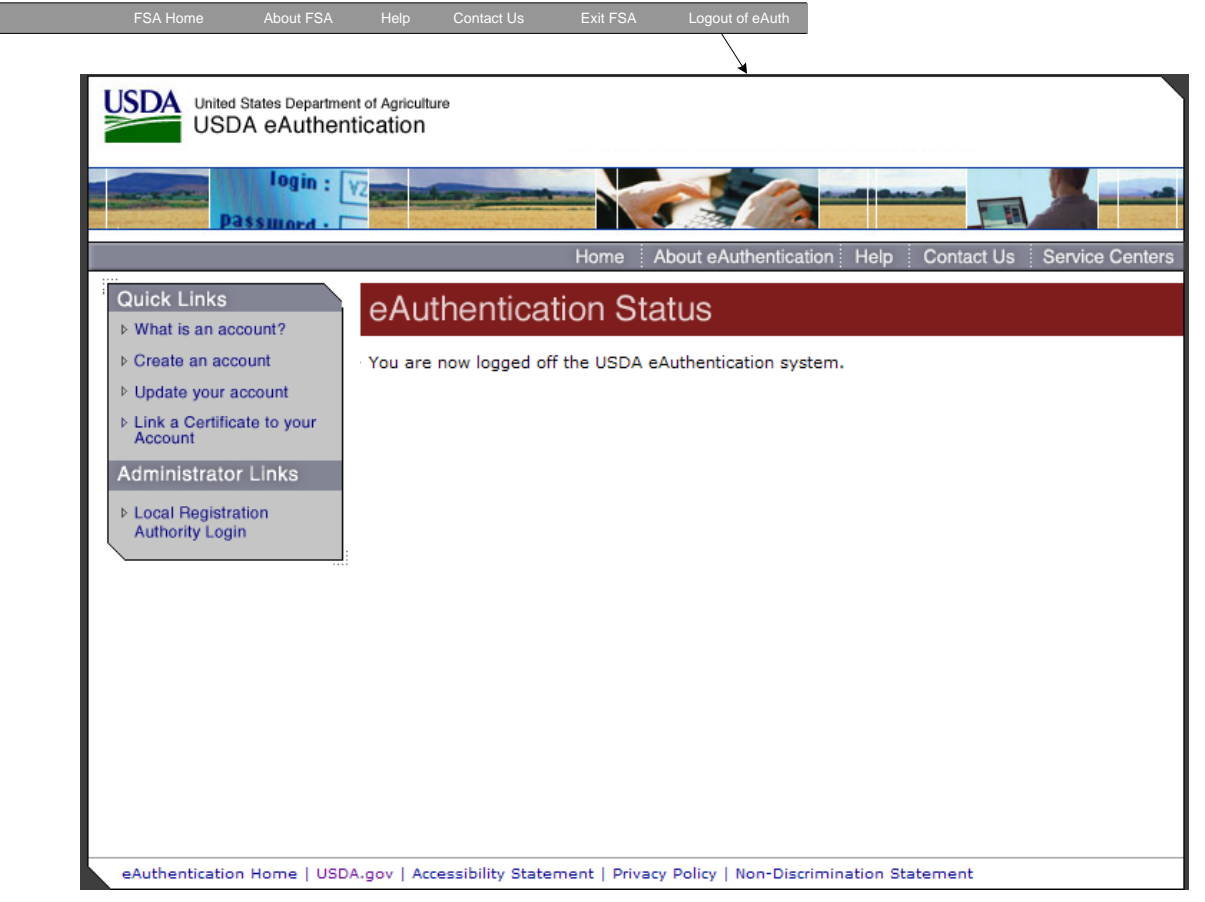

**Appendix A 7. Logout of eAuth** 

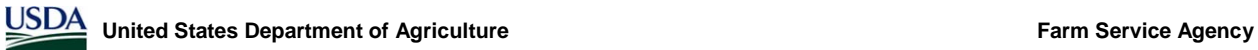

#### **Handbooks**

FSA Home

- Handbooks is a proposed link within the employee view. It would link to the Handbooks online web site.
- The Handbooks link would open in a new browser window.
- Other options include linking to Handbooks from general Help or creating a section in the left navigation for helpful tools and resources.

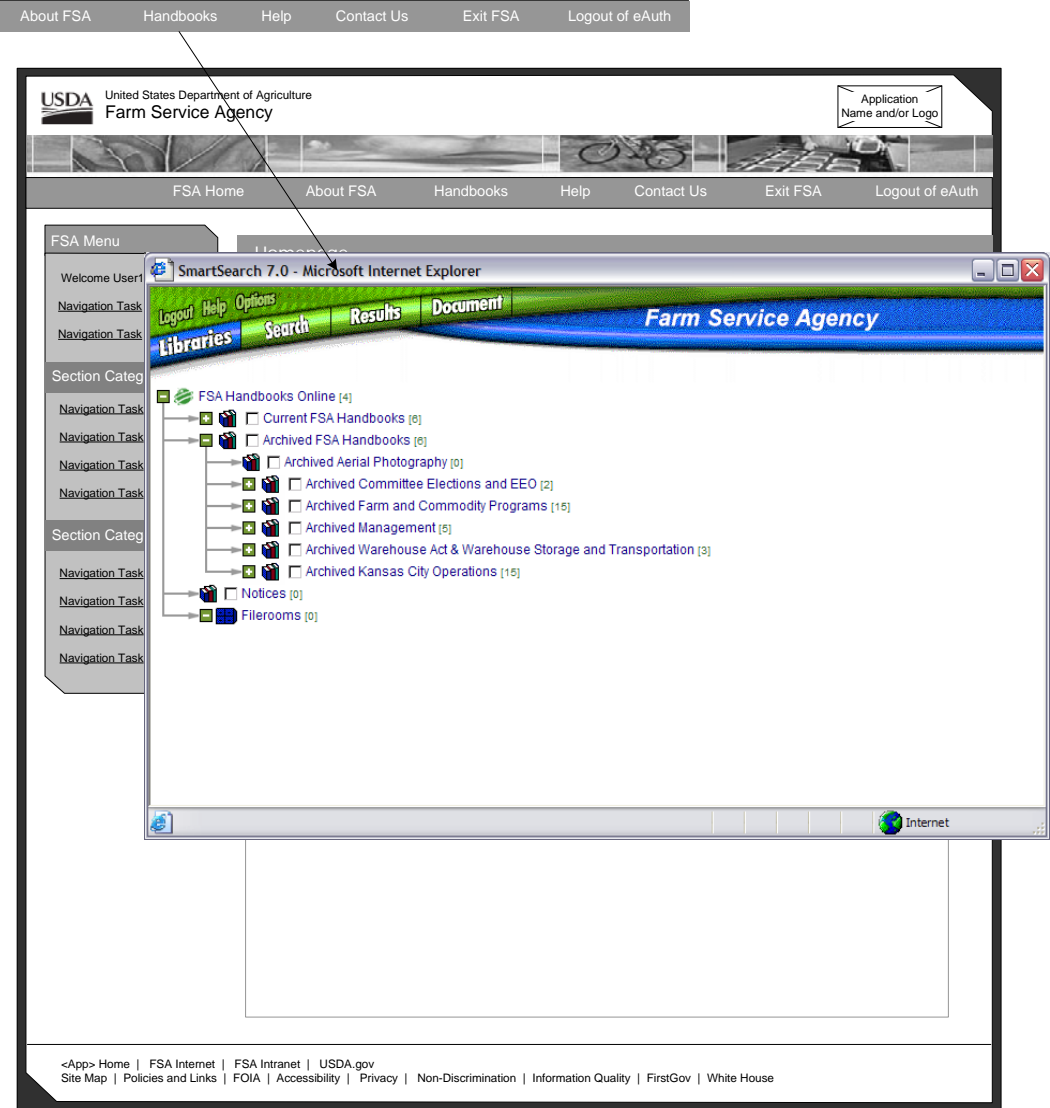

**Appendix A 8. Handbooks for Employee View Handbooks** 

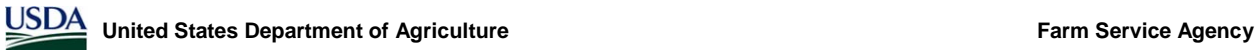

#### **Fact Sheets Handbooks**

- Fact Sheets is a proposed link within the customer view. It would link to the fact sheets on the FSA Internet.
- The Fact Sheets link would open in a new browser window.
- Possible Issue arises over desire to link to notices as well. Top navigation space limited.

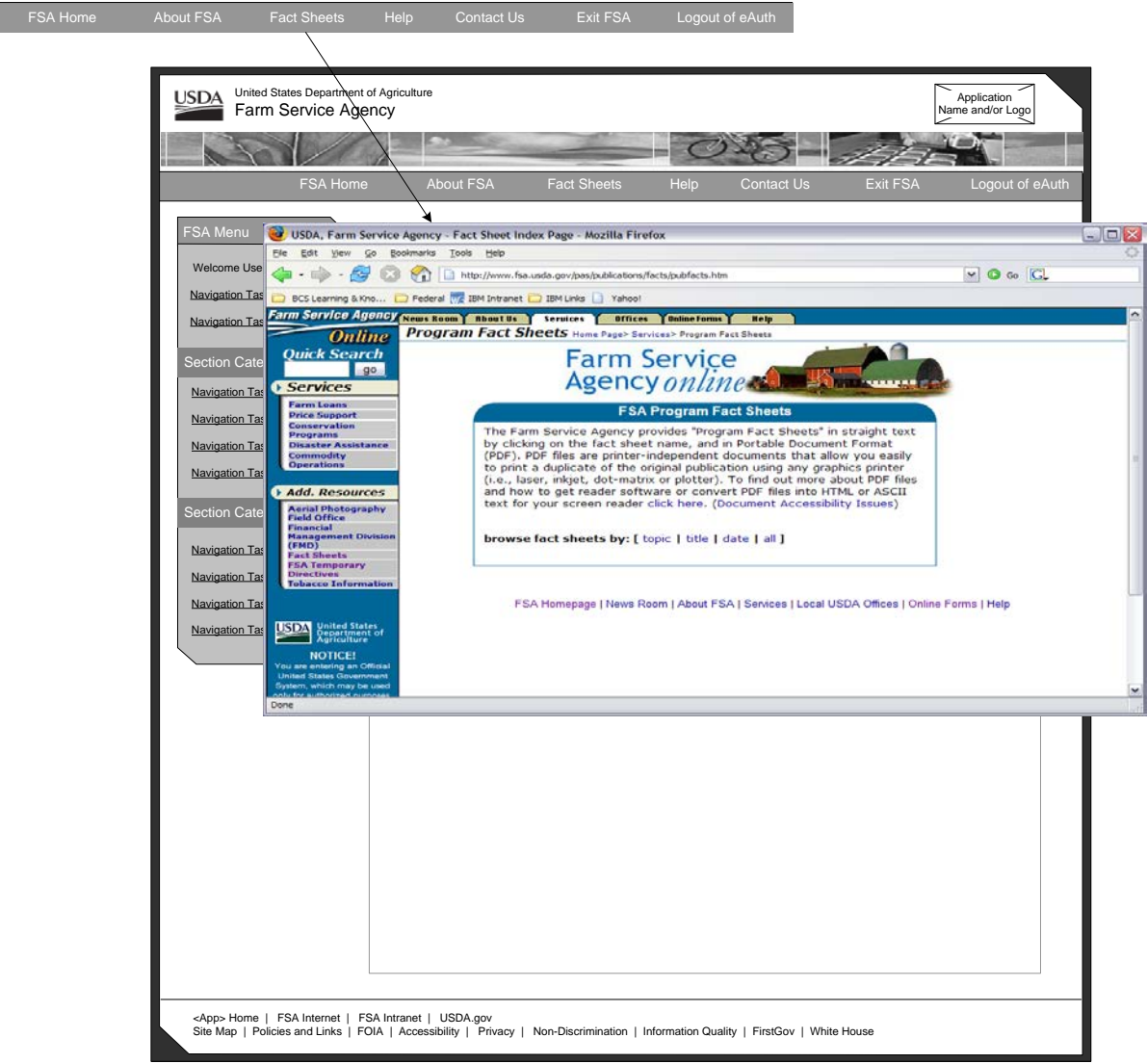

**Appendix A 9. Fact Sheets for Customer View** 

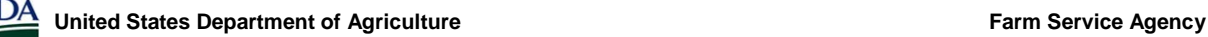

### **Index**

# *A*

abbreviation tags · **20** abbreviations · **20** abbreviations in content · **21** abbreviations in navigation · **21** about application top navigation · **59** Accessibility JavaScript · **35** Section 508 · 32–35 acronym how to tag · **20** acronyms content area · **20** glossary entries · **20** navigation · **20** Add button · **28** aligning fields in a form · **22** alternative file formats · **31** alternative text · **32** application home · **58** example · **58** top navigation · **58**

# *B*

Back button · **28** Back to Top · **16** branding · **9** bullets · **18** buttons · **22** add · **28** back · **28** calculate · **28** cancel · **28** clear · **28** close · **28** close window · **28** continue · **28** continue to next step · **28** delete · **28** download · **28** filter · **28** guidelines · **27** modify · **29** OK · **29** reset · **29** save · **29** search · **29** submit · **29**

# *C*

Calculate · **30** Calculate button · **28** Cancel button · **28** capitalization in forms · **22** check boxes form guidelines · **24** child window example · **56** child windows · **55** guidelines · **55** Clear button · **28** Clear Page · **30** client side image maps · **33** Close button · **28** Close Window button · **28** color and meaning · **33** colors usability · **18** common component display · **15** common terms · **19** compare value forms · **41** example · **41** guidelines · **41** compare values guidelines · **41** confirmation messages · **51** guidelines · **51** contact us top navigation · **62** top navigation · **62** content area · **14** guidelines · **15** context sensitive help example · **55** guidelines · **53** top navigation · **61** Continue button · **28** Continue to Next Step button · **28** credit · **19** currency symbol · **19** customer view fact sheets example · **66** top navigation fact sheets · **66**

# *D*

data order form guidelines · **25** data table cells · **33** data table forms · **44** guidelines · **44**

data table headers · **33** data tables cells\b · 33 display guidelines · **41** headers\b · 33 data tables forms example · **44** date format · **21** debit · **19** Delete button · **28** disabling form controls form guidelines · **25** display data tables record selection controls example · **43** display data tables · **41** filtering · **41** guidelines · **41** pagination controls · **41** pagination controls example · **43** record selection controls · **41** sorting · **41** displaying states · **22** Download button · **28** drop down lists form guidelines · **24**

# *E*

employee view example top navigation · **65** top navigation handbooks · **65** error messages · **51** guidelines · **51** exit top navigation · **63** expiration date · **16**

# *F*

fact sheets top navigation · **66** example · **66** field in form font style · **22** fields required · **22** Filter button · **28** filtering display data tables · **41** font colors · **18** fonts italics · **18** justification · **18** underlining · **18** footer · **13** guidelines · **13**

form controls check boxes · **24** drop down lists · **24** examples · **25** radio buttons · **23** text input boxes · **24** form example field labels · **23** field labels questionnaire · **23** form guidelines data order · **25** disabling form controls · **25** multiple select boxes · **24** text area · **25** form tags Label For · **35** forms aligning fields · **22** buttons · **22** compare values · **41** display data tables guidelines · **41** ordering fields · **22** phone numbers · **21** search example · **48** guidelines · **47** results example · **49** results list · **47** single transaction · **38** symbol placement · **19** Forms Guidelines single transaction · **38** frames · **31** frames · **34** FSA JavaScript · **35**

# *G*

glossary · **20** abbreviation entries · **21** guidelines alternative file formats · **31** frames · **31** images · **31** messages · **51** performance · **31** response times · **32** three click rule · **32** usability · **32**

# *H*

handbooks example top navigation · **65** top navigation · **65** headline bars · **15**

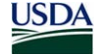

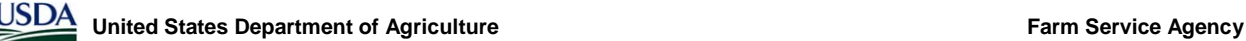

# help

context sensitive · **53** top navigation · **61** context sensitive example · **55** example · **54** guidelines · **53** navigation · **60** top navigation · **60** Help icon · **30** hyperlinks calculate · **30** clear page · **30** guidelines · **29** look up · **30** modify · **30** next · **29** previous · **30** select page · **30**

# *I*

icons guidelines · **30** help · **30** printer · **31** image maps client · **33** server · **33** images · **31** instructional text · 50–51 guidelines · 50 information example · **50** international phone numbers · **21**

# *J*

JavaScript · **35** justifying text · **18**

# *K*

key value pairs · **49** guidelines · **49**

# *L*

last modified · **16** left navigation · **11** examples · **12** exceptions · **12** guidelines · **12** lists bullets · **18** logout top navigation · **64** Look Up · **30**

## *M*

masthead · **9** messages confirmation · **51** error message example · **52** error messages · **51** guidelines · **51** verification · **51** Modify · **30** Modify button · **29** multi step wizard · **45** data tables · **45** example · **46** forms · **45** guidelines · **45** sub-step · **46** sub-step · **46** add example · **47** modifyexample · **47** multimedia · **33** multiple select boxes form guidelines · **24**

# *N*

navigation links · **35** Next · **29** numerical values · **19**

# *O*

OK button · **29** online forms · **35** ordering fields · **22**

## *P*

page construct example · **8** page constructs branding · **9** content area · **14** footer · **13** left navigation · **11** masthead · **9** photo banner · **9** top nav examples · **10** top navigation · **10** pagination controls display data tables · **41** percent sign · **19** performance · **31** phone extensions · **21** phone numbers · **21**

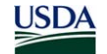

phone numbers in forms · **21** photo banner · **9** plugins · **34** Previous · **30** printer friendly example · **53** Printer icon · **31** printing guidelines · **52**

# *R*

radio buttons form guidelines · **23** readability scripts\b · 34 readability · **33** record selection controls display data tables · **41** required fields · **22** Reset button · **29** response times · **32** results list data tables form · **47**

# *S*

Save button · **29** screen flicker · **34** Screen IDs · **16** scripts · **34** search guidelines · **47** results list · 48 Search button · **29** search form error display example · **52** example · **48** interview style example · **51** search results example · **49** Section 508 · 32–35 alternative text · **32** client side image maps · **33** color and meaning · **33** data table cells · **33** data table headers · **33** frames · **34** multimedia · **33** navigation links · **35** online forms · **35** plugins · **34** readability · **33** screen flicker · **34** scripts · **34** server side image maps · **33** stylesheets · **33**

text only pages · **34** timed responses · **35** Select Page · **30** sentence case · **19** server side image maps · **33** single transaction forms · **38** cycle through example · **40** example of single column  $\mathbf{b} \cdot 39$ example of two column  $\mathbf{b} \cdot 40$ guidelines  $\mathbf{b} \cdot 38$ single column · **39** two column · **40** sorting display data tables · **41** states in forms · **22** stylesheets · **33** Submit button · **29** summary information · **49** example · **50** guidelines · **49** supported coding standards · **18** supported monitor colors · **18** supported operating systems · **18** supported screen resolution · **18** supported web browsers · **18**

# *T*

table display example · **27** guidelines · **26** text area form guidelines · **25** text case · **19** text input boxes form guidelines · **24** text only pages · **34** time display · **21** time zones · **22** timed responses · **35** title case · **19** top navigation · **10** about application · **59** about application example · **59** application home · **58** application home example · **58** contact us · **62** contact us example · **62** context sensitive help · **61** context sensitive help example · **61** customer view fact sheets · **66** employee view handbooks · **65** exit · **63** exit example · **63** fact sheets · **66** fact sheets example · **66** guidelines · **10** about · **10** contact us · **10**
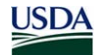

exit · **10** fact sheets · **11** handbooks · **11** help · **10** home · **10** handbooks · **65** handbooks example · **65** help · **60** context sensitive · **61** help example · **60** logout · **64** logout example · **64**

## *U*

underlining · **18**

usability · **32** using acronyms · **20** using capitalization · **19** using dates usability · **21** using dates in forms · **21** using italics · **18** using numbers · **19**

## *V*

variance · **19** verification messages · **51** guidelines · **51**